# **Installation and VXI Service Guide**

# **Agilent Technologies 89600 Series**

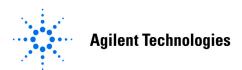

Manufacturing Part Number: 89600-90135 Supersedes: 89600-90127 Printed in U.S.A. August 2007

© Copyright 2000 - 2007 Agilent Technologies, Inc.

## **Notices**

The information contained in this manual is subject to change without notice.

Agilent Technologies makes no warranty of any kind with regard to this manual, including, but not limited to, the implied warranties of merchantability and fitness for a particular purpose. Agilent Technologies shall not be liable for errors contained herein or direct, indirect, special, incidental, or consequential damages in connection with the furnishing, performance, or use of the material.

#### **TRADEMARKS**

Microsoft®, Windows®, MS Windows®, and MS-DOS® are U.S. registered trademarks of Microsoft Corporation.

Acrobat® is a trademark of Adobe Systems Incorporated.

Pentium® is a U.S. registered trademark of Intel Corporation.

MATLAB® is a U.S. registered trademark of The Math Works, Inc.

## WARRANTY

A copy of the specific warranty terms applicable to your Agilent Technologies product and replacement parts can be obtained from your local Sales and Service Office.

This document contains proprietary information which is protected by copyright. All rights are reserved. No part of this document may be photocopied, reproduced or translated to another language without the prior written consent of Agilent Technologies, Inc.. This information contained in this document is subject to change without notice.

Use of this manual and CD-ROM supplied for this pack is restricted to this product only. Additional copies of the programs can be made for security and back-up purposes only.

## RESTRICTED RIGHTS LEGEND

Use, duplication or disclosure by the U.S. Government is subject to restrictions as set forth in subparagraph (c)(1)(ii) of the Rights in Technical Data and Computer Software clause in DFARS 252.227-7013.

Rights for non-DOD U.S. Government Departments and Agencies are as set forth in FAR 52.227-19(c)(1,2)

Agilent Technologies, Inc. 395 Page Mill Road Palo Alto, CA 94303-0870, U.S.A.

## In this book

This book documents the Agilent 89600-Series installation and service procedures. It provides the following:

- software installation instructions
- hardware installation instructions
- PCI card and PCMCIA cardbus installation instructions
- hardware configuration information
- licensing information
- · diagnostics, troubleshooting, and replaceable parts information for VXI hardware

This book does not contain operating information. All operating information is contained in the 89600 online help.

## Other documentation

In addition to the *Installation Guide* (this book), the following documentation also comes with your software:

- 89600 Online Help is available after you install the software on your computer. The
  help includes reference information, tutorials on making several kinds of
  measurements, and a video overview of the analyzer. Separate online help is available
  for the 89600 WLAN Test and 89604 Distortion Suite applications.
- An online version of this Installation Guide (install.pdf) is available at C:\Program Files\Agilent\89600 VSA\Help after you install the software on your computer.
- If the analyzer includes VXI measurement hardware, the printed VXI mainframe *User* and *Service Manual* is shipped with your analyzer. (You can put the mainframe manual in the 89600-series binder.)
- The complete documentation (PDF files) for the Agilent I/O libraries is located in C:\Program Files\Agilent\IO Libraries Suite\Manuals (if you install the I/O libraries).
- Agilent E1438 and Agilent E1439 operating information is documented in PDF files located in C:Program Files\Visa\Winnt\age1438\help and C:\Program Files\Visa\Winnt\age1439\help (only for VXI measurement hardware).
- Technical Specifications are available from the 89600 online help or the 89600 web page: http://www.agilent.com/find/89600.

Independent operation of the Agilent 89605, 89606, E2730, and E2731 modules is not supported at this time.

To read the PDF files, you must have Acrobat® Reader installed on your computer. You can install this application from the 89600 Installation CD.

We have allowed room in this binder so that you can put the VXI mainframe documentation in this binder. This way all the documentation you may need for troubleshooting or replacing parts will be in one location.

## Safety summary

## **Important**

Note that this manual contains only the safety information pertaining to installing VXI modules in the VXI mainframe and for installing the IEEE 1394 PCI interface card in your computer. For information on operating your VXI hardware and your computer safely, please refer to the user or service manuals for your VXI mainframe and computer.

The following general safety precautions must be observed during all phases of operation of this instrument. Failure to comply with these precautions or with specific warnings elsewhere in this manual violates safety standards of design, manufacture, and intended use of the instrument. Agilent Technologies Inc. assumes no liability for the customer's failure to comply with these requirements.

#### **GENERAL**

This product is a Safety Class 1 instrument (provided with a protective earth terminal). The protective features of this product may be impaired if it is used in a manner not specified in the operation instructions.

#### **BEFORE APPLYING POWER**

Verify that the product is set to match the available line voltage, the correct fuse is installed, and all safety precautions are taken. Note the instrument's external markings described under Safety Symbols.

## **GROUND THE PRODUCT**

To minimize shock hazard, the instrument chassis and cover must be connected to an electrical protective earth ground. The instrument must be connected to the ac power mains through a grounded power cable, with the ground wire firmly connected to an electrical ground (safety ground) at the power outlet. Any interruption of the protective (grounding) conductor or disconnection of the protective earth terminal will cause a potential shock hazard that could result in personal injury.

#### **FUSES**

Only fuses with the required rated current, voltage, and specified type (normal blow, time delay, etc.) should be used. Do not use repaired fuses or short-circuited fuse holders. To do so could cause a shock or fire hazard.

## DO NOT OPERATE IN AN EXPLOSIVE ATMOSPHERE

Do not operate the instrument in the presence of flammable gases or fumes.

### DO NOT REMOVE THE PRODUCT COVER

Operating personnel must not remove instrument covers. Component replacement and internal adjustments must be made only by qualified service personnel.

Instruments that appear damaged or defective should be made inoperative and secured against unintended operation until they can be repaired by qualified service personnel.

## WARNING

The WARNING sign denotes a hazard. It calls attention to a procedure, practice, or the like, which, if not correctly performed or adhered to, could result in personal injury. Do not proceed beyond a WARNING sign until the indicated conditions are fully understood and met.

### Caution

The CAUTION sign denotes a hazard. It calls attention to an operating procedure, or the like, which, if not correctly performed or adhered to, could result in damage to or destruction of part or all of the product. Do not proceed beyond a CAUTION sign until the indicated conditions are fully understood and met.

## **Safety Symbols**

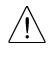

Caution, refer to accompanying documents

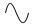

Alternating current

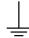

Earth (ground) terminal

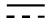

Direct current

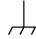

Frame or chassis terminal

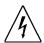

Warning, risk of electric shock

Terminal is at earth potential.

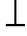

Used for measurement and control circuits designed to be operated with one terminal at earth potential.

## Front and Rear Panel Symbols

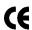

The CE mark is a registered trademark of the European Community.

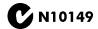

The C-Tick mark is a registered trademark of the Australian Spectrum Management Agency.

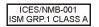

This is a marking of an Industrial Scientific and Medical Group 1 Class A product, and to indicate product compliance with the Canadian Interference-Causing Equipment Standard (ICES-001).

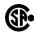

The CSA mark is a registered trademark of the Canadian Standards Association.

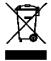

This is a marking of the WEEE Directive (2002/96/EC) requirements. The affixed label indicates that you must not discard this electrical/ electronic product in domestic household waste.

Do not dispose in domestic household waste.

To return unwanted products, contact your local Agilent office, or see http://www.agilent.com/environment/product/ for more information.

| 1 | Installation Overview                                                                                                    |      |
|---|----------------------------------------------------------------------------------------------------|------|
|   | 89600 Series Software                                                                                                    | . 14 |
|   | Before you start installation                                                                                                    |      |
|   | Documentation and media requirements for installation                                                                                       |      |
|   | System requirements for a desktop PC.                                                                                                    |      |
|   | System requirements for a laptop PC                                                                                                    |      |
|   | 89600-Series Analyzer Installation and Setup                                                                                                |      |
|   |                                                                                                    |      |
| 2 | Installing 89600 Software                                                                                                    |      |
|   | Installing 89600 software                                                                                                    | . 20 |
|   | Installing Agilent 89607 WLAN Test software                                                                                                 | . 32 |
|   | Installing Agilent 89604 Distortion Suite software                                                                                          | . 33 |
|   | Installing 89600 license support.                                                                                                    |      |
|   | Installing ADS Add-on Package                                                                                                    |      |
|   | Installing calibration files                                                                                                    | . 38 |
|   | Installing Adobe Acrobat Reader.                                                                                                    | . 40 |
| 3 | Setting Up VXI Hardware  Introduction Inspecting Agilent 89600-series VXI modules Setting up Agilent 89600 series VXI mainframe and modules | . 43 |
|   | Set logical addresses.                                                                                                    |      |
|   | Installing modules in the mainframe                                                                                                    |      |
|   | Configuring your VXI hardware                                                                                                    |      |
|   | Connecting front panel cables                                                                                                    |      |
|   | Cable connections, 89610.                                                                                                    |      |
|   | Cable connections, two-channel 89610                                                                                                    |      |
|   | Cable connections, 89610 with external down converter                                                                                       | . 64 |
|   | Cable connections, 89611                                                                                                    | . 65 |
|   | Cable connections, 89611 with PSA Option H70                                                                                                | . 66 |
|   | Cable connections, 89611 with ESA Option H70                                                                                                | . 6  |
|   | Cable connections, two-channel 89611                                                                                                    |      |
|   | Cable connections, 89640.                                                                                                    | . 69 |
|   | Cable connections, 89640 with second IF/baseband channel                                                                                    |      |
|   | Cable connections, 89640 with second RF channel                                                                                             |      |
|   | Cable connections, 89640 with external down converter                                                                                       |      |
|   | Cable connections, 89641.                                                                                                    |      |
|   | Cable connections, 89641 with second IF/baseband channel                                                                                    |      |
|   | Cable connections, 89641 with second RF channel                                                                                             | 75   |

|   | Cable connections, 89641 with external down converter                                                                                                    | . 77                                                 |
|---|----------------------------------------------------------------------------------------------------|------------------------------------------------------|
| 4 | Installing IEEE 1394 Interfaces in Computers                                                                                                    |                                                      |
|   | Installing the IEEE 1394 host adapter in your computer. Installing the IEEE 1394 PCMCIA cardbus in your computer Installing drivers for IEEE 1394 and E8491                                                                                                    | . 81<br>. 85                                         |
| 5 | Installing GPIB, LAN, and USB Interface Cards                                                                                                    |                                                      |
|   | Introduction Configuring GPIB on a desktop PC Configuring GPIB on a laptop PC Installing a LAN Interface Installing a USB interface Configuring a LAN-to-GPIB gateway                                                                                                    | . 89<br>. 90<br>. 91                                 |
| 6 | Configuring IO Interfaces  Introduction Configuring the VXI interface Configuring the LAN interface Instrument IP address for a Local Area Network configuration Instrument IP address for a crossover cable configuration Run Connection Expert Configuring the Agilent E5810 LAN/GPIB Gateway interface Configuring the USB/GPIB Interface Configuring the GPIB interface                                                                                                    | . 97<br>. 99<br>100<br>101<br>103<br>105<br>109      |
| 7 | Configuring the USB Interface  Configuring Infiniium Windows 98 and Windows XP Scopes                                                                                                    |                                                      |
|   | Introduction  Configuring Windows 98 Infiniium Networking for non-DHCP Network  Configuring Windows XP Infiniium Networking for non-DHCP Network  Configuring Windows Infiniium Networking for DHCP Network  Configuring Windows 98 Infiniium Networking for Crossover Cable Network  Configuring Windows XP Infiniium Networking for a Crossover Cable Network  Configuring PC Networking for a Crossover Cable Configuration.  Configuring PC Agilent IO Config for GPIB connection  Configuring PC Agilent IO Config for LAN connection  Configuring the HP E5810 LAN/GPIB Gateway Interface  Configuring the USB/GPIB Interface | 118<br>120<br>122<br>123<br>124<br>126<br>128<br>130 |

| 8  | Installing 89601 Software in Agilent Infiniium XP Scopes                                                      |     |
|----|----------------------------------------------------------------------------------------------------|-----|
|    | Introduction Installing the 89600 software Verifying correct operation                                        | 141 |
| 9  | Installing Agilent 89600 Software in Agilent X-Series Signal Analyzers                                        |     |
|    | Introduction Installing the 89600 software in an Agilent X-Series Signal Analyzer Verifying correct operation | 145 |
| 10 | Linking Logic Analyzers to the Agilent 89600 VSA                                                              |     |
|    | Introduction                                                                                                  |     |
|    | Configurations Software Installation                                                                          |     |
|    | Connecting to a Network                                                                                       |     |
|    | 89600 I/O Connections.                                                                                        |     |
|    | Logic Analyzer Link Examples                                                                                  | 160 |
|    | Introduction Linking an SI Spectrum Analyzer                                                                  |     |
| 12 | Installing a Node-Locked License                                                                              |     |
|    | Introduction                                                                                                  | 180 |
|    | Starting the analyzer                                                                                         |     |
|    | Licensing your software                                                                                       |     |
|    | Obtaining a site key (license)                                                                                |     |
|    | Installing a site key  Transferring a license from another computer                                           |     |
| 13 | Setting Up a Floating License Server                                                                          |     |
|    | Introduction                                                                                                  | 190 |
|    | Floating License Overview.                                                                                    | 191 |
|    | Installing Floating License Support                                                                           |     |
|    | Obtaining your Floating License File.                                                                         |     |
|    | Installing your Floating License File                                                                         |     |
|    | Starting Your License Server.  Setting up Redundant License Servers.                                          |     |
|    | Adding License (.lic) Files                                                                                   |     |
|    | Managing Multiple Application License Servers on One Computer                                                 |     |

|    | Removing 89600 License Support  Tools and Batch Files.          |     |
|----|-----------------------------------------------------------------|-----|
| 14 | Setting Up a Floating License Client                            |     |
|    | Introduction                                                    | 208 |
|    | Floating License Overview                                       |     |
|    | Setting the System Environment Variables                        | 210 |
|    | Starting the 89600 software                                     | 212 |
| 15 | Diagnostics                                                     |     |
|    | Introduction to Diagnostics                                     | 214 |
|    | Recommended Test Equipment                                      |     |
|    | Troubleshooting a VXI mainframe failure.                        |     |
|    | Troubleshooting a VXI installation problem                      |     |
|    | Troubleshooting a VXI IO configuration problem                  |     |
|    | Troubleshooting an IEEE-1394 interface failure.                 |     |
|    | Troubleshooting a LAN interface problem                         |     |
|    | Troubleshooting interference with other devices or instruments. |     |
|    | Troubleshooting a license initialization error                  |     |
|    | Troubleshooting a lost connection to the network license server |     |
|    | Troubleshooting an E1438 ADC module.                            |     |
|    | Troubleshooting an E1439 ADC module.                            |     |
|    | Troubleshooting the E2730/E2731 module                          |     |
|    | Troubleshooting the 2.7 GHz RF signal path                      |     |
|    | Troubleshooting the 6.0 GHz RF signal path                      |     |
|    | Troubleshooting the 0 to 36 MHz baseband signal path            |     |
|    | Troubleshooting the 70 MHz IF signal path                       |     |
|    | Troubleshooting the 0-to-40 MHz baseband signal path            |     |
|    | Verifying Channel 1 LO outputs in a 2-channel RF system         |     |
|    | Troubleshooting the Display Driver                              |     |
| 16 | Circuit Descriptions                                            |     |
| 10 | •                                                               |     |
|    | Introduction                                                    | 244 |
|    | Agilent 89610 circuit description.                              | 245 |
|    | E8491 PC Link to VXI.                                           |     |
|    | 89606/B Input Module                                            | 245 |
|    | E1438 ADC Module                                                | 247 |
|    | Agilent 89640/89641 circuit description                         | 249 |
|    | E8491 PC Link to VXI.                                           | 249 |
|    | 89605 Input Module.                                             |     |
|    | E2730/E2731 RF Tuner module                                     |     |
|    | E1439 ADC module.                                               |     |
|    | Agilent 89611 70 MHz IF Analyzer circuit description            |     |
|    | E8491 PC Link to VXI.                                           |     |
|    | 89605 Input Module.                                             |     |
|    | E1439 ADC Module                                                | ۷٥٥ |

# 17 Replacing VXI Hardware

| Replaceable parts for VXI hardware | . 258 |
|------------------------------------|-------|
| Agilent 89610A parts               | . 259 |
| Agilent 89611A parts               | . 259 |
| Agilent 89640A parts               | . 260 |
| Agilent 89641A parts               | . 260 |
| 89605 parts                        |       |
| 89606 parts                        |       |
| E1438 parts                        | . 262 |
| E1439 parts                        | . 262 |
| E2730 parts                        | . 262 |
| E2731 parts                        | . 263 |
| E8491B parts                       | . 263 |
| Transporting VXI modules           | . 264 |
| Storing VXI modules                | . 265 |
|                                    |       |

1 Installation Overview

## 89600 Series Software

The 89600 Series Software CD-ROM includes software for the following applications:

- 89600 Vector Signal Analyzer (89601 VSA software)
- 89600 Spectrum Analyzer (89601 VSA software)
- 89604 Distortion Suite
- 89607 WLAN Test

### 89604A Distortion Suite

Before you install Agilent 89604 Distortion Suite software, you must install 89600 VSA software. (The 89604 application uses portions of the 89600 software.) If you purchased and licensed the 89600 software, you can use the 89600 application separately from Distortion Suite. If you did not purchase the 89600 software, it runs in the background when you use Distortion Suite, and you cannot use the 89600 application separately.

Note

The 89604A Distortion Suite cannot be installed or co-reside on a PC with 89601A VSA version 3.xx or earlier.

## 89607 WLAN Test

WLAN Test is licensed in two ways:

- as part of option B7R (WLAN Modulation Analysis) with the 89601 software
- as a stand-alone application

Regardless of how you purchase or license WLAN Test, you must install the 89601 software before you install 89607 WLAN Test software. (The 89607 application uses portions of the 89600 software.) If you purchased and licensed the 89601 software, you can use the 89600 application separately from WLAN Test. If you did not purchase the 89601 software, it runs in the background when you use WLAN Test, and you cannot use the 89600 application separately.

Note

The 89607A WLAN Test application cannot be installed or co-reside on a PC with 89601A VSA version 4.xx or earlier.

## Before you start installation

The information in this section prepares you for installation.

Note

If you are installing only a floating license server, skip the rest of this chapter and go directly to "Setting Up a Floating License Server" on page 189.

## To prepare for installation:

- 1. Be sure you have the documentation and media listed on "Documentation and media requirements for installation" (page 17).
- 2. Be sure your computer satisfies the minimum requirements:
  - "System requirements for a desktop PC" (page 18)
  - "System requirements for a laptop PC" (page 19)
  - "89600-Series Analyzer Installation and Setup" (page 20)
- 3. Setup your computer and connect peripherals if required.
- 4. Determine what kind of interface is required for your measurement hardware, using the following table. Note that you may need to install and configure more than one interface. For example, if your measurement hardware includes VXI measurement hardware and an Agilent ESG source, you must configure both an IEEE-1394 interface and a GPIB interface.

| Measurement Hardware                            | <b>Computer Type</b>                                    | Interface                                                                    |
|-------------------------------------------------|---------------------------------------------------------|------------------------------------------------------------------------------|
| VXI (Agilent 89610, 89611, 89640, 89641)        | Laptop or desktop PC                                    | IEEE-1394 VXI to PC                                                          |
| Agilent E4406                                   | Laptop or desktop PC                                    | LAN, GPIB, LAN/GPIB<br>Gateway (portal), USB-to-GPIB<br>adapter              |
| Agilent ESA                                     | Laptop or desktop PC                                    | GPIB, LAN/GPIB Gateway (portal), USB-to-GPIB adapter                         |
| Agilent ESA-E Series Analyzer                   | Laptop or desktop PC                                    | GPIB or LAN/GPIB Gateway (portal), USB/GPIB                                  |
| Agilent Infiniium Oscilloscope                  | Laptop or desktop PC or<br>embedded Windows XP<br>scope | LAN, GPIB, LAN/GPIB<br>Gateway (portal), USB-to-GPIB<br>adapter, or internal |
| Agilent Logic Analyzer                          | Laptop, desktop PC, or embedded PC                      | LAN or internal                                                              |
| Agilent X-Series Signal<br>Analyzer             | Laptop or desktop PC or embedded PC                     | LAN or internal**                                                            |
| Agilent N4010 Wireless<br>Connectivity Test Set | Laptop or desktop PC                                    | USB, LAN, GPIB, LAN/GPIB, USB/GPIB                                           |

Chapter 1 15

## Before you start installation

| Measurement Hardware                                               | Computer Type                                                                       | Interface                                                              |
|--------------------------------------------------------------------|-------------------------------------------------------------------------------------|------------------------------------------------------------------------|
| Agilent PSA (used as ADC)*                                         | Laptop or desktop PC                                                                | LAN, GPIB, USB, LAN/GPIB<br>Gateway (portal), USB-to-GPIB<br>adapter * |
| Agilent PSA (used as a down-converter with 89611)*                 | Laptop, desktop, or VXI embedded PC                                                 | LAN, GPIB, USB, LAN/GPIB<br>Gateway (portal), USB-to-GPIB<br>adapter   |
| Agilent SI Spectrum Analyzer (N8201, N8221)                        | Laptop or desktop PC                                                                | LAN                                                                    |
| Agilent Sources:<br>ESG-D, ESG-DP, E4438C, PSG,<br>and MXG sources | Laptop, desktop,<br>measurement hardware with<br>embedded PC, or embedded<br>VXI PC | LAN, GPIB, LAN/GPIB<br>Gateway (portal), USB-to-GPIB<br>adapter **     |

<sup>\*</sup> To use GPIB with the PSA, your PSA firmware must be version A.4.0 or later. With earlier firmware versions, you must use the LAN connection.

5. Go to "Installation Overview" on page 20 for installation instructions.

<sup>\*\*</sup> The Agilent X-Series Signal Analyzer embedded PC configuration (89600 analyzer running in the analyzer) only supports aLAN interface between the analyzer and an Agilent Source; GPIB is not supported.

## Documentation and media requirements for installation

To perform installation and setup of your 89600 product, you need the following documentation and media:

- Agilent 89600 Series Software installation CD.
- Installation and Service Guide for Agilent 89600 Series (this manual).
- If your analyzer requires LAN, GPIB, or IEEE 1394 interfaces, you need your computer's documentation for installation of PCI adapters, PCMCIA cards, or GP-IB cards.
- VXI Measurement Hardware If the VXI measurement hardware includes an 89605, E2730, or E2731 module, you may need the Calibration disks for the module.
- Installation and setup information for a source or non-VXI measurement hardware you will be using with 89600 software.

Chapter 1 17

## System requirements for a desktop PC

For Agilent 89600-series software on a desktop PC, the PC must satisfy the following minimum requirements:

- 600 MHz Pentium®<sup>1</sup> or AMD-K6®<sup>2</sup> CPU (≥ 2 GHz recommended)
- One empty PCI-bus slot if your analyzer includes VXI measurement hardware (two empty slots recommended)
- 512 Mbytes RAM (1 Gbytes recommended)
- 4 Mbytes Video RAM (16 Mbytes recommended)
- Paging File Size 256 Mbytes (with option AYA, 350 Mbytes recommended)
- 300 Mbytes available space on the hard drive
- · Microsoft Windows 2000 SP2 or Windows XP Professional
- CD ROM drive for the installation media (can be provided via network access)
- For analyzers including an Agilent Technologies E2730 or E2731 tuner VXI module or an 89605 input module, a 3.5" floppy disk drive may be required (can be provided via network access)

<sup>1.</sup> Pentium is a U.S. registered trademark of Intel Corporation.

<sup>2.</sup> K6® is a U.S. registered trademark of Advanced Micro Devices, Inc.

## System requirements for a laptop PC

For Agilent 89600-series software on a laptop PC, the PC must satisfy the following minimum requirements:

- 600 MHz Pentium or AMD-K6® CPU (≥ 2 GHz recommended)
- One empty Cardbus Type II slot if your analyzer includes measurement hardware (Integrated IEEE-1394 Firewire interface recommended)
- 512 Mbytes of RAM (1 Gbytes recommended)
- 4 Mbytes of Video RAM (16 Mbytes recommended)
- Paging File Size 256 Mbytes (with option AYA, 350 Mbytes recommended)
- 300 Mbytes available space on the hard drive
- Microsoft Windows 2000 SP2 or Windows XP Professional
- CD-ROM drive for the installation media (can be provided via network access)
- For analyzers including an Agilent Technologies E2730 or E2731 tuner VXI module or an 89605 input module, a 3.5" floppy disk drive may be required (can be provided via network access)

Chapter 1 19

## 89600-Series Analyzer Installation and Setup

#### Note

If you are installing only a floating license server, skip the rest of this chapter and go directly to Chapter 13, "Setting Up a Floating License Server" (page 189).

This chapter provides the instructions necessary to install and configure all the various 89600-series analyzer system configurations. It is very important to begin with this procedure and use it as the primary procedure unless noted or directed otherwise. This general procedure will direct you to other chapters and procedures for software and hardware specific installation and setup information.

The 89600-series analyzer installation and setup process consists of 6 basic steps. You may only need to complete a minimum of 2 steps or any combination up to all 6 steps:

- 1. Install the software
- 2. Set up the measurement hardware
- 3. Install I/O cards in your computer
- 4. Configure I/O interfaces
- 5. License the software.
- 6. Calibrate the Analyzer

Not all 89600-series analyzer system configurations require all steps to be performed. The details for each of these steps vary, depending on what kind of computer you are using, what type of interface connects your measurement hardware to the computer, and what operating system your computer uses. System hardware and configuration specific procedures are provided in various chapters in this book. You will not need to read and use every chapter, you will be directed to the appropriate chapter and procedure when required.

## Note

Read all steps completely before doing the task. Most steps contain exceptions.

Perform each step in sequence unless specifically directly otherwise:

#### Pre-installed systems:

**VXI** measurement hardware with embedded VXI computer or laptop PC configuration: If your 89600 system includes VXI measurement hardware with either an embedded VXI computer or a laptop PC, all installation and licensing may have been completed at the factory. If this is true, you only need to connect the VXI hardware to the computer and start the analyzer.

## • Software only installations:

For 89600-series analyzer configurations that do not include measurement hardware you only need to install and license the software. Do the "Install 89600-series software" Step 1 and "License the software" Step 5.

## Step 1 Install 89600-series software.

For all PC based hardware except the following, go to Chapter 2, "Installing 89600 software" (page 26) and install the 89600-software:

- **Agilent Infinium scope**: If you are installing 89600 software in an Agilent Infinium scope with a Windows XP operating system, go directly to Chapter 8, "Installing 89601 Software in Agilent Infinium XP Scopes" (page 139).
- Agilent X-Series Signal Analyzer: If you are installing 89600 software in an Agilent
  X-Series Signal Analyzer, go directly to "Installing Agilent 89600 Software in Agilent
  X-Series Signal Analyzers" on page 143
- **Agilent Logic Analyzer**: If you are installing the 89600 software in an Agilent Logic Analyzer, go directly to Logic Analyzer "Software Installation" (page 156).

If your analyzer is a software only installation that does not include measurement hardware, go to "License the software" Step 5.

## Note

**89607** WLAN Test or **89604** Distortion Suite software: If you are installing the 89607 WLAN Test or 89604 Distortion Suite software, you must first install the 89600 VSA software, even if you did not purchase the 89600 software. The installation CD includes 89601 Vector Signal Analyzer, 89607 WLAN Test, and 89604 Distortion Suite software. You can install all these applications and run them for two weeks on a trial license, but you must purchase and license the applications that you want to permanently enable.

#### Step 2. Set up your measurement hardware.

- a. For VXI measurement hardware, see: Chapter 3, "Introduction" (page 42). If the VXI modules are already installed in the mainframe, skip this step and continue with step b.
- b. Set up and configure the LAN, USB, and/or GPIB interface in the instruments you plan to connect to the computer, referring to the instrument's user's guide for documentation on configuring I/O. (Look in the instrument user guide index under "GPIB" or "I/O configuration.")

You probably can use the instrument default settings. Make sure that each instrument on the GPIB has a unique GPIB address; two instruments cannot use the same address.

## Step 3. Install the necessary I/O interface cards in the computer.

- a. For VXI measurement hardware, install the Agilent IEEE 1394 Host Adapter in your computer.
  - For desktop computer details, see: Chapter 4, "Installing the IEEE 1394 host adapter in your computer" (page 81). Use the instructions in this book rather than any installation instructions that came with the adapter. For laptop computer details, see: Chapter 4, "Installing the IEEE 1394 PCMCIA cardbus in your computer" (page 85).
- b. If you require communication via GPIB, LAN, or USB and the interface has not been installed in your computer, install the interface card, following the instructions that came with the card. For details, see: Chapter 5, "Introduction" (page 88).
- c. Connect all measurement hardware to the appropriate interface on your computer or to the LAN. Plug in and turn on all measurement hardware and your computer (if they are not already on).

Chapter 1 21

#### 89600-Series Analyzer Installation and Setup

Step 4. Configure the I/O hardware interfaces.

Find your measurement hardware or interface type from the following list and go to the referred procedure.

- a. Infiniium scope: If your measurement hardware is an Infiniium scope, see: Chapter 7, "Configuring Infiniium Windows 98 and Windows XP Scopes" (page 115).
- Agilent Logic Analyzer: If your measurement hardware is an Agilent Logic Analyzer follow the instructions in the "Connecting to a Network" (page 157) and "89600 I/O Connections" (page 158) in Chapter 10, Linking Logic Analyzers to the Agilent 89600 VSA.
- c. VXI: If your analyzer includes VXI measurement hardware, configure IEEE-1394. See: Chapter 6, "Configuring the VXI interface" (page 97) for details.
- d. LAN interface: If you will be communicating with hardware via LAN, configure LAN. See: Chapter 6, "Configuring the LAN interface" (page 99) for details.
- e. LAN/GPIB Gateway interface: If you will be communicating with hardware via a LAN/GPIB Gateway, configure LAN-to-GPIB. See: Chapter 6, "Configuring the Agilent E5810 LAN/GPIB Gateway interface" (page 105) for details.
- f. USB/GPIB interface: If you will be communicating with hardware via a USB/GPIB interface, configure LAN-to-GPIB. See: Chapter 6, "Configuring the USB/GPIB Interface" (page 109) for details.
- g. GPIB interface: If you will be communicating with hardware via GPIB, configure GPIB. See: Chapter 6, "Configuring the GPIB interface" (page 111) for details.
- h. USB interface: If you will be communicating with hardware via USB, configure USB. See: Chapter 6, "Configuring the USB Interface" (page 113) for details.
- Step 5. License the software (obtain authorization to use the software). There are four types of licenses: trial (step a.), node-locked (step b.), floating (step c.), or demo (step d.).
  - a. Trial license:

A trial license allows you to run the software for 14 days. During this 14-day period, all options are enabled. This allows you to try all the optional software and to use your analyzer while you obtain and install permanent authorization (license). To use the trial license, start the 89600 software. When you are asked if you want to obtain authorization, click **Yes**, then click the **Trial** tab and click **Accept Trial**.

b. Node-locked license:

For a node-locked license, follow these instructions:

1. Start the software as follows:

For an 89600 analyzer, double click the appropriate icon, or click **Start > (All) Programs > Agilent 89600 VSA > Vector Signal Analyzer** or **Spectrum Analyzer**.

For Distortion Suite, click Start > (All) Programs > Agilent Distortion Suite > Distortion Suite. Continue with step 2.

For WLAN Test, click **Start > (All) Programs > Agilent WLAN Test > WLAN Test**. Continue with step 2.

2. Follow the instructions for obtaining and installing a site key. If you encounter problems or need more information, see "Installing a Node-Locked License," page 179.

- 3. Continue with Calibrate your analyzer, Step 6.
- c. Floating or Network license:

For a floating or network license, perform these steps:

- 1. Set up the license server as instructed in Chapter 13, "Setting Up a Floating License Server" (page 189).
- 2. Set up the license client as instructed in Chapter 14, "Setting Up a Floating License Client" (page 207).
- d. Demo:

For a demo license, perform these steps:

- Start the analyzer by double clicking the Vector Signal Analyzer icon, or clicking Start > (All) Programs > Agilent 89600 VSA > Vector Signal Analyzer.
- 2. Follow the instructions for accepting a Demo License.

## Note

Unlike other licenses, you must accept a Demo License each time you start the software. There is no limit to the number of times you can use a Demo License, but analyzer functionality is limited.

## Step 6. Calibrate your analyzer.

Before making measurements, you should calibrate (or align) your analyzer to optimize measurement accuracy. Refer to the 89600 online help for details on calibration for your analyzer configuration.

- In the Agilent 89600 VSA (or Spectrum Analyzer) window, click **Utilities**. Position the pointer on **Calibration**, and press F1 on the keyboard.
- In 89604 Distortion Suite, open help and look for Calibration in the Utilities menu or in the index.
- In 89607 WLAN Test, open help and look for Calibration in the Utilities menu or in the index.

## Note

For 2-RF-channel VXI measurement hardware, you can use the fixed equalization feature to better match the channels. See fixed equalization in the 89600 online help index.

Chapter 1 23

Installation Overview
89600-Series Analyzer Installation and Setup

2 Installing 89600 Software

# **Installing 89600 software**

The Agilent 89600 Vector Signal Analyzer Installation Manager program guides you through software installation. If you have problems installing your software, see: Chapter 15, "Introduction to Diagnostics" (page 214) for assistance.

#### Note

For Agilent Distortion Suite and WLAN Test applications, you must install 89600 VSA software before installing 89604 Distortion Suite or 89607 WLAN Test. The Distortion Suite and WLAN Test applications access 89600 VSA. However, if you did not purchase 89600 software, you will not be able to run 89600 VSA outside Distortion Suite or WLAN Test.

#### To install 89600 software:

1. Turn on the computer. If the computer is already on, close any applications you have open.

#### Note

To install the Agilent 89600 VSA software, you must have administrator priviledges on the computer you are installing the Agilent 89600 VSA software on.

- 2. Insert the Agilent 89600 Series Software installation CD-ROM.
- 3. If the installation utility does not start automatically, click **Start > Run**, and type: drive:\autoplay.exe

...where drive represents the drive containing the installation CD-ROM. Click **OK**.

4. When the Agilent 89600 Installation Manager window opens, click **Install Agilent** 89600 VSA.

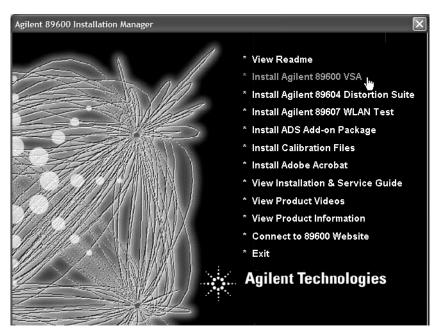

5. When the Welcome window opens, it is a good idea to read the ReadMe file.

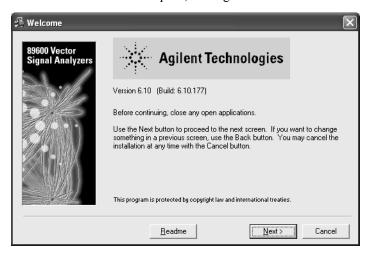

- 6. After you read the ReadMe file, close it and click Next in the Welcome window.
- 7. Read the license agreement and warranty terms. Click **Yes** to accept the terms and continue installation. Click **No** if you do not accept the terms. If you click No, you will not be able to install the software.

Chapter 2 27

8. In the Installation Options window, select the appropriate installation type.

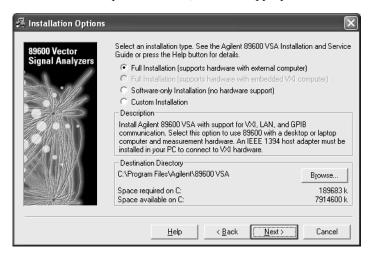

- For a PC with measurement hardware, select **Full Installation (supports hardware with external computer).**
- For software only (no measurement hardware), select Software-only Installation.
- Custom Installation is useful if you are installing 89600 license support, adding measurement hardware, or need to install drivers for new VXI hardware. You can use Custom Installation for first-time software installation, but it's recommended that you use Full or Software-only installation the first time you install the 89600 VSA Software.
- 9. If you want to install the software in a directory other than the default directory, click **Browse** to change the destination directory. The default directory (C:\Program Files\Agilent\89600 VSA) is recommended.
- 10. After you have chosen the installation type and specified or accepted the destination directory, click **Next**. The Installation Settings screen appears. (This screen varies depending on the software installation type you chose.)

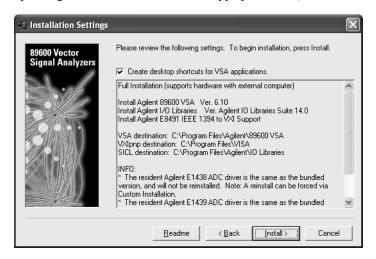

11. If you do not want desktop shortcuts (icons) created, click the checkbox to disable that option.

Read any information that appears under the INFO, WARNING, or TO DO heading and perform whatever action is required (below).

#### INFO, WARNING, or TO DO Details

The information on this page explains what to do if there is information listed under INFO or TO Do in the Installation Settings window (step 10).

- The resident Agilent IO libraries are the same as the bundled version, and will not be reinstalled. The IO libraries currently installed on your computer are the same version as those on the 89600 installation CD. You can force a reinstall:
  - 1. Click Back and select Custom Installation, Next.
  - 2. Click **Select All**, then continue with step 12.
- The resident Agilent IO libraries are older than the bundled version. Would you like to update them (recommended)? The IO libraries currently installed on your computer are an older version than those on the 89600 installation CD. Click Yes if you want to update the IO libraries. If you click No, the 89600 software is not guaranteed to operate on your computer.
- The resident Agilent IO libraries are newer than the bundled version, and will not be reinstalled. If you want to install the IO libraries from the 89600 installation CD, you must remove the currently-installed libraries before proceeding"
  - 1. Exit installation.
  - 2. Click Start > Settings > Control Panel > Add/Remove Programs.
  - 3. Highlight Agilent IO libraries, click Add/Remove Programs, and follow the instructions.
  - 4. Rerun 89600 installation.
- Any message about resident ADC drivers: Follow the instructions in the message. If the message says you can force a reinstallation of the drivers for the E1438 or E1439 ADCs, follow these 2 steps:
  - 1. Click Back and select Custom Installation > Next.
  - 2. Click **Select All**, then return to step 12.
- A third-party I/O Libraries has been detected on your computer. If you are using an embedded VXI PC, this is the only library you should install.
   If you are using an external PC, you must install the Agilent I/O Libraries.
   Click the appropriate computer type (External PC or Embedded VXI PC.

For an external PC, the Agilent I/O Libraries are installed in secondary mode. The third-party I/O Libraries remain installed.

For an embedded VXI computer, the Agilent I/O Libraries are not installed. Finish software installation, then refer to the documentation for the resident I/O libraries for information on configuring the VXI hardware.

12. In the Installation Settings window, review the list of components that will be installed. If you want to change the list, click **Back**. Otherwise, click **Install**.

Chapter 2 29

## Installing 89600 software

13. If you are reinstalling software and have an 89600 application running, you get an Installation Warning message, for example:

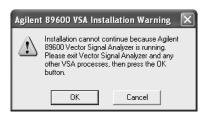

Close the application referenced in the warning and click **Install** again. If you get the same Installation Warning message, exit installation, close all applications, reboot your computer, and start installation again.

14. The installation program preconfigures your system environment for 89600. If you are installing 89600-series software for the first time, the installation process may ask you to reboot your computer. Click **OK**.

Note

If you are installing from a remotely mounted CD-ROM drive, the remote drive must be configured to reconnect at logon so that the installation files can be found after the reboot.

15. After the reboot, log on to your computer. Installation continues.

If you are installing IO libraries, you will see messages advising you of this activity after the 89600 files are installed.

16. When the Installation Complete window appears, click **Finish**.

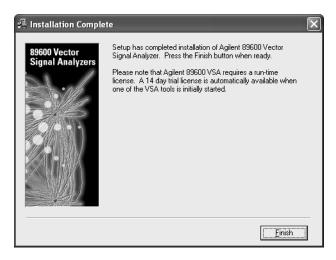

- 17. The 89600 Installation Manager window reappears.
- 18. Your software has been installed. The Installation Manager includes the following utilities:

```
If you want to install - - - - - - - - - - - go to this page:

Agilent WLAN Test - - - - - - - - - - - page 32

Agilent 89604 Distortion Suite - - - - - - - page 33

89600 License Support for floating licenses - - page 34

ADS Add-on Package - - - - - - - - - - - page 37

Calibration files (only for analyzers that
```

```
include an Agilent E2730, E2731, or 89605
VXI module) - - - - - - - - - - - - page 38
Adobe Acrobat Reader - - - - - - - - - - page 40.
```

If you do not need any of these utilities, click Exit in the Installation Manager window and continue with step 2 on page 21.

Chapter 2 31

## **Installing Agilent 89607 WLAN Test software**

Install the 89600 VSA software before the 89607 WLAN Test software, and install both from the same CD-ROM to ensure both applications are the same version.

## To install Agilent 89607 WLAN test software:

1. Click Install Agilent 89607 WLAN Test in the Installation Manager window.

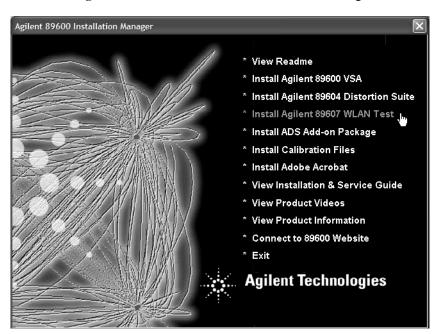

2. Follow the instructions in the installation wizard.

Note

This also installs the Microsoft .NET Framework if it is not already present on your PC and may require you to upgrade your browser or install a new service pack. In either case, detailed instructions are provided by the installation wizard.

3. After WLAN Test is installed, continue as follows:

```
If you want to install - - - - - - - - - - - - - go to this page:

Agilent 89604 Distortion Suite - - - - - - - - page 33

89600 License Support - - - - - - - - - - page 34

ADS Add-on Package - - - - - - - - - - page 37

Calibration files (only for analyzers that include an Agilent E2730, E2731, or 89605

VXI module) - - - - - - - - - - - - page 38

Adobe Acrobat Reader - - - - - - - - - - - page 40.
```

If you do not need any of these utilities, click Exit in the Installation Manager window and continue with step 2 on page 21.

## **Installing Agilent 89604 Distortion Suite software**

Install the 89600 VSA software before installing 89604 Distortion Suite software, and you install both from the same CD-ROM to ensure the same version.

## To install Agilent 89604 Distortion Suite software:

 To install Distortion Suite, click Install Agilent 89604 Distortion Suite in the Installation Manager window.

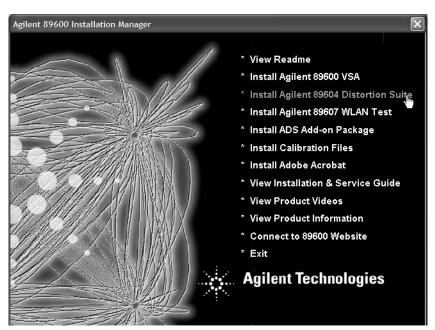

2. Follow the instructions in the installation wizard.

Note

This also installs the Microsoft .NET Framework if it is not already present and may require you to upgrade your browser or a new service pack.

3. After Distortion Suite is installed, continue as follows:

```
If you want to install - - - - - - - - - - - go to this page:

ADS Add-on Package - - - - - - - - - - - page 37

Calibration files (only for analyzers that include an Agilent E2730, E2731, or 89605

VXI module) - - - - - - - - - - - - - page 38

Adobe Acrobat Reader - - - - - - - - - - - page 40.
```

If you do not need any of these utilities, click Exit in the Installation Manager window and continue with step 2 on page 21.

Chapter 2 33

# **Installing 89600 license support**

If you will be using a floating license for your software, you must install 89600 license support as follows.

Note

If you are installing 89600 license support for a license server (a PC on which you will *not* run the 89600 software), skip this section and see: Chapter 13, "Setting Up a Floating License Server."

## To install 89600 license support:

1. In the Installation Manager Window, click Install Agilent 89600 VSA.

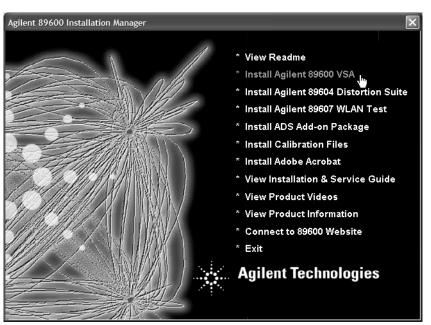

- 2. When the Welcome window opens, click Next.
- 3. Click Yes in the Software License and Warranty window.

4. In the Installation Options window, click **Custom Installation**. Specify the same directory where you installed the 89600 software.

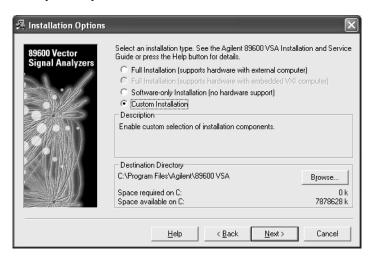

5. In the Installation Options window, check the **89600 License Support** check box.

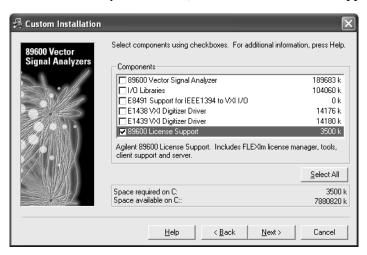

6. Click Next. The Installation Settings screen appears.

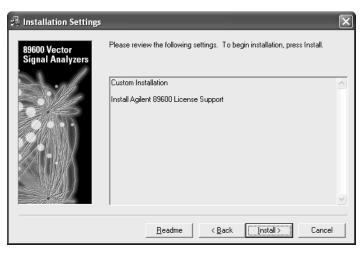

Chapter 2 35

- 7. In the Installation Settings window, review the list of components that will be installed. If you want to change the list, click **Back**. Otherwise, click **Install**.
- 8. After 89600 License Support is installed, continue as follows:

```
If you want to install - - - - - - - - - - - - - go to this page:

ADS Add-on Package - - - - - - - - - - - - page 37

Calibration files (only for analyzers that include an Agilent E2730, E2731, or 89605

VXI module) - - - - - - - - - - - - - page 38

Adobe Acrobat Reader - - - - - - - - - - - - page 40.
```

If you do not need any of these utilities, click Exit in the Installation Manager window and continue with step 2 on page 21.

# **Installing ADS Add-on Package**

To use the analyzer with Agilent's EEsof Advanced Design System (ADS) program, you must have both programs installed on your computer. The Agilent 89600 VSA Link component must also be installed to integrate the two programs. The Agilent 89600 VSA Link component is included with the ADS software.

If you have not yet installed your 89600 software, see: Chapter 1, "89600-Series Analyzer Installation and Setup" (page 20).

The 89600 Installation program detects versions of ADS installed on your computer. If you have more than one ADS version installed, the installation program will select the latest version that the 89600 software supports.

ADS versions prior to 1.5 are not supported with the 89600 analyzer.

Note

To permanently enable the ADS integration, you must have purchased and licensed option 105 for your 89600 analyzer. If you did not purchase this option, you can integrate and use the 89600/ADS interface while your trial license is in effect but not after you install your permanent license.

#### To install ADS add-on package:

If you have ADS software version 2002C or later installed on your PC, no further action is necessary. The Agilent 89600 VSA Link was automatically installed with the ADS software.

If you have ADS software version 1.5, 2001, or 2002 installed on your PC, follow these steps to install the Agilent 89600 VSA Link.

- 1. Start the EEsof ADS setup program
- 2. Select the Custom installation option
- 3. Select and install the Agilent 89600 VSA Link

Chapter 2 37

# **Installing calibration files**

The files contain factory calibration information unique to each 89605, E2730, and E2731 module. The files are required to ensure the accuracy of measurement results. When you make measurements, the analyzer will prompt you if the calibration files are not in the proper location. You will have the option of copying the files into the proper folder or running the measurement without calibration information. Measurement accuracy will be degraded if the calibration files are not in place.

#### Note

Beginning with 89601A version 4.00, calibration files can be read directly from some modules. When calibration files are embedded in the module, the calibration disk for that module may not be included. For other modules, you must install the calibration files from the disks.

If the calibration files are not stored in your modules and you do not have the calibration disks, contact your sales and service office for information on getting the files.

#### To install the calibration files from disk:

- 1. If your computer can access both the CD-ROM drive and the 3.5" disk drive simultaneously, go to step 2. If your laptop computer requires you to swap the CD-ROM drive and the 3.5" disk drive:
  - a. Click Exit in the Installation Manager window.
  - b. Click Start > (All) Programs > Agilent 89600 VSA > Install Calibration Files.
  - c. Go to step 3.
- 2. In the main Installation window, click Install Calibration Files.

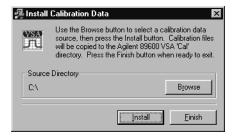

- 3. Insert the calibration disk in the drive on your computer.
- 4. In the Install Calibration Data window, and if necessary, click **Browse** and specify the disk drive where you inserted the calibration disk.
- 5. Click **Install**. If no calibration files are found at the specified location, you get an error message. Verify that you specified the correct source drive. Click **OK**.
- 6. Insert another calibration disk (if you have more than one) and click **Install** again.
- 7. When you have installed all the calibration files, click Exit.

- 8. Put the calibration disks in the holder in the *89600 Installation Guide* binder. If you move the E2730, E2731, or 89605 module to another system or install a replacement module, you must copy the calibration files for the module. The file names are <module#\_serial#.cal> (for example, 89605A\_USXXXX0125.cal). To find the serial number of a module:
  - a. Start the 89600 software. Click **Start > (All) Programs > Agilent 89600 VSA > Vector Signal Analyzer.**
  - b. Click **Utilities > Hardware**, and the appropriate tab for the module.
  - c. Select the module from the list.
  - d. Then click **Info...** The information window lists the module serial number, driver revision, and firmware revision.
- 9. To install new calibration files, you can click **Start > (All) Programs > Agilent 89600 VSA > Install Calibration Files**.

```
If you want to install - - - - - - - - - go to this page:

Adobe Acrobat Reader - - - - - - - - - - page 40.
```

Otherwise, click Exit in the Installation Manager window and continue with step 2 on page 21.

Chapter 2 39

# **Installing Adobe Acrobat Reader**

You can install Adobe Acrobat Reader directly from the 89600 software installation CD, or you can download from the Adobe Web site: <a href="http://www.adobe.com">http://www.adobe.com</a>. To install from the 89600 CD, click **Install Adobe Acrobat** in the Installation Manager Window, then follow the instructions in subsequent windows. When done, click **Exit** in the Installation Manager window.

If you are installing measurement hardware, continue with step 2 on page 21. Otherwise, continue with step 5 on page 22.

Setting Up VXI Hardware

# Introduction

This chapter includes instructions on configuring your VXI measurement hardware, installing the VXI hardware modules into the VXI mainframe, and connecting front-panel cables. See: Chapter 1, "Installation Overview" (page 13) to learn which procedures you must perform to install your Agilent 89600-series product.

#### Note

If you purchased an Agilent 89610, 89611, 89640, or 89641, everything in this chapter was done at the factory except connecting the cables for an external down converter. If your analyzer uses an external down converter, see the appropriate illustration at the end of the chapter. Otherwise, continue with step 2, part b, in Chapter 1, "Set up your measurement hardware." (page 21).

For information on configuring other measurement hardware, see 89600 online help under **Installation and Licensing > Hardware Setup**.

# **Inspecting Agilent 89600-series VXI modules**

The Agilent 89600-series VXI modules were carefully inspected both mechanically and electrically before shipment. They should be free of marks or scratches upon receipt.

If a module was damaged in transit, do the following:

- Save all packing materials.
- File a claim with the carrier
- Call your Agilent Technologies sales and service office (phone numbers available at www.agilent.com/find/89600.

Note

If you ordered a 2-channel analyzer, the two E1438 or E1439 modules must have the same amount of memory.

# Setting up Agilent 89600 series VXI mainframe and modules

#### Caution

To protect circuits from static discharge, observe anti-static techniques whenever handling the Set logical addresses

#### **Important**

For safety, environment, regulatory, and mains power specifications, see the user or service manual for your VXI mainframe.

#### Set logical addresses

This section includes information on setting logical addresses.

#### To set logical addresses:

 Check the logical address switches for each VXI module. (See Figure 3-1 through Figure 3-5 on the following pages.) Except for the E2730 and E2731 modules, each module in the system must have a unique logical address. The following table lists the factory default settings (the addresses for second-channel 89605, E1438, AND E1439 modules must be different).

For 2-channel systems, the addresses must be different for the two modules

| VXI module             | Default address | Figure showing address switch location |
|------------------------|-----------------|----------------------------------------|
| Agilent 89605          | 14 (0000 1110)  | Figure 3-1 on page 45                  |
| Agilent E2730 or E2731 | 255 (1111 1111) | Figure 3-2 on page 45                  |
| Agilent E1439          | 194 (1100 0010) | Figure 3-3 on page 46                  |
| Agilent 89606          | 15 (0000 1111)  | Figure 3-4 on page 47                  |
| Agilent E1438          | 192 (1100 0000) | Figure 3-5 on page 48                  |

2. If you need to change the address setting for a module, use a small screwdriver or similar tool to move the switches to the correct position. The figures on the following pages show the location and default setting of the logical address switches for each module.

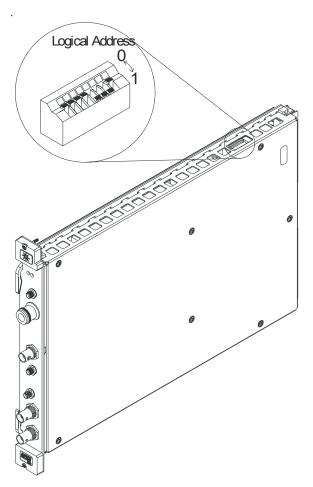

Figure 3-1 89605 Input module -- address 14 (000 1110)

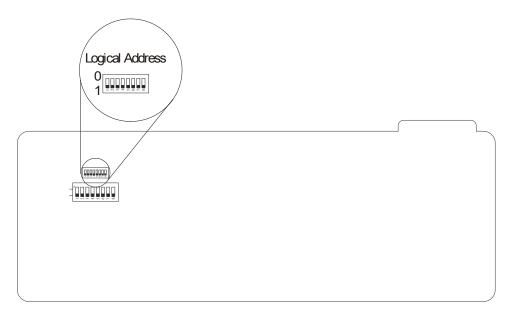

Figure 3-2 E2730 or E2731 RF Tuner module -- address 255 (1111 1111) (This setting enables dynamic addressing, so that the address is automatically assigned.)

For 2-channel systems, the addresses must be different for the two E1439 modules.

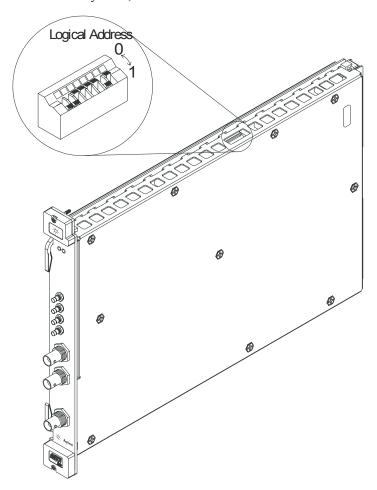

Figure 3-3 E1439 ADC module -- address 194 (1100 0010)

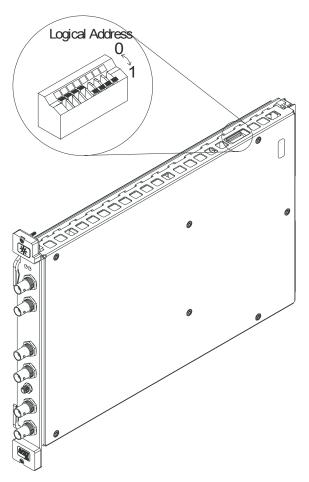

Figure 3-4 89606 module -- address 15 (0000 1111)

For 2-channel systems, the addresses must be different for the two E1438 modules.

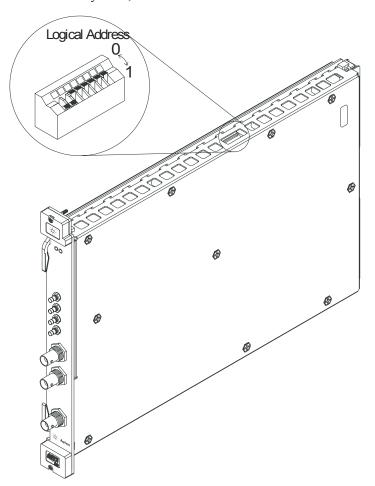

Figure 3-5 E1438 ADC module -- address 192 (1100 0000)

# Installing modules in the mainframe

Refer to Figure 3-6 for installing modules in the mainframe.

#### To install modules in the mainframe:

1. Unpack your VXI mainframe.

#### **Important**

For safety, environment, regulatory, and mains power specifications, see the user or service manual for your VXI mainframe.

2. Set the mainframe's power switch to off (0).

#### Caution

Be sure the power is off before installing modules in the mainframe. Installing or removing a module with power on may damage components in the module.

- 3. Be sure to put each module in the correct slot (see "Configuring your VXI hardware" (page 50).
- 4. Place the module's card edges (top and bottom) into the module guides in the slot.
- 5. Install the module into the mainframe. (Note: the E2730 module does not have insertion/extraction levers.)

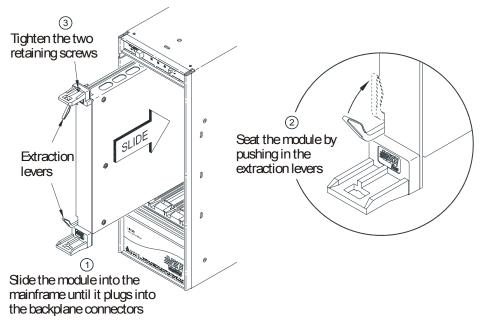

Figure 3-6 Installing a VXI module in the mainframe

#### Configuring your VXI hardware

Your Agilent 89600 series VXI modules must be installed in a specified order in the VXI mainframe. There are eight possible configurations:

- Agilent 89610 Single-channel DC-40 MHz analyzer (page 51)
- Agilent 89610 Two-channel DC-40 MHz analyzer (page 52)
- Agilent 89611 70 MHz IF analyzer (page 53)
- Agilent 89611 Two-channel 70 MHz IF analyzer (page 54)
- Agilent 89640 DC-2.7 GHz analyzer (page 55)
- Agilent 89640 DC-2.7 GHz analyzer with second IF/baseband channel (page 56)
- Agilent 89640 DC-2.7 GHz analyzer with second RF channel (page 57)
- Agilent 89641 DC-6 GHz analyzer (page 58)
- Agilent 89641 DC-6 GHz analyzer with second IF/baseband channel (page 59)
- Agilent 89641 DC-6 GHz analyzer with second RF channel (page 60)

Note

If you are using a VXI mainframe with more than 4 slots, the Agilent E8491 module or VXI imbedded PC must be installed in slot 0. The other 89600 series modules are not required to be installed in slots 1 through 3. However, the modules must be installed relative to each other in the order described in Figure 3-7 through Figure 3-16.

#### 89610 Single-channel DC-40 MHz analyzer

This configuration includes 3 modules (Figure 3-7), which must be installed in this order:

| Mainframe slot | VXI module                   |
|----------------|------------------------------|
| 0              | Agilent E8491 Interconnect   |
| 1              | Agilent 89606 Baseband Input |
| 2              | Agilent E1438 ADC            |

Note that this illustration shows an 89606B input module. Your analyzer might include an 89606A input; the configuration is the same for both modules.

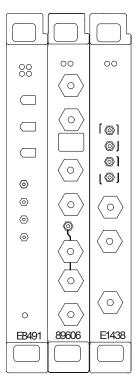

Figure 3-7 89610 DC-40 MHz analyzer

#### 89610 Two-channel DC-40 MHz analyzer

This configuration includes 4 modules (Figure 3-8), which must be installed in this order:

| Mainframe slot | VXI module                   |
|----------------|------------------------------|
| 0              | Agilent E8491 Interconnect   |
| 1              | Agilent 89606 Baseband Input |
| 2              | Agilent E1438 ADC            |
| 3              | Agilent E1438 ADC            |

Note that this illustration shows an 89606B input module. Your analyzer might include an 89606A input module. The configuration is the same for both modules.

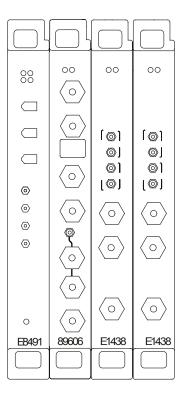

Figure 3-8 89610 Two-channel DC-40 MHz analyzer

#### 89611 70 MHz IF analyzer

This configuration includes 3 modules (Figure 3-9), which must be installed in this order:

| Mainframe slot | VXI module                 |
|----------------|----------------------------|
| 0              | Agilent E8491 Interconnect |
| 1              | Agilent 89605 RF Input     |
| 2              | Agilent E1439 RF ADC       |

Note that this illustration shows an 89605B input module. Your analyzer might include an 89605A input. The configuration is the same for both modules.

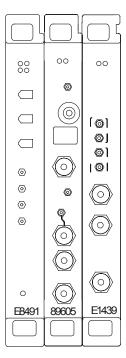

Figure 3-9 89611 analyzer

#### 89611 Two-channel 70 MHz IF analyzer

This configuration includes 5 modules (Figure 3-10), which must be installed in this order:

| Mainframe slot | VXI module                 |
|----------------|----------------------------|
| 0              | Agilent E8491 Interconnect |
| 1              | Agilent 89605 RF Input     |
| 2              | Agilent E1439 RF ADC       |
| 3              | Agilent 89605B RF Input    |
| 4              | Agilent E1439 RF ADC       |

#### Note

The 2-channel 89611 requires an 89605B module for the second channel (slot 3 in Figure 3-10). The module for channel 1 can be either an 89605B or A.

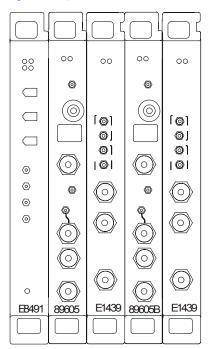

Figure 3-10

2-channel 89611 analyzer

#### 89640 DC-2.7 GHz analyzer

This configuration includes 4 modules (Figure 3-11), which must be installed in this order:

| Mainframe slot | VXI module                 |
|----------------|----------------------------|
| 0              | Agilent E8491 Interconnect |
| 1              | Agilent 89605 RF Input     |
| 2              | Agilent E2730 RF Tuner     |
| 3              | Agilent E1439 RF ADC       |

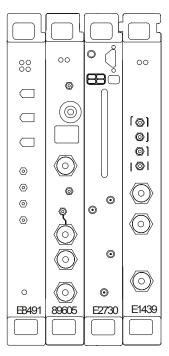

Figure 3-11 89640 DC-2.7 GHz analyzer

#### 89640 DC-2.7 GHz analyzer with second IF/baseband channel

This configuration includes 6 modules (Figure 3-12), which must be installed in this order:

| Mainframe slot | VXI module                 |
|----------------|----------------------------|
| 0              | Agilent E8491 Interconnect |
| 1              | Agilent 89605 RF Input     |
| 2              | Agilent E2730 RF Tuner     |
| 3              | Agilent E1439 RF ADC       |
| 4              | Agilent 89605B RF Input    |
| 5              | Agilent E1439 RF ADC       |

Note

The 2-channel 89640 requires an 89605B module for the second channel (slot 4 in Figure 3-12). The module for channel 1 can be either an 89605B or A.

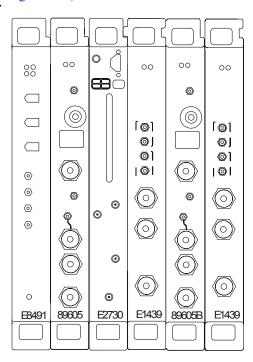

Figure 3-12 89640 DC-2.7 GHz analyzer with second IF/baseband channel

#### 89640 DC-2.7 GHz analyzer with second RF channel

This configuration includes 7 modules (Figure 3-13), which must be installed in this order:

| Mainframe slot | VXI module                 |
|----------------|----------------------------|
| 0              | Agilent E8491 Interconnect |
| 1              | Agilent 89605 RF Input     |
| 2              | Agilent E2730 RF Tuner     |
| 3              | Agilent E1439 RF ADC       |
| 4              | Agilent 89605B RF Input    |
| 5              | Agilent E2730 RF Tuner     |
| 6              | Agilent E1439 RF ADC       |

Note

The 2-channel 89640 requires E2730B modules for both channels and an 89605B module for the second channel (slot 4 in Figure 3-13). The module for channel 1 can be either an 89605B or A.

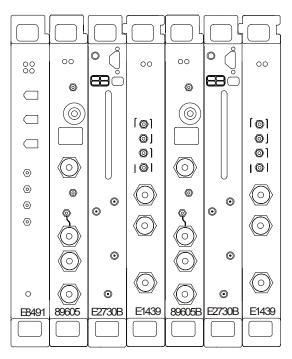

Figure 3-13 89640 DC-2.7 GHz analyzer with second RF channel

#### 89641 DC-6 GHz analyzer

This configuration includes 4 modules (Figure 3-14), which must be installed in this order:

| Mainframe slot | VXI module                 |
|----------------|----------------------------|
| 0              | Agilent E8491 Interconnect |
| 1              | Agilent 89605 RF Input     |
| 2              | Agilent E2731 RF Tuner     |
| 3              | Agilent E1439 RF ADC       |

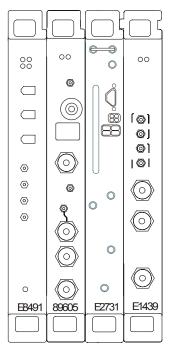

Figure 3-14 89641 DC-6 GHz analyzer

#### 89641 DC-6 GHz analyzer with second IF/baseband channel

This configuration includes 6 modules (Figure 3-15), which must be installed in this order:

| Mainframe slot | VXI module                 |
|----------------|----------------------------|
| 0              | Agilent E8491 Interconnect |
| 1              | Agilent 89605 RF Input     |
| 2              | Agilent E2731 RF Tuner     |
| 3              | Agilent E1439 RF ADC       |
| 4              | Agilent 89605B RF Input    |
| 5              | Agilent E1439 RF ADC       |

Note

The 2-channel 89641 requires an 89605B module for the second channel (slot 4 in Figure 3-15). The module for channel 1 can be either an 89605 B or A.

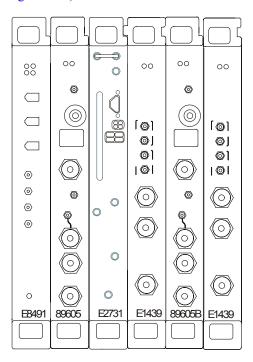

Figure 3-15

89641 DC-6 GHz analyzer with second IF/baseband channel

#### 89641 DC-6 GHz analyzer with second RF channel

This configuration includes 7 modules (Figure 3-16), which must be installed in this order:

| Mainframe slot | VXI module                 |
|----------------|----------------------------|
| 0              | Agilent E8491 Interconnect |
| 1              | Agilent 89605 RF Input     |
| 2              | Agilent E2731 RF Tuner     |
| 3              | Agilent E1439 RF ADC       |
| 4              | Agilent 89605B RF Input    |
| 5              | Agilent E2731 RF Tuner     |
| 6              | Agilent E1439 RF ADC       |

Note

The 2-channel 89641 requires E2731B modules for both channels and an 89605B module for the second channel (slot 4 in Figure 3-16). The module for channel 1 can be either an 89605B or A.

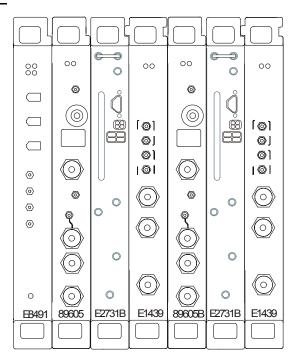

Figure 3-16

89641 DC-6 GHz analyzer with second RF channel

# **Connecting front panel cables**

The illustrations on the following pages show the cable connections for 11 configurations of Agilent 89600 series analyzers. Below each illustration is a table listing each cable, termination, and adapter with a description and part number.

For a single-channel 89610A, see page 62.

For a two-channel 89610A, see page 63.

F or an 89610A with external down converter, see page 64.

For a single-channel 89611A, see page 65.

For an 89611A with PSA option H70, see page 66

For a two-channel 89611A, see page 68.

For a single-channel 89640A, see page 69.

For an 89640A with second IF/baseband channel, see page 70.

For an 89640A with second RF channel, see page 71.

For an 89640A with external down converter, see page 72.

For a single-channel 89641A, see page 73.

For an 89641A with second IF/baseband channel, see page 74.

For an 89641A with second RF channel, see page 75.

For an 89641A with external down converter, see page 77.

Note

If you change or replace any cables, be sure to do a calibration to compensate for variance in cable characteristics before you make measurements.

## Cable connections, 89610

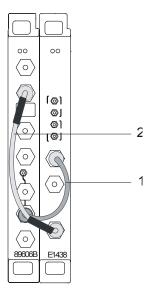

| ſ |   | Description                  | Connection                                   | Part number |
|---|---|------------------------------|----------------------------------------------|-------------|
| Ī | 1 | black BNC-BNC cable (172 mm) | 89606 10 MHz Ref Out to E1438A Ext Clock/Ref | 8120-6237   |
| Ī | 2 | black BNC-BNC cable (267mm)  | 89606 To ADC Analog In to E1438 Analog In    | 8121-0133   |

After you have installed and configured the IEEE-1394 interface in your PC, you must connect the IEEE 1394 interface cable between the PC and one of the E8491 module IEEE ports

Continue with step 2, part b, in Chapter 1, "Set up your measurement hardware." (page 21).

#### Cable connections, two-channel 89610

The following cable connections for the 2-channel 89610 are especially important:

- You must connect one set of Clock connectors and one set of Sync connectors between the two E1438 modules. The two cables used for these connections must be exactly the same length to avoid timing and synchronization problems.
- You must connect the 10 MHz Ref Out from the 89606 module to the Ext Clock/Ref connector on the E1438 module adjacent to the 89606 module.

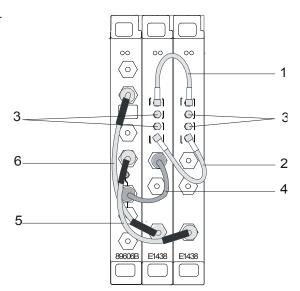

• If you use external trigger, you must connect the trigger signal to the channel 1 ADC (E1438) trigger input.

|   | Description                   | Connection                                         | Part number |
|---|-------------------------------|----------------------------------------------------|-------------|
| 1 | orange SMB-SMB cable (100 mm) | E1438 #1 Clock to E1438 #2 Clock                   | 03585-61603 |
| 2 | orange SMB-SMB cable (100 mm) | E1438 #1 Sync to E1438 #2 Sync                     | 03585-61603 |
| 3 | 50 ohm SMB term (Qty 4)       | Unused E1438 <i>Clock</i> & <i>Sync</i> connectors | 1250-0676   |
| 4 | black BNC-BNC cable (172 mm)  | 89606 10 MHz Ref Out to E1438A #1 Ext Clock/Ref    | 8120-6237   |
| 5 | black BNC-BNC cable (215 mm)  | 89606 To ADC 2 Analog In to E1438A #2 Analog In    | 8121-0132   |
| 6 | black BNC-BNC cable (267 mm)  | 89606 To ADC 1 Analog In to E1438A #1 Analog In    | 8121-0133   |

After you have installed and configured the IEEE-1394 interface in your PC, you must connect the IEEE 1394 interface cable between the PC and one of the E8491 module IEEE ports.

Continue with step 2, part b, in Chapter 1, "Set up your measurement hardware." (page 21).

## Cable connections, 89610 with external down converter

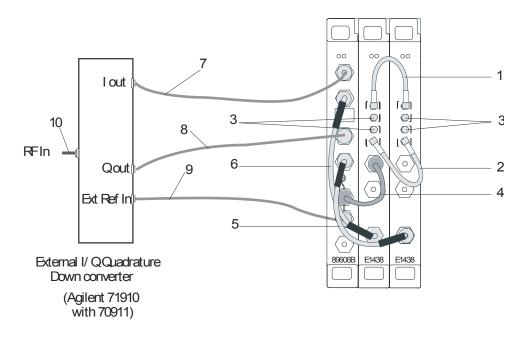

|    | Description                   | Connection                                        | Part number   |
|----|-------------------------------|---------------------------------------------------|---------------|
| 1  | orange SMB-SMB cable (100 mm) | 1438 #1 to E1438 #2 Clock                         | 03585-61603   |
| 2  | orange SMB-SMB cable (100 mm) | E1438 #1 to E1438 #2 Sync                         | 03585-61603   |
| 3  | 50 ohm SMB term (Qty 4)       | Unused E1438 Clock & Sync connectors              | 1250-0676     |
| 4  | black BNC-BNC cable (172 mm)  | 89606 to E1438 Ext Clock/Ref                      | 8120-6237     |
| 5  | black BNC-BNC cable (215 mm)  | 89606 to E1438 #2 Analog In                       | 8121-0132     |
| 6  | black BNC-BNC cable (267mm)   | 89606 to E1438 #1 Analog In                       | 8121-0133     |
| 7  | varies                        | down converter I Out to 89606 Ch1 In              | user supplied |
| 8  | varies                        | down converter Q Out to 89606 Ch2 In              | user supplied |
| 9  | BNC                           | 89606 10 MHz Ref Out to down converter Ext Ref In | user supplied |
| 10 | varies                        | down converter RF input                           | user supplied |

After you have installed and configured the IEEE-1394 interface in your PC, you must connect the IEEE 1394 interface cable between the PC and one of the E8491 module IEEE ports.

Continue with step 2, part b, in Chapter 1, "Set up your measurement hardware." (page 21).

# Cable connections, 89611

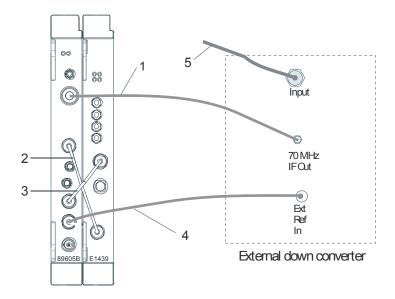

|   | Description                                      | Connection                                                                                                    | Part number                              |
|---|--------------------------------------------------|----------------------------------------------------------------------------------------------------|------------------------------------------|
| 1 | SMA-SMA cable (requires a type<br>N-SMA adapter) | from external tuner IF output to 89605 <i>Ch 1 Input</i>                                                                                        | 8121-0790 (cable)<br>1250-1250 (adapter) |
| 2 | black BNC-BNC cable (215 mm)                     | from 89605 To ADC Analog In to E1439 Analog In                                                                                                  | 8121-0132                                |
| 3 | black BNC-BNC cable (215 mm)                     | from 89605 10 MHz Ref Out to E1439 Ext Clock/Ref                                                                                                | 8121-0132                                |
| 4 | BNC-BNC cable                                    | from 89605 <i>10 MHz Ref Out</i> to external tuner <i>Ext Ref In</i> (or from external tuner <i>10 MHz Ref Out</i> to 89605 <i>Ext Ref In</i> ) | user supplied                            |
| 5 | varied                                           | input to down converter                                                                                                    | user supplied                            |

After you have installed and configured the IEEE-1394 interface in your PC, you must connect the IEEE 1394 interface cable between the PC and one of the E8491 module IEEE ports.

Continue with step 2, part b, in Chapter 1, "Set up your measurement hardware." (page 21).

#### Cable connections, 89611 with PSA Option H70

This configuration replaces the VXI tuner module with an Agilent PSA option H70.

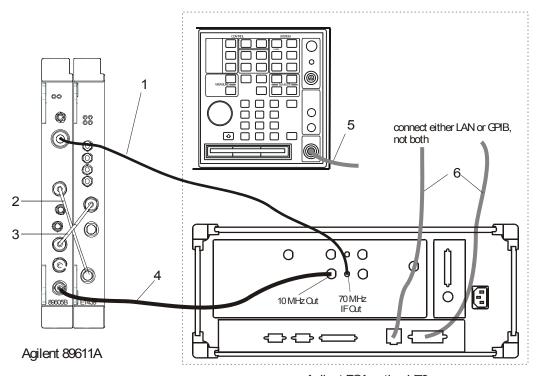

Agilent PSA option H70

|   | Description                                 | Connection                                                                                                    | Part number                              |
|---|---------------------------------------------|----------------------------------------------------------------------------------------------------|------------------------------------------|
| 1 | SMA-SMA cable with a type N-<br>SMA adapter | from PSA 70 MHz IF output to 89605 Ch 1 Input                                                                                | 8121-0790 (cable)<br>1250-1250 (adapter) |
| 2 | black BNC-BNC cable (215 mm)                | from 89605 To ADC Analog In to E1439 Analog In                                                                               | 8121-0132                                |
| 3 | black BNC-BNC cable (215 mm)                | from 89605 10 MHz Ref Out to E1439 Ext Clock/Ref                                                                             | 8121-0132                                |
| 4 | BNC-BNC cable                               | from 89605 <i>10 MHz Ref Out</i> to PSA <i>Ext Ref In</i><br>(or from PSA <i>10 MHz Ref Out</i> to 89605 <i>Ext Ref In</i> ) | user supplied                            |
| 5 | varies                                      | PSA RF input                                                                                                    | user supplied                            |
| 6 | LAN or GPIB cable                           | LAN or GPIB connector to PC (not both)                                                                                       | varies                                   |

After you have installed and configured the IEEE-1394 interface in your PC, you must connect the IEEE 1394 interface cable between the PC and one of the E8491 module IEEE ports.

Continue with step 2, part b, in Chapter 1, "Set up your measurement hardware." (page 21).

#### Cable connections, 89611 with ESA Option H70

This configuration replaces the VXI tuner module with an Agilent ESA option H70.

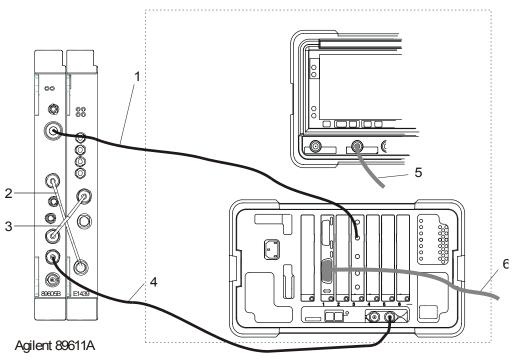

Agilent ESA option H70

Note that the cards may be installed in a different order in the slots, so the GPIB connector and the 70 MHz Out connector may be in different locations on the rear panel.

|   | Description                                 | Connection                                                                                                    | Part number                              |
|---|---------------------------------------------|----------------------------------------------------------------------------------------------------|------------------------------------------|
| 1 | SMA-SMA cable with a type N-<br>SMA adapter | from ESA 70 MHz IF output to 89605 <i>Ch 1 Input</i>                                                                                 | 8121-0790 (cable)<br>1250-1250 (adapter) |
| 2 | black BNC-BNC cable (215 mm)                | from 89605 To ADC Analog In to E1439 Analog In                                                                                       | 8121-0132                                |
| 3 | black BNC-BNC cable (215 mm)                | from 89605 10 MHz Ref Out to E1439 Ext Clock/Ref                                                                                     | 8121-0132                                |
| 4 | BNC-BNC cable                               | from 89605 <i>10 MHz Ref Out</i> to <i>E</i> SA <i>Ext Ref In</i><br>(or from ESA <i>10 MHz Ref Out</i> to 89605 <i>Ext Ref In</i> ) | user supplied                            |
| 5 | varies                                      | ESA RF input                                                                                                    | user supplied                            |
| 6 | GPIB cable                                  | ESA GPIB connector to PC                                                                                                    | varies                                   |

After you have installed and configured the IEEE-1394 interface in your PC, you must connect the IEEE 1394 interface cable between the PC and one of the E8491 module IEEE ports.

Continue with step 2, part b, in Chapter 1, "Set up your measurement hardware." (page 21).

## Cable connections, two-channel 89611

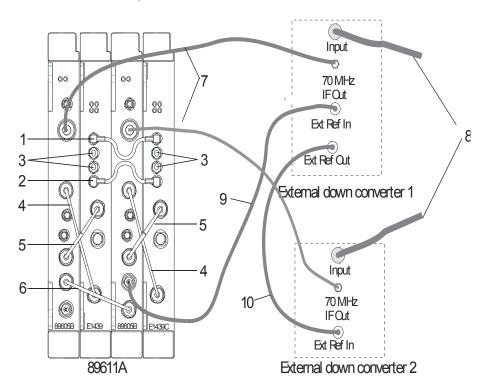

Note

If you use external trigger, you must connect the trigger signal to the channel 1 ADC (E1439) trigger input.

The interconnections for the 10 MHz reference signals can be different, but you must ensure that all the hardware is referenced to one signal.

|    | Description                  | Connection                                                     | Part number   |
|----|------------------------------|----------------------------------------------------------------|---------------|
| 1  | orange SMB-SMB cable (100    | E1439 #1 Clock to E1439 #2 Clock                               | 03585-61603   |
|    | mm)                          |                                                                |               |
| 2  | orange SMB-SMB cable (100    | E1439 #1 Sync to E1439 #2 Sync                                 | 03585-61603   |
|    | mm)                          |                                                                |               |
| 3  | 50 ohm SMB term (Qty 4)      | Unused E1438 <i>Clock</i> & <i>Sync</i> connectors             | 1250-0676     |
| 4  | black BNC-BNC cable (215 mm) | 89605 To ADC Analog In to E1439 Analog In                      | 8121-0132     |
| 5  | black BNC-BNC cable (215 mm) | from 89605 10 MHz Ref Out to E1439 Ext Clock/Ref               | 8121-0132     |
| 6  | black BNC-BNC cable (215 mm) | from 89605 1 <i>10 MHz Ref Out</i> to89605 2 <i>Ext Ref In</i> | 8121-0132     |
| 7  | varies                       | external down converter 70 MHz IF Out to 89605 Ch 1 Input      | user supplied |
| 8  | varies                       | input to down converter                                        | user supplied |
| 9  | varies                       | from 89605 #2 <i>10 MHz Ref Out</i> to external down converter | user supplied |
|    |                              | #1 Ext Ref In                                                  |               |
| 10 | varies                       | from external down converter #1 10 MHz Ref Out to external     | user supplied |
|    |                              | down converter #2 Ext Ref In                                   |               |

After you have installed and configured the IEEE-1394 interface in your PC, you must connect the IEEE 1394 interface cable between the PC and one of the E8491 module IEEE ports.

Continue with step 2, part b, in Chapter 1, "Set up your measurement hardware." (page 21).

## Cable connections, 89640

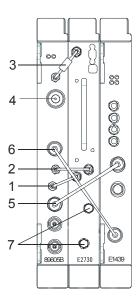

|   | Description                  | Connection                                       | Part number                                        |
|---|------------------------------|--------------------------------------------------|----------------------------------------------------|
| 1 | semi-rigid SMA cable         | 89605 10 MHz Ext Ref Out to E2730 10 MHz Ext Ref | for 89605B, 89605-61693<br>for 89605A, 89605-61691 |
| 2 | semi-rigid SMA cable         | E2730 70 MHz IF Out to 89605 From 70 MHz IF Out  | 89605-61691                                        |
| 3 | semi-rigid SMA cable         | 89605 To RF In to E2730 RF In                    | 89605-61692                                        |
| 4 | N-to-BNC adapter             | 89605 Ch 1 Input (user signal)                   | 1250-0780                                          |
| 5 | black BNC-BNC cable (215 mm) | 89605 10 MHz Ref Out to E1439 Ext Clock/Ref      | 8121-0132                                          |
| 6 | black BNC-BNC cable (215 mm) | 89605 To ADC Analog In to E1439 Analog In        | 8121-0132                                          |
| 7 | coax SMA cap                 | E2730 1st LO In/Out and 2nd LO In/Out            | 1250-0590                                          |

### Note

It is important that you use the semi-rigid SMA cables shipped with the analyzer. Using other cables could degrade measurement accuracy.

After you have installed and configured the IEEE-1394 interface in your PC, you must connect the IEEE 1394 interface cable between the PC and one of the E8491 module IEEE ports.

Continue with step 2, part b, in Chapter 1, "Set up your measurement hardware." (page 21).

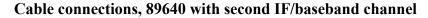

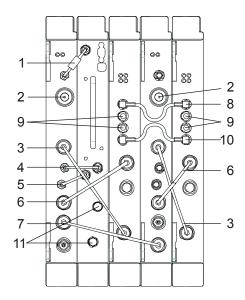

Note

If you use external trigger, you must connect the trigger signal to the channel 1 ADC (E1439) trigger input.

It is important that you use the semi-rigid SMA cables shipped with the analyzer. Using other cables could degrade measurement accuracy.

|    | Description                      | Connection                                         | Part number                                        |
|----|----------------------------------|----------------------------------------------------|----------------------------------------------------|
| 1  | semi-rigid SMA cable             | 89605 To RF In to E2730 RF In                      | 89605-61692                                        |
| 2  | N-to-BNC adapter                 | 89605 Ch 1 Input (user signal)                     | 1250-0780                                          |
| 3  | black BNC-BNC cable (215 mm)     | 89605 To ADC Analog In to E1439 Analog In          | 8121-0132                                          |
| 4  | semi-rigid SMA cable             | E2730 70 MHz IF Out to 89605 From 70 MHz IF Out    | 89605-61691                                        |
| 5  | semi-rigid SMA cable             | 89605 10 MHz Ext Ref Out to E2730 10 MHz Ext Ref   | for 89605B, 89605-61693<br>for 89605A, 89605-61691 |
| 6  | black BNC-BNC cable (215 mm)     | 89605 10 MHz Ref Out to E1439 Ext Clock/Ref        | 8121-0132                                          |
| 7  | black BNC-BNC cable (215 mm)     | 89605-1 10 MHz Ext Ref Out to 89605-2 Ext Ref In   | 8121-0132                                          |
| 8  | orange SMB-SMB cable (100<br>mm) | E1439 #1 Clock to E1439 #2 Clock                   | 03585-61603                                        |
| 9  | 50 ohm SMB term (Qty 4)          | Unused E1438 <i>Clock</i> & <i>Sync</i> connectors | 1250-0676                                          |
| 10 | orange SMB-SMB cable (100<br>mm) | E1439 #1 Sync to E1439 #2 Sync                     | 03585-61603                                        |
| 11 | coax SMA cap                     | E2730 1st LO In/Out and 2nd LO In/Out              | 1250-0590                                          |

After you have installed and configured the IEEE-1394 interface in your PC, you must connect the IEEE 1394 interface cable between the PC and one of the E8491 module IEEE ports.

Continue with step 2, part b, in Chapter 1, "Set up your measurement hardware." (page 21).

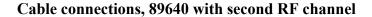

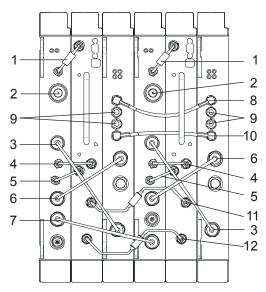

Note

If you use external trigger, you must connect the trigger signal to the channel 1 ADC (E1439) trigger input. It is important that you use the semi-rigid SMA cables shipped with the analyzer; using other cables could degrade measurement accuracy.

|    | Description                   | Connection                                       | Part number                                        |
|----|-------------------------------|--------------------------------------------------|----------------------------------------------------|
| 1  | semi-rigid SMA cable          | 89605 To RF In to E2730 RF In                    | 89605-61692                                        |
| 2  | N-to-BNC adapter              | 89605 Ch 1 Input (user signal)                   | 1250-0780                                          |
| 3  | black BNC-BNC cable (215 mm)  | 89605 To ADC Analog In to E1439 Analog In        | 8121-0132                                          |
| 4  | semi-rigid SMA cable          | E2730 70 MHz IF Out to 89605 From 70 MHz IF Out  | 89605-61691                                        |
| 5  | semi-rigid SMA cable          | 89605 10 MHz Ext Ref Out to E2730 10 MHz Ext Ref | for 89605B, 89605-61693<br>for 89605A, 89605-61691 |
| 6  | black BNC-BNC cable (215 mm)  | 89605 10 MHz Ref Out to E1439 Ext Clock/Ref      | 8121-0132                                          |
| 7  | black BNC-BNC cable (215 mm)  | 89605-1 10 MHz Ext Ref Out to 89605-2 Ext Ref In | 8121-0132                                          |
| 8  | orange SMB-SMB cable (100 mm) | E1439 #1 Clock to E1439 #2 Clock                 | 03585-61603                                        |
| 9  | 50 ohm SMB term (Qty 4)       | Unused E1438 Clock & Sync connectors             | 1250-0676                                          |
| 10 | orange SMB-SMB cable (100 mm) | E1439 #1 Sync to E1439 #2 Sync                   | 03585-61603                                        |
| 11 | semi-rigid SMA cable          | E2730 #1 2nd LO In/Out to E2730 #2 2nd LO In/Out | 89605-61696                                        |
| 12 | semi-rigid SMA cable          | E2730 #1 1st LO In/Out to E2730 #2 1st LO In/Out | 89605-61696                                        |

After you install and configure the IEEE-1394 interface in your PC, you must connect an IEEE 1394 cable between the PC and an E8491 module IEEE ports.

Caution

If you reconfigure a 2-RF-channel 89640 to a single-channel, you must connect coax SMA caps (Agilent pn 1250-0590) to the LO connectors on the E7230 module.

Continue with step 2, part b, in Chapter 1, "Set up your measurement hardware." (page 21).

#### Cable connections, 89640 with external down converter

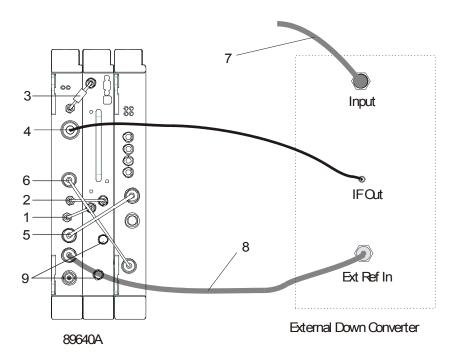

|   | Description                  | Connection                                                                   | Part number                                        |
|---|------------------------------|------------------------------------------------------------------------------|----------------------------------------------------|
| 1 | semi-rigid SMA cable         | 89605 10 MHz Ext Ref Out to E2730 10 MHz Ext Ref                             | for 89605A, 89605-61691<br>for 89605B, 89605-61693 |
| 2 | semi-rigid SMA cable         | E2730 70 MHz IF Out to 89605 From 70 MHz IF Out                              | 89605-61691                                        |
| 3 | semi-rigid SMA cable         | 89605 To RF In to E2730 RF In                                                | 89605-61692                                        |
| 4 | varies                       | external down converter <i>IF Out</i> to 89605 <i>Ch1 Input</i>              | varies                                             |
| 5 | black BNC-BNC cable (215 mm) | 89605 10 MHz Ref Out to E1439 Ext Clock/Ref                                  | 8121-0132                                          |
| 6 | black BNC-BNC cable (215 mm) | 89605 To ADC Analog In to E1439 Analog In                                    | 8121-0132                                          |
| 7 | varies                       | input to external down converter                                             | varies                                             |
| 8 | BNC-BNC cable                | 89605 <i>10 MHz Ext Ref Out</i> to external down converter <i>Ext Ref In</i> | varies                                             |
| 9 | coax SMA cap                 | E2730 1st LO In/Out and 2nd LO In/Out                                        | 1250-0590                                          |

#### Note

It is important that you use the semi-rigid SMA cables shipped with the analyzer. Using other cables could degrade measurement accuracy.

After you have installed and configured the IEEE-1394 interface in your PC, you must connect the IEEE 1394 interface cable between the PC and one of the E8491 module IEEE ports.

Continue with step 2, part b, in Chapter 1, "Set up your measurement hardware." (page 21).

## Cable connections, 89641

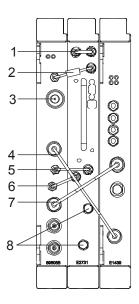

Note

It is important that you use the semi-rigid SMA cables shipped with the analyzer. Using other cables could degrade measurement accuracy.

|   | Description                  | Connection                                        | Part number                                        |
|---|------------------------------|---------------------------------------------------|----------------------------------------------------|
| 1 | semi-rigid SMA cable         | E2731 FE RF Out to E2731 2.7GHz RF In             | E2731-61601                                        |
| 2 | semi-rigid SMA cable         | 89605 To RF In to E2731 6 GHz In                  | 89605-61694                                        |
| 3 | N-to-BNC adapter             | 89605 Ch 1 Input (user signal)                    | 1250-0780                                          |
| 4 | black BNC-BNC cable (215 mm) | 89605 To ADC Analog In to E1439 Analog In         | 8121-0132                                          |
| 5 | semi-rigid SMA cable         | E2731 70 MHz IF Out to 89605 From 70 MHz IF Out   | 89605-61691                                        |
| 6 | semi-rigid SMA cable         | 89605B 10 MHz Ext Ref Out to E2731 10 MHz Ext Ref | for 89605B, 89605-61693<br>for 89605A, 89605-61691 |
| 7 | black BNC-BNC cable (215 mm) | 89605 10 MHz Ref Out to E1439 Ext Clock/Ref       | 8121-0132                                          |
| 8 | coax SMA cap                 | E2731 1st LO In/Out and 2nd LO In/Out             | 1250-0590                                          |

After you have installed and configured the IEEE-1394 interface in your PC, you must connect the IEEE 1394 interface cable between the PC and one of the E8491 module IEEE ports.

Continue with step 2, part b, in Chapter 1, "Set up your measurement hardware." (page 21).

Chapter 3 73

#### Cable connections, 89641 with second IF/baseband channel

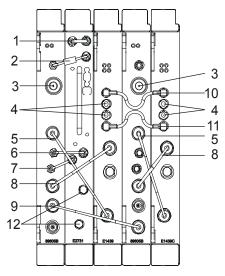

Note

If you use external trigger, you must connect the trigger signal to the channel 1 ADC (E1439) trigger input.

It is important that you use the semi-rigid SMA cables shipped with the analyzer. Using other cables could degrade measurement accuracy.

|    | Description                   | Connection                                         | Part number                                        |
|----|-------------------------------|----------------------------------------------------|----------------------------------------------------|
| 1  | semi-rigid SMA cable          | E2731 FE RF Out to E2731 2.7GHz RF In              | E2731-61601                                        |
| 2  | semi-rigid SMA cable          | 89605 To RF In to E2731 6 GHz In                   | 89605-61694                                        |
| 3  | N-to-BNC adapter              | 89605 Ch 1 Input (user signal)                     | 1250-0780                                          |
| 4  | 50 ohm SMB term (Qty 4)       | Unused E1439 <i>Clock</i> & <i>Sync</i> connectors | 1250-0676                                          |
| 5  | black BNC-BNC cable (215 mm)  | 89605 To ADC Analog In to E1439 Analog In          | 8121-0132                                          |
| 6  | semi-rigid SMA cable          | E2731 70 MHz IF Out to 89605 From 70 MHz IF Out    | 89605-61691                                        |
| 7  | semi-rigid SMA cable          | 89605 10 MHz Ext Ref Out to E2731 10 MHz Ext Ref   | for 89605B, 89605-61693<br>for 89605A, 89605-61691 |
| 8  | black BNC-BNC cable (215 mm)  | 89605 10 MHz Ref Out to E1439 Ext Clock/Ref        | 8121-0132                                          |
| 9  | black BNC-BNC cable (215 mm)  | 89605 #1 10 MHz Ref Out to 89605 #2 Ext Ref In     | 8121-0132                                          |
| 10 | orange SMB-SMB cable (100 mm) | E1438 #1 Clock to E1438 #2 Clock                   | 03585-61603                                        |
| 11 | orange SMB-SMB cable (100 mm) | E1438 #1 Sync to E1438 #2 Sync                     | 03585-61603                                        |
| 12 | coax SMA cap                  | E2731 1st LO In/Out and 2nd LO In/Out              | 1250-0590                                          |

After you have installed and configured the IEEE-1394 interface in your PC, you must connect the IEEE 1394 interface cable between the PC and one of the E8491 module IEEE ports.

Continue with step 2, part b, in Chapter 1, "Set up your measurement hardware." (page 21).

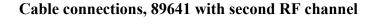

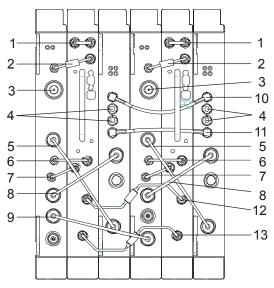

Note

If you use external trigger, you must connect the trigger signal to the channel 1 ADC (E1439) trigger input.

It is important that you use the semi-rigid SMA cables shipped with the analyzer. Using other cables could degrade measurement accuracy.

|    | Description                   | Connection                                         | Part number                                        |
|----|-------------------------------|----------------------------------------------------|----------------------------------------------------|
| 1  | semi-rigid SMA cable          | E2731 FE RF Out to E2731 2.7GHz RF In              | E2731-61601                                        |
| 2  | semi-rigid SMA cable          | 89605 To RF In to E2731 6 GHz In                   | 89605-61694                                        |
| 3  | N-to-BNC adapter              | 89605 Ch 1 Input (user signal)                     | 1250-0780                                          |
| 4  | 50 ohm SMB term (Qty 4)       | Unused E1439 <i>Clock</i> & <i>Sync</i> connectors | 1250-0676                                          |
| 5  | black BNC-BNC cable (215 mm)  | 89605 To ADC Analog In to E1439 Analog In          | 8121-0132                                          |
| 6  | semi-rigid SMA cable          | E2731 70 MHz IF Out to 89605 From 70 MHz IF Out    | 89605-61691                                        |
| 7  | semi-rigid SMA cable          | 89605 10 MHz Ext Ref Out to E2731 10 MHz Ext Ref   | for 89605B, 89605-61693<br>for 89605A, 89605-61691 |
| 8  | black BNC-BNC cable (215 mm)  | 89605 10 MHz Ref Out to E1439 Ext Clock/Ref        | 8121-0132                                          |
| 9  | black BNC-BNC cable (215 mm)  | 89605 #1 10 MHz Ref Out to 89605 #2 Ext Ref In     | 8121-0132                                          |
| 10 | orange SMB-SMB cable (100 mm) | E1438 #1 Clock to E1438 #2 Clock                   | 03585-61603                                        |
| 11 | orange SMB-SMB cable (100 mm) | E1438 #1 Sync to E1438 #2 Sync                     | 03585-61603                                        |
| 12 | semi-rigid SMA cable          | E2731 #1 2nd LO In/Out to E2731 #2 2nd LO In/Out   | 89605-61696                                        |
| 13 | semi-rigid SMA cable          | E2731 #1 1st LO In/Out to E2731 #2 1st LO In/Out   | 89605-61696                                        |

After you have installed and configured the IEEE-1394 interface in your PC, you must connect the IEEE 1394 interface cable between the PC and one of the E8491 module IEEE ports.

Chapter 3 75

## Setting Up VXI Hardware Connecting front panel cables

Continue with step 2, part b, in Chapter 1, "Set up your measurement hardware." (page 21).

Ext Ref In

External Down Converter

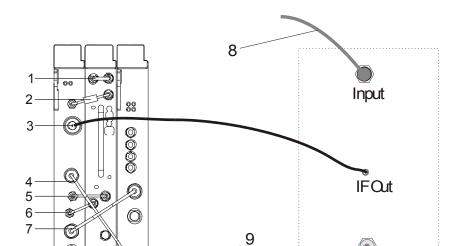

### Cable connections, 89641 with external down converter

|   | Description                  | Connection                                                                   | Part number                                        |
|---|------------------------------|------------------------------------------------------------------------------|----------------------------------------------------|
| 1 | semi-rigid SMA cable         | E2731 FE RF Out to E2731 2.7 GHz In                                          | E2731-61601                                        |
| 2 | semi-rigid SMA cable         | 89605 To RF In to E2731 RF In                                                | 89605-61692                                        |
| 3 | varies                       | external down converter <i>IF Out</i> to 89605 <i>Ch1 Input</i>              | varies                                             |
| 4 | black BNC-BNC cable (215 mm) | 89605 To ADC Analog In to E1439 Analog In                                    | 8121-0132                                          |
| 5 | semi-rigid SMA cable         | E2731 70 MHz IF Out to 89605 From 70 MHz IF Out                              | 89605-61691                                        |
| 6 | semi-rigid SMA cable         | 89605 10 MHz Ext Ref Out to E2731 10 MHz Ext Ref                             | for 89605A, 89605-61691<br>for 89605B, 89605-61693 |
| 7 | black BNC-BNC cable (215 mm) | 89605 10 MHz Ref Out to E1439 Ext Clock/Ref                                  | 8121-0132                                          |
| 8 | varies                       | input to external down converter                                             | varies                                             |
| 9 | BNC-BNC cable                | 89605 <i>10 MHz Ext Ref Out</i> to external down converter <i>Ext Ref In</i> | varies                                             |
| 9 | coax SMA cap                 | E2731 1st LO In/Out and 2nd LO In/Out                                        | 1250-0590                                          |

89641A

## Note

It is important that you use the semi-rigid SMA cables shipped with the analyzer. Using other cables could degrade measurement accuracy.

After you have installed and configured the IEEE-1394 interface in your PC, you must connect the IEEE 1394 interface cable between the PC and one of the E8491 module IEEE ports.

Continue with step 2, part b, in Chapter 1, "Set up your measurement hardware." (page 21).

Chapter 3 77

Setting Up VXI Hardware

Connecting front panel cables

Installing IEEE 1394 Interfaces in Computers

## **Introduction to installing IEEE 1394 interfaces**

This chapter includes instructions on installing the IEEE 1394 to VXI interface card in your computer. See: Chapter 1, "89600-Series Analyzer Installation and Setup" (page 20) to learn which procedures you must perform to install your Agilent 89600-series product.

For instructions on installing the IEEE 1394 Host Adapter in your desktop computer, go to "Installing the IEEE 1394 host adapter in your computer" (page 81).

For instructions on installing the IEEE 1394 PCMCIA Cardbus in your laptop computer, go to "Installing the IEEE 1394 PCMCIA cardbus in your computer" (page 85).

Otherwise, continue with step 3, part b, in Chapter 1, "Set up your measurement hardware." (page 21).

# Installing the IEEE 1394 host adapter in your computer

The IEEE 1394 adapter shipped as Option 001 to the E8491 is an OHCI-compatible PCI-to-IEEE 1394 Host Adapter. You must install the following components:

- Host adapter card (step 1 through step 6 starting on page 82).
- Gray 4.5 meter interface cable between the computer and the VXI mainframe.

| Caution | Refer to your computer's documentation for specific instructions about the installation of PCI adapters.                                                                                                    |
|---------|----------------------------------------------------------------------------------------------------|
| Note    | If your personal computer (PC) currently has a PCI-to-IEEE 1394 host adapter or a built-in IEEE 1394 port, continue with step 3, part b, in Chapter 1, "Install the necessary I/O interface cards in the computer." (page 21). |

Chapter 4 81

| WARNING       | Shut down, turn off and disconnect the power to your computer and to any peripheral devices before installing the host adapter.                                                                                                 |
|---------------|----------------------------------------------------------------------------------------------------|
| AVERTISSEMENT | Il faut éteindre et déconnecter l'alimentation de votre ordinateur et tout autre périphériques avant d'installer l'adaptateur IEEE 1394.                                                                                        |
| WARNUNG       | Bevor der Host Adapter installiert wird, muß der Computer heruntergefahren und ausgeschaltet werden, sowie der Computer und alle Peripheriegeräte vom Stromnetz getrennt werden.                                                |
| <br>注意        | - ホストアダプターをインストールする前に、コンピューター                                                                                                    |
|               | _ とすぺての周辺機器の電源を切ってください。                                                                                                    |
| Caution       | To protect circuits from static discharge, observe anti-static techniques whenever handling the Agilent 89600-series VXI modules.                                                                                               |
|               | To install the IEEE 1394 host adapter in your computer:                                                                                                    |
|               | 1. Remove the computer chassis cover to expose the expansion slots and external access covers.                                                                                                    |
|               | 2. Locate an unused, unobstructed PCI bus expansion slot (Figure 4-1) that supports bus mastering. (PCI slots are usually white or ivory.) See your computer documentation to determine if the PCI slot supports bus mastering. |
| Caution       | It is very important that the slot supports bus mastering. If it does not, you will be unable to install the IO libraries that are necessary for communication between the computer and the VXI hardware.                       |

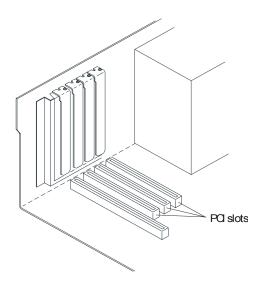

Figure 4-1 Locating a PCI bus Expansion Slot.

Note

Many computer PCI systems have one pair of ISA and PCI slots close to each other. This saves space and allows you to install either an ISA card or a PCI card in the slot pair.

3. Remove the corresponding expansion slot cover (Figure 4-2) from the computer chassis.

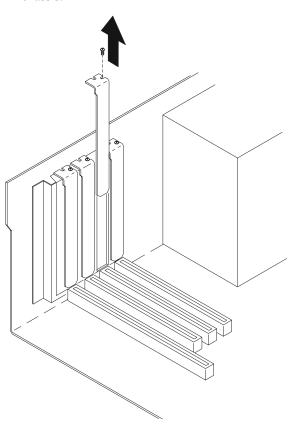

#### Figure 4-2 Removing the PC Expansion Slot Cover.

4. Align the bus contacts on the bottom of the host adapter with the PCI bus slot. Carefully, but firmly, press the adapter into the slot (Figure 4-3).

Chapter 4 83

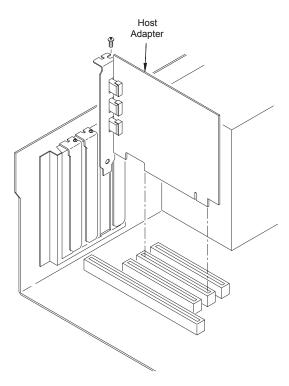

#### Figure 4-3 Installing the Host Adapter.

- 5. Secure the host adapter bracket to the computer chassis with the screw from the expansion slot cover removed in step 4.
- 6. If you need to install a GPIB or LAN interface in your PC, continue with step 3, part b, in Chapter 1, "Set up your measurement hardware." (page 21).

Otherwise, replace the computer cover. Reconnect the power cord and any other accessories you disconnected, then continue with step 3, part b, in Chapter 1, "Set up your measurement hardware." (page 21).

If you encounter problems installing the driver, examine the files on the Installation CD-ROM in the iolibs\readme directory for troubleshooting information.

# **Installing the IEEE 1394 PCMCIA cardbus in your computer**

#### Note

For a list of supported IEEE 1394 interfaces, see the Frequently Asked Question "What type of IEEE-1394 interface can I use in my computer to connect to the 89600S VXI hardware" at: <a href="http://www.agilent.com/find/89600">http://www.agilent.com/find/89600</a> or contact your local Test and Measurement Call Center or sales office.

You must have installed the 89600 VSA application software (Chapter 2, "Installing 89600 software" (page 26)), and setup your VXI measurement hardware (Chapter 3, "Introduction" (page 42)) before installing the IEEE 1394 card.

#### To install IEEE 1394 PCMCIA cardbus in your computer:

- 1. Shut down or turn off the computer.
- 2. Plug in the IEEE 1394 card, following the instructions that came with the card.
- 3. Continue to the next page.

Chapter 4 85

## **Installing drivers for IEEE 1394 and E8491**

Before following these steps, be sure that your VXI hardware is installed, the mainframe is connected to your computer, and the mainframe is on.

#### To install drivers for IEEE 1394 and E8491:

 If the Found New Hardware Wizard appears and prompts you to install the driver for an "OHCI Compliant IEEE 1394 Host Controller", you must get and install the drivers for this card from the Windows 2000 or Windows XP CD that came with your computer (or from the CD that came with the IEEE Host Controller).

#### Note

These drivers may already be installed on your computer, and in that case, the Found New Hardware Wizard for this device will not appear.

- 2. If the Found New Hardware Wizard does not prompt you to install a driver for the E8491, click **Start > Settings > Control Panel > Add/Remove Programs**. If the E8491 is listed, the driver has already been installed.
- 3. If the Found New Hardware Wizard prompts you to install a driver for the E8491, you can install this driver from the 89600 Installation CD. Click **Next**.
- 4. In the next dialog box, select **Search** for suitable driver. Click **Next**.
- 5. In the next dialog box, select **CD-ROM**. Insert the 89600 Installation CD in the CD drive. Click **Next**. The wizard searches for the driver and configures the hardware.
- If the 89600 Installation Manager window appears, close it. Return to the Found New Hardware Wizard and Click Finish.

If you encounter problems installing the driver, examine the files on the Installation CD-ROM in the iolibs\readme directory for troubleshooting information.

Continue with step 3, part b, in Chapter 1, "Install the necessary I/O interface cards in the computer." (page 21).

Installing GPIB, LAN, and USB Interface Cards

## Introduction

This chapter includes general instructions for installing GPIB and LAN interface cards in your computer and connecting instruments to your computer.

Desktop computers require a PCI High-Performance GPIB card. Laptop computers require a GPIB Interface for PCMCIA. For a list of supported IEEE 1394 interfaces, see the Frequently Asked Question "What type of IEEE-1394 interface can I use in my computer to connect to the 89600S VXI hardware" at: http://www.agilent.com/find/89600 or contact your local Test and Measurement Call Center or sales office.

For a GPIB interface on a desktop computer, see to "Configuring GPIB on a desktop PC" (page 89).

For a GPIB interface on a laptop computer, see to "Configuring GPIB on a laptop PC" (page 90).

For a LAN interface, see to "Installing a LAN Interface" (page 91).

For a USB interface, see to "Installing a USB interface" (page 92).

For a LAN-to-GPIB gateway, see to "Configuring a LAN-to-GPIB gateway" (page 93).

## Configuring GPIB on a desktop PC

If the GPIB interface card has not been installed in your PC, install it now, following the instructions that came with the card. If you need to install other interface cards, do not put the cover back on your computer until you have installed those cards.

Note

If you control other GPIB instruments or devices from this computer, see Chapter 15, "Troubleshooting interference with other devices or instruments" (page 225) for information on excluding those devices from the 89600 identification process.

If you will also be communicating with instruments via LAN, continue to "Installing a LAN Interface" (page 91). Otherwise, continue with step 3, part c, in Chapter 1, "Install the necessary I/O interface cards in the computer." (page 21).

Chapter 5 89

## Configuring GPIB on a laptop PC

If the GPIB PCMCIA interface card has not been installed in your PC, install it now, following the instructions that came with the card. For a National Instruments GPIB card, be sure to install the NI 488.2 software first, then reboot your computer and install the interface card.

Note

After a National Instruments GPIB card installation is complete, you must reinstall the Agilent I/O libraries. Insert the Agilent 89600 Series Software installation CD-ROM. When the Agilent 89600 Installation Manager window opens, click Install Agilent 89600 VSA. Select Custom Installation and select and install I/O libraries.

Note

If you control other GPIB instruments or devices from this computer, see page 225 for information on excluding those devices from the 89600 identification process.

If you will also be communicating with instruments via LAN, continue on page 91. Otherwise, continue with step 3, part c, in Chapter 1, "Install the necessary I/O interface cards in the computer." (page 21).

## **Installing a LAN Interface**

If the LAN interface is not already installed in your computer, install it now, following the instructions that came with the interface.

Note

If your computer and the instrument are connected to a building LAN, you may need to check with your network administrator to verify that the IP addresses for your computer and the instrument satisfy requirements.

Continue with step 3, part c, in Chapter 1, "Install the necessary I/O interface cards in the computer." (page 21).

Chapter 5 91

## Installing a USB interface

If the USB interface is not already installed in your computer, install it now, following the instructions that came with the interface.

Continue with step 3, part c, in Chapter 1, "Install the necessary I/O interface cards in the computer." (page 21).

## Configuring a LAN-to-GPIB gateway

This section provides information on the LAN-to\_GPIB gateway.

#### To make the LAN-to\_GPIB gateway connection:

- Connect the lan cable to the E5810A LAN/GPIB Gateway and a GPIB cable from the E5810A LAN/GPIB Gateway to your GPIB instrument. Connect power to the E5810A LAN/GPIB Gateway.
- 2. Do not configure the E5810. You will be instructed to do this later.

Continue with step 3, part c, in Chapter 1, "Install the necessary I/O interface cards in the computer." (page 21)

Chapter 5 93

Installing GPIB, LAN, and USB Interface Cards Configuring a LAN-to-GPIB gateway

6 Configuring IO Interfaces

## Introduction

This chapter provides instructions for configuring your computer to communicate with hardware via IEEE-1394, LAN, or GP-IB interfaces. See Chapter 1, "89600-Series Analyzer Installation and Setup" (page 20) to learn which procedures you must perform to install your Agilent 89600 series product.

#### Note

Do not configure more than one interface to point to a single instrument, either from a single computer or from multiple computers. For example, if your instrument is on a LAN, do not point to it from two computers simultaneously.

Perform the procedures for each interface type as directed below:

- Agilent Infiniium oscilloscope: If your measurement hardware is an Agilent Infiniium oscilloscope, skip this chapter and follow the instructions in Chapter 7, "Configuring Infiniium Windows 98 and Windows XP Scopes" (page 115).
- Agilent Logic Analyzer: If your measurement hardware is an Agilent Logic Analyzer, skip this chapter and follow the instructions in the "Connecting to a Network" (page 157) and "89600 I/O Connections" (page 158) in Chapter 10, Linking Logic Analyzers to the Agilent 89600 VSA.
- IEEE-1394 to VXI interface: For IEEE-1394 to VXI interface, start on "Configuring the VXI interface" (page 97).
- LAN: For LAN interface, start on "Configuring the LAN interface" (page 99).
- LAN/GPIB: For LAN/GPIB gateway (portal) interface, start on "Configuring the Agilent E5810 LAN/GPIB Gateway interface" (page 105).
- USB/GPIB: For USB/GPIB interface, start on "Configuring the USB/GPIB Interface" (page 109).
- **GPIB**: For GPIB interface, start on "Configuring the GPIB interface" (page 111).
- USB: For USB interface, start on "Configuring the USB Interface" (page 113).

## Configuring the VXI interface

#### To configure the VXI interface:

1. Connect the the IEEE 1394 interface card from the computer to the E8491 VXI module in the mainframe. Power on the computer and the VXI mainframe.

#### Note

If the IEEE 1394 adapter card was just installed, the Found New Hardware Wizard may open. If the Found New Hardware Wizard opens, click **Next** and when it is finished, click **Finish**.

2. Run Connection Expert:

Click the IO Control icon in the task bar, then click **Agilent Connection Expert**. (Or click **Start > (All) Programs > Agilent IO Libraries Suite > Agilent Connection Expert.)** 

Connection Expert will automatically detect and configure most interfaces and instruments and will assign names and other default configuration settings.

If the VXIO interface does not show up, check cable connections and power cord connections. Also, check another port on the E8491 VXI Interconnect Module.

Click **Refresh All** to update.

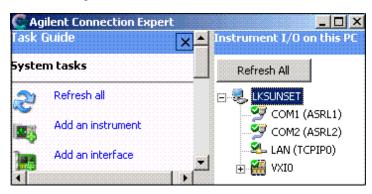

Interfaces or instruments can also be added manually to the test system configuration. See Agilent IO Libraries Suite Online Help for more information.

3. To verify that the computer recognized all the modules in your VXI mainframe, expand **VXI0** in the *Instrument I/O on this PC* section. Connection Expert will list all the

Chapter 6 97

#### Configuring the VXI interface

modules and their addresses. A green checkmark is shown to verify the VXI mainframe and modules are on and connected properly..

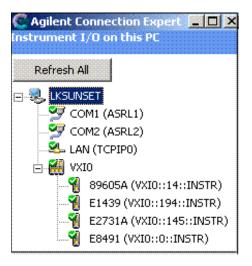

Agilent IO Libraries Suite also provides a VXI Resource Manager. This is a software utility that initializes and prepares a VXI system for use. The VXI Resource Manager runs when any of the following conditions occur:

- You start it from the Connection Expert's Tools menu (select Tools > VXI
   Resource Manager > Edit Resources, then click Run in the resulting Resouce
   Manager dialog box)
- You start it from the Agilent IO Control
- You apply or cycle VXI mainframe power
- You press the E8491 Reset button
- You reboot your PC

In VXI systems with multiple E8491 interfaces, you can turn off individual VXI mainframes without affecting other mainframes in the system. When a mainframe is turned on, the VXI Resource Manager reconfigures that mainframe.

For more information about VXI interfaces, see Connectivity in the Documentation section of the Agilent IO Libraries Suite. You can find this when you click on the **IO Control** icon in the task bar and then select **Documentation**. (Or click **Start > (All) Programs > Agilent IO Libraries Suite > Documentation.)** 

If you will also be communicating with measurement hardware via LAN, continue to "Configuring the LAN interface" (page 99).

If you will also be communicating with measurement hardware via a LAN-to-GPIB portal, continue to "Configuring the Agilent E5810 LAN/GPIB Gateway interface" (page 105).

If you will also be communicating with measurement hardware via GPIB, continue to "Configuring the GPIB interface" (page 111).

If you will not be using any other measurement hardware, continue with Step 5 (Page 22).

## Configuring the LAN interface

This procedure is used to configure the LAN interface except as directed for the following measurement hardware:

- Agilent Infiniium oscilloscope: If your measurement hardware is an Agilent Infiniium oscilloscope, skip this chapter and follow the instructions in Chapter 7, "Configuring Infiniium Windows 98 and Windows XP Scopes" (page 115).
- Agilent Synthetic Instrument (SI) Spectrum Analyzer: If your measurement hardware is an Agilent Synthetic Instrument (SI) Spectrum Analyzer, skip this chapter and follow the instructions in Chapter 11, "Linking a Synthetic Instrument (SI) Spectrum Analyzer to the Agilent 89600 VSA" (page 171)

For more information about LAN interfaces, see Connectivity in the Documentation section of the Agilent IO Libraries Suite. You can find this when you click on the IO Control icon in the task bar and then select Documentation. (Or click Start > (All) Programs > Agilent IO Libraries Suite > Documentation.)

You must ensure that the IP addresses for your computer and measurement hardware are compatible, then configure the LAN interface. The IP address consists of 4 groups of numbers separated by periods (for example 192.192.192.25).

#### To configure your LAN interface:

- 1. Set the IP address on the instrument, using the appropriate set of instructions:
  - instrument IP address for a computer on Local Area network or IP address for computer cable (see: "Instrument IP address for a Local Area Network configuration" (page 100)).

or

- instrument IP address for a computer with a crossover cable (see: "Instrument IP address for a crossover cable configuration" (page 101)).
- 2. Run Connection Expert ("Run Connection Expert" (page 103)).

Chapter 6 99

#### **Instrument IP address for a Local Area Network configuration**

This section provides information on setting the instrument IP address when your computer is on a Local Area Network.

#### To set the instrument IP address for a LAN configuration:

- If your computer is connected to a Local Area Network, have your network administrator assign an IP address for your instrument hardware that will work with your computer. (The network administrator can also tell you if you need to set Subnet Masks.)
  - a. Set the IP address on the measurement hardware.
    - **E4406**: On the E4406, press **System > Config IO > IP address**, type the new address using the number keypad, and press **Enter**.
    - PSA: On the PSA, press System > Config IO > IP address, type the new address using the number keypad, and press Enter.
    - X-Series Signal Analyzer: On the analyzer, press System > Show > System to
      find the IP address. To change the IP address, refer to the LAN Interface
      configuration documentation provided with the analyzer.
    - Series 6000 Oscilloscopes: On the Series 6000A Oscilloscopes, verify the I/O Controller is set to LAN. If it is not set to LAN, press Utility > I/O > Controller XX (where XX is either GPIB, LAN or USB), use the Entry knob labelled with a circular arrow to point the screen arrow to LAN, and press the Controller button. For the Series 6000L Oscilloscopes, see scope documentation.
  - b. Click in the Subnet Mask box.

For the E4406 only, if the IP address begins with "10.", set the subnet mask to "255.0.0.0." If the E4406 IP address begins with anything other than "10.", set the subnet mask to "255.255.0.0." (Press System > Config I/O > Subnet Mask, type the new address using the number keypad, and press Enter.)

*For all other instruments*, accept the default numbers that appear for the subnet mask.

Click **OK** and close all dialog boxes.

- c. If you are prompted to reboot your computer, do so now.
- 2. Be sure that both the instrument and your computer are connected to the LAN.
- 3. Cycle power on the measurement hardware (such as the E4406 or PSA).
- 4. Continue with "Run Connection Expert" (page 103).

#### Instrument IP address for a crossover cable configuration

This section provides information on setting the instrument IP address when your computer is connected to the instrument using a crossover cable.

#### To set the instrument IP address for a crossover cable configuration:

- 1. If your computer is connected to a Local Area Network and you will be connecting directly to the hardware using a crossover cable, perform these steps:
  - a. Determine the IP address for your computer. Click **Start > Run.** Type cmd and click **OK**. At the DOS prompt, type ipconfig and press **Enter**. If an IP address is not listed, or if the address is 0.0.0.0, go to step d. If a non-zero IP address is listed, leave it and continue with step b.
  - b. Set the IP address on the instrument so that the first 3 sections of the IP address are the same as the computer's IP address and the last section is different than the computer's. (For example, if the computer IP address is 192.192.192.25, set the hardware IP address to 192.192.192.26.)
    - To change the E4406A or PSA IP address, press **System > Config I/O > IP** address, type the new address using the number keypad, and press **Enter**.
  - c. Continue with step e.
  - d. Find the IP address for the hardware (for the E4406 or PSA, press System > Config I/O > IP address). Set the IP address for the computer so that the first 3 sections are the same as the instrument and the last section is different than the instrument. (For example, if the hardware IP address is 10.10.10.10, set the computer address to 10.10.10.9.)

For Windows 2000, right click My Network Places, click Properties, right click Local Area Network, click Properties > Internet Protocol (TCP/IP) > Properties > Use the following IP address.

-or-

For Windows XP, click Start, right click My Network Places, click Properties, right click Local Area Connection, click Properties, click Internet Protocol (TCP/IP) > Properties > Use the following IP address.

Enter the IP address in the box, using the periods (.) to separate the sections.

e. Click in the Subnet Mask box.

For the E4406 only, if the IP address begins with "10.", set the subnet mask to "255.0.0.0". If the E4406 IP address begins with anything other than "10.", set the subnet mask to "255.255.0.0". (Press System > Config I/O > Subnet Mask, type the new address using the number keypad, and press Enter.)

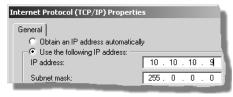

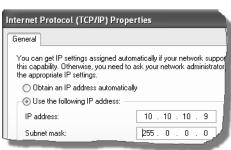

Chapter 6 101

#### Configuring IO Interfaces

#### **Configuring the LAN interface**

*For all other instruments*, accept the default numbers that appear for the subnet mask.

Click **OK** and close all dialog boxes.

- f. If you are prompted to reboot your computer, do so now.
- 2. Connect the crossover cable between the computer and the instrument.
- 3. Cycle power on the measurement hardware (such as the E4406 or PSA).
- 4. Continue with Run Connection Expert on the next page.

#### **Run Connection Expert**

1. Run the Agilent IO Libraries Suite Connection Expert tool.

Click the IO Control icon in the Windows application task bar, then click Agilent Connection Expert. (Or click Start > (All) Programs > Agilent IO Libraries Suite > Agilent Connection Expert.)

2. Add an instrument.

Auto discover cannot be done on LAN devices so you must manually add the instrument.

- a. Click on LAN in the *Instrument I/O on this PC* section.
- b. Click **Add an instrument** in the *Task Guide* section. The LAN (TCPIP0) selection should be highlighted but if not, highlight it.

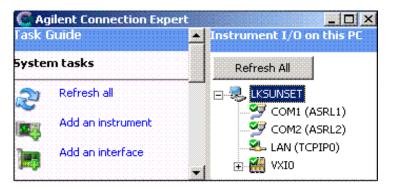

- c. Click OK.
- d. Enter the hostname or select **IP address** in the LAN instrument dialog box and enter the IP address of the instrument.

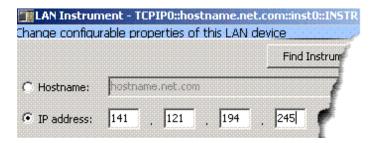

e. Click OK.

Connection Expert will automatically configure the interface and instruments and will assign names and other default configuration settings.

Chapter 6 103

#### Configuring the LAN interface

3. To verify that the computer recognized the instrument, expand **LAN** in the *Instrument I/O on this PC* section. Connection Expert will list all instruments and their addresses. A green checkmark is shown to verify the instrument is on and connected properly.

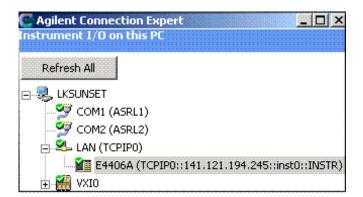

#### Note

If you setup a lan connection, then turn off or disconnect the hardware, the 89600 looks for the hardware when started. This slows down startup. To speed up startup, use Connection Expert to remove the lan setup or choose to ignore the instrument.

#### Note

When the 89601 software locates an instrument, it locks onto the instrument so only the 89601 software can communicate with it. This will prevent Agilent IO Libraries from any communication with these instruments and cause the green checkmark to become a red X in Connection Expert. You can disconnect the instrument by selecting **Control** > **Disconnect** in the 89601 software, then Refresh in Connection Expert and the green checkmark will be shown.

If you will also be communicating with measurement hardware via a LAN-to-GPIB portal, continue on "Configuring the Agilent E5810 LAN/GPIB Gateway interface" (page 105).

If you will also be communicating with measurement hardware via GPIB, continue on "Configuring the GPIB interface" (page 111).

If you will not be using any other measurement hardware, continue with Step 5 (Page 22).

## Configuring the Agilent E5810 LAN/GPIB Gateway interface

This procedure is used to configure the E5810 LAN/GPIB interface except as directed for the following measurement hardware:

Agilent Infiniium oscilloscope: If your measurement hardware is an Agilent Infiniium oscilloscope, skip this chapter and follow the instructions in Chapter 7, "Configuring Infiniium Windows 98 and Windows XP Scopes" (page 115).

To setup and use the E5810 with Microsoft Windows, you must have Internet Explorer 4.0 or higher or Netscape 4.7 or higher.

For details on setting up the E5810, see the E5810 User's Guide in the Agilent IO Libraries Suite Documentation. Click the **Agilent IO Control** icon in the task bar. Click **Documentation** and then select **E5810 User's Guide**. (Or click **Start > (All) Programs > Agilent IO Libraries Suite > Documentation > E5810 User's Guide.)** 

#### **Important**

Before making network connections, contact your Information Technology (IT) department for policies concerning user connections, IP address, etc.

#### To configure the Agilent E5810 LAN/GPIB Gateway interface:

- 1. Connect the E5810 to the network and to instruments.
- 2. Plug in and power on the E5810 and any GPIB instruments.
  - E5810: The IP address should be displayed in the display of the E5810. If the address does not appear, see Troubleshooting Information in the E5810 Getting Started Guide.
  - Series 6000 Oscilloscopes: On the Series 6000A Oscilloscopes, verify the I/O
    Controller is set to GPIB. If it is not set to GPIB, press Utility > I/O > Controller
    XX (where XX is either GPIB, LAN, or USB), use the Entry knob labelled with a
    circular arrow to point the screen arrow to LAN, and press the Controller button.
    For the Series 6000L Oscilloscopes, see scope documentation.
- 3. Configure the E5810
  - a. Display the E5810 Welcome Page. In your Web browser, type 'http://<IP address>' where <IP address> is the current E5830A IP address (such as 169.254.58.10) shown on the E5810 display. Press Enter.
  - b. Take note of the GPIB SICL Interface Name (something like "gpib0"). You will need to use this name in a later step.
  - c. If you need to change any configuration information, such as the IP address, click *View & Modify Configuration*. (The default password is E5810.) After making changes, click **Save** and then **Reboot E5810** to make changes effective.
- 4. Verify communication from the E5810.

Chapter 6 105

#### Configuring the Agilent E5810 LAN/GPIB Gateway interface

- a. From the E5810 Welcome page, click **Find & Query Instruments**. (The default password is E5810.)
- b. Click Find.
- c. In the list of SICL Addresses, highlight the instrument you want to query.
- d. Click **IDN?** The identification information for the instrument appears in the right pane.
- 5. Run the Agilent IO Libraries Suite Connection Expert tool.

Click the IO Control icon in the task bar, then click Agilent Connection Expert, or click Start > (All) Programs > Agilent IO Libraries Suite > Agilent Connection Expert.

6. Add an interface.

For more information about LAN Client interfaces, see Connectivity in the Documentation section of the Agilent IO Libraries Suite. You can find this when you click on the IO Control icon in the task bar and then select Documentation. (Or click Start > (All) Programs > Agilent IO Libraries Suite > Documentation > Connectivity.)

a. Click Add an interface on the Connection Expert task bar.

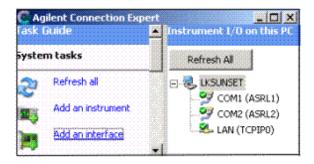

b. Select Remote GPIB interface and click Add.

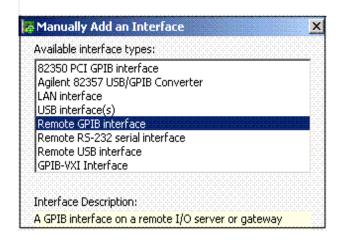

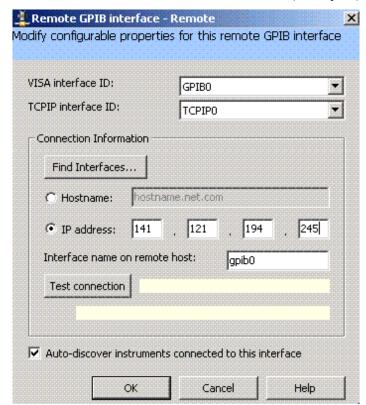

c. Select IP address and enter IP address from the E5810A (see step 3B).

#### d. Click OK.

Connection Expert will automatically configure the interface and instruments and will assign names and other default configuration settings.

7. To verify that the computer recognized the instrument, expand **Remote (GPIB1)** in the *Instrument I/O on this PC* section. Connection Expert will list all instruments and their addresses. A green checkmark is shown to verify that the instrument is on and connected properly.

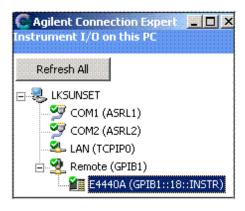

Note

When the 89601 software locates an instrument, it locks onto the instrument so only the 89601 software can communicate with it. This will prevent Agilent IO Libraries from any communication with these instruments and cause the green checkmark to become a red X

Chapter 6 107

#### Configuring IO Interfaces

#### Configuring the Agilent E5810 LAN/GPIB Gateway interface

in Connection Expert. You can disconnect the instrument by selecting **Control** > **Disconnect** in the 89601 software, then Refresh in Connection Expert and the green checkmark will be shown.

If you will not be using any other measurement hardware, continue with Step 5 (Page 22).

### Configuring the USB/GPIB Interface

This procedure is used to configure the USB/GPIB interface except as directed for the following measurement hardware:

Agilent Infiniium oscilloscope: If your measurement hardware is an Agilent Infiniium oscilloscope, skip this chapter and follow the instructions in Chapter 7, "Configuring Infiniium Windows 98 and Windows XP Scopes" (page 115).

For details on setting up the 82357A USB/GPIB Interface, see the 82357A USB/GPIB User's Guide in the Agilent IO Libraries Suite Documentation. Click the Agilent IO Conrol icon in the task bar. Click Documentation and then select 82357A USB/GPIB User's Guide. (Or click Start > (All) Programs > Agilent IO Libraries Suite > Documentation > 82357A USB/GPIB User's Guide.)

### To configure the USB/GPIB interface:

- 1. Plug the 82357A USB cable into a USB port on your PC. Do not connect to your GPIB instrument at this time.
- 2. Observe the 3 LEDs on the E8237A. Initially, only the red FAIL LED should be on. After the Found New Hardware Wizard runs, all 3 LEDs should be ON. If any LED is off after 20 seconds, stop and refer to the 82357A USB/GPIB User's Guide in the Agilent IO Libraries Suite Documentation for information.
- 3. If the **Agilent 82357A USB/GPIB Interface Detected** dialog box appears, click **OK** or **Accept**. (If you want to change any of the settings, refer to the 82357A documentation for instructions.)

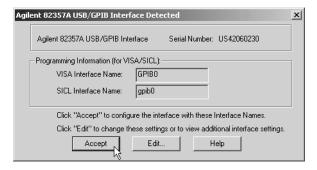

- 4. Connect one or more instruments to the GPIB connector on the 82357A.
  - Series 6000 Oscilloscopes: On the Series 6000A Oscilloscopes, verify the I/O Controller is set to GPIB. If it is not set to GPIB, press Utility > I/O > Controller XX (where XX is either GPIB, LAN, or USB), use the Entry knob labelled with a circular arrow to point the screen arrow to LAN, and press the Controller button. For the Series 6000L Oscilloscopes, see scope documentation.
- 5. Run Connection Expert.
  - a. Click the IO Control icon in the task bar or click Start > (All) Programs > Agilent IO Libraries Suite > Agilent Connection Expert.

Chapter 6 109

### Configuring the USB/GPIB Interface

Connection Expert will automatically detect and configure the interface and instruments and will assign names and other default configuration settings.

6. To verify that the computer recognized the instrument, expand **USB/GPIB** (**GPIB1**) in the *Instrument I/O on this PC* section. Connection Expert will list all instruments and their addresses. A green checkmark is shown to verify the instruments are on and connected properly. If problems, refer to the Troubleshooting chapter in the 82357A User's Guide.

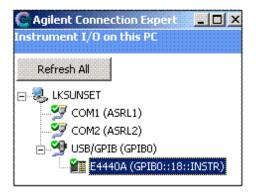

#### Note

When the 89601 software locates an instrument, it locks onto the instrument so only the 89601 software can communicate with it. This will prevent Agilent IO Libraries from any communication with these instruments and cause the green checkmark to become a red X in Connection Expert. You can disconnect the instrument by selecting **Control** > **Disconnect** in the 89601 software, then Refresh in Connection Expert and the green checkmark will be shown.

If you will not be using any other measurement hardware, continue with Step 5 (Page 22).

## Configuring the GPIB interface

This procedure is used to configure the GPIB interface except as directed for the following measurement hardware:

Agilent Infiniium oscilloscope: If your measurement hardware is an Agilent Infiniium oscilloscope, skip this chapter and follow the instructions in Chapter 7, "Configuring Infiniium Windows 98 and Windows XP Scopes" (page 115).

### Note

The purpose of this chapter is to guide you through the specific setup required to get your computer and instrument configured properly. For more detailed information on IO configuration, refer to the documentation for the IO Libraries Suite (click the IO Control icon, then select **Documentation**).

For more information about GPIB interfaces, see Connectivity in the Documentation section of the Agilent IO Libraries Suite. You can find this when you click on the IO Control icon in the task bar and then select Documentation. (Or click Start > (All) Programs > Agilent IO Libraries Suite > Documentation.)

### To configure the GPIB interface:

- If you are configuring a GPIB connection for measurement hardware that is currently configured as a LAN connection on this computer, you must first remove the LAN configuration. Then cycle power on the hardware before continuing with the GPIB configuration.
- 2. Connect your GPIB instruments to the GPIB interface in the computer. Power on the PC and the instruments.
  - Series 6000 Oscilloscopes: On the Series 6000A Oscilloscopes, verify the I/O Controller is set to GPIB. If it is not set to GPIB, press Utility > I/O > Controller XX (where XX is either GPIB, LAN, or USB), use the Entry knob labelled with a circular arrow to point the screen arrow to LAN, and press the Controller button. For the Series 6000L Oscilloscopes, see scope documentation.
- 3. Run Connection Expert.

Click the IO Control icon in the task bar, then click Agilent Connection Expert, or click Start > (All) Programs > Agilent IO Libraries Suite > Agilent Connection Expert.

Connection Expert will automatically detect and configure the interface and instruments and will assign names and other default configuration settings.

4. To verify that the computer recognized the instrument, expand **GPIB0** in the *Instrument I/O on this PC* section. Connection Expert will list all instruments and their

Chapter 6 111

### **Configuring the GPIB interface**

addresses. A green checkmark will be shown to verify that the instrument is on and connected properly.

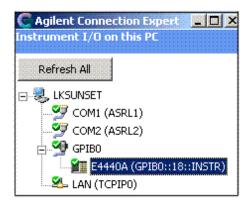

### Note

When the 89601 software locates an instrument, it locks onto the instrument so only the 89601 software can communicate with it. This will prevent Agilent IO Libraries from any communication with these instruments and cause the green checkmark to become a red X in Connection Expert. You can disconnect the instrument by selecting **Control** > **Disconnect** in the 89601 software, then Refresh in Connection Expert and the green checkmark will be shown.

If you will not be using any other measurement hardware, continue with Step 5 (Page 22).

## Configuring the USB Interface

This procedure is used to configure the USB interface except as directed for the following measurement hardware:

Agilent 82357 USB/GPIB Interface: If you are using a Agilent 82357 USB/GPIB
Interface, go to "Configuring the USB/GPIB Interface" (page 109). The instructions in
this chapter assume that the USB interface is installed in your PC and is working.

### Note

The purpose of this chapter is to guide you through the specific setup required to get your computer and instrument configured properly. For more detailed information on GPIB IO configuration, refer to the documentation for the IO Libraries Suite (click the **IO Control** icon, then select **Documentation** > **Connectivity**).

### To configure the USB interface:

- Connect your USB instruments to the USB interface in the computer. Power on the PC and the instruments.
  - Series 6000 Oscilloscopes: On the Series 6000A Oscilloscopes, verify the I/O Controller is set to USB. If it is not set to USB, press Utility > I/O > Controller XX (where XX is either GPIB, LAN or USB), use the Entry knob labelled with a circular arrow to point the screen arrow to USB, and press the Controller button. For the Series 6000L Oscilloscopes, see scope documentation.

### Note

If the Found New Hardware Wizard appears, follow the instructions until it is finished.

2. Run Connection Expert.

Click the IO Control icon in the task bar, then click Agilent Connection Expert, or click Start > (All) Programs > Agilent IO Libraries Suite > Agilent Connection Expert.

Connection Expert will automatically detect and configure the interface and instruments and will assign names and other default configuration settings

3. To verify that the computer recognized the instrument, expand **USB0** in the *Instrument I/O on this PC* section. Connection Expert will list all instruments and their addresses.

Chapter 6 113

### **Configuring the USB Interface**

A green checkmark will be shown to verify that the instrument is on and connected properly.

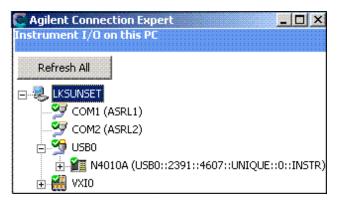

### Note

When the 89601 software locates an instrument, it locks onto the instrument so only the 89601 software can communicate with it. This will prevent Agilent IO Libraries from any communication with these instruments and cause the green checkmark to become a red X in Connection Expert. You can disconnect the instrument by selecting **Control** > **Disconnect** in the 89601 software, then Refresh in Connection Expert and the green checkmark will be shown.

If you will not be using any other measurement hardware, continue with Step 5 (Page 22).

7 Configuring Infiniium Windows 98 and Windows XP Scopes

### Introduction

This chapter includes networking information for configuring Agilent Infiniium scopes, running either the Windows 98 or XP operating system, and a corresponding PC running the 89601 software.

Below is a table of the supported Agilent Infiniium scopes.

| Model #  | Bandwidth |
|----------|-----------|
| 54830B/D | 780 MHz   |
| 54831B/D | 780 MHz   |
| 54833B/D | 780 MHz   |
| 54832B/D | 1 GHz     |
| 54852A   | 2 GHz     |
| 54853A   | 2.5 GHz   |
| 54854A   | 4 GHz     |
| 54855A   | 6 GHz     |
|          |           |
|          |           |
|          |           |

| Model # | Bandwidth |
|---------|-----------|
| 8064    | 600 MHz   |
| 8104    | 1 GHz     |
| 80204   | 2 GHz     |
| 80304   | 3 GHz     |
| 80404   | 4 GHz     |
| 80604   | 6 GHz     |
| 80804   | 8 GHz     |
| 81004   | 10 GHz    |
| 81204   | 12 GHz    |
| 81304   | 13 GHz    |
|         |           |

Note

Refer to Application Note 5988-4096EN (Agilent Innfiniium Oscilloscopes Performance Guide Using the 89601A VSA Software) for the required infiniium firmware revisions.

Note

If you are installing the 89601 software directly in the Agilent Infiniium scope (Windows XP only), see: Chapter 8, "Installing 89601 Software in Agilent Infiniium XP Scopes" (page 139).

Before configuring your Infiniium scope, be sure you have installed the 89601 software on the PC you are using in conjunction with the scope.

For any connection type, there are up to three possible steps:

- 1. Configure Infiniium Networking
  - "Configuring Windows 98 Infiniium Networking for non-DHCP Network" (page 118)
  - "Configuring Windows XP Infiniium Networking for non-DHCP Network" (page 120)

- "Configuring Windows Infiniium Networking for DHCP Network" (page 122)
- "Configuring Windows 98 Infiniium Networking for Crossover Cable Network" (page 123)
- "Configuring Windows XP Infiniium Networking for a Crossover Cable Network" (page 124)
- 2. Configure PC Networking
  - "Configuring PC Networking for a Crossover Cable Configuration" (page 126)
- 3. Configure Agilent IO Config Software for GPIB and LAN
  - "Configuring PC Agilent IO Config for GPIB connection" (page 128)
  - "Configuring PC Agilent IO Config for LAN connection" (page 130)

See Table 7-1 for additional information in determining the sections you need to complete based on your connection type. Check with your network administrator to determine your network type.

Table 7-1 Summary of Connection Types

| <b>Connection Type</b>      | Infiniium Networking                                                                                                    | PC Networking                                                                     | PC Agilent IO Config Software                                        |
|-----------------------------|----------------------------------------------------------------------------------------------------|-----------------------------------------------------------------------------------|----------------------------------------------------------------------|
| GPIB to GPIB                | N/A                                                                                                    | N/A                                                                               | "Configuring PC Agilent IO Config for GPIB connection" on page 128   |
| USB to GPIB                 | N/A                                                                                                    | N/A                                                                               | "Configuring the USB/GPIB Interface" on page 136                     |
| LAN/GPIB Gateway            | N/A                                                                                                    | N/A                                                                               | "Configuring the HP E5810 LAN/GPIB Gateway<br>Interface" on page 132 |
| LAN using a crossover cable | "Configuring Windows 98 Infiniium<br>Networking for Crossover Cable<br>Network" on page 123<br>-or-<br>"Configuring Windows XP<br>Infiniium Networking for a<br>Crossover Cable Network" on page<br>124 | "Configuring PC Networking<br>for a Crossover Cable<br>Configuration" on page 126 | "Configuring PC Agilent IO Config for LAN connection" on page 130    |
| LAN with DHCP               | "Configuring Windows Infiniium<br>Networking for DHCP Network"<br>on page 122                                                                                                    | N/A                                                                               | "Configuring PC Agilent IO Config for LAN connection" on page 130    |
| LAN without DHCP            | "Configuring Windows 98 Infiniium<br>Networking for non-DHCP<br>Network" on page 118<br>-or-<br>"Configuring Windows XP<br>Infiniium Networking for non-<br>DHCP Network" on page 120                   | N/A                                                                               | "Configuring PC Agilent IO Config for LAN connection" on page 130    |

# **Configuring Windows 98 Infiniium Networking for non-DHCP Network**

Complete the following procedure to configure your Windows 98 Infiniium scope for networking via a non-DHCP (Dynamic Host Configuration Protocol) network.

### To configure Windows 98 Infiniium Networking for a non-DHCP network:

- 1. Obtain an IP Address, Gateway Address and a Subnet Mask from your Network Administrator.
- 2. From the scope front panel Infiniium File menu, go to the Network submenu, then select **Properties**.

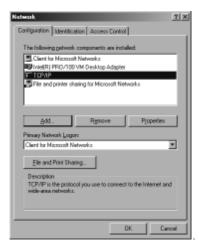

3. In the Network Properties dialog box, select TCP/IP, then click Properties.

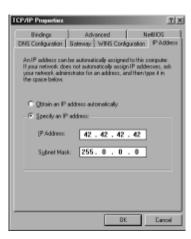

4. Select Specify an IP address.

- 5. Enter the IP Address and Subnet Mask provided by your Network Administrator in the "IP Address" tab page.
- 6. Go to the Gateway tab page. Enter the Gateway address then Click Add.

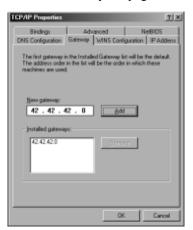

- 7. Click **OK** in the TCP/IP Properties dialog box .
- 8. Click **OK** in the Network Properties dialog box. If Windows 98 prompts you to reboot the Infiniium. Click **Yes**.
- 9. After the Infiniium reboots, the instrument is ready for LAN control over the LAN interface. Go to "Configuring PC Agilent IO Config for LAN connection" on page 130.

# **Configuring Windows XP Infiniium Networking for non-DHCP Network**

Complete the following procedure to configure your Windows XP Infiniium scope for networking via a non-DHCP (Dynamic Host Configuration Protocol) network.

### To configure Windows XP Infiniium networking for a non-DHCP network:

- 1. You will need an IP Address, Gateway Address and a Subnet Mask from your Network Administrator.
- 2. On your Infiniium, quit the Scope application if it is running.
- Open the Control Panel (START > Control Panel). Open Network Connections. (If you are in Category view, click Network and Internet Connections and then select Network Connections.)
- 4. Click **Local Area Connection** to display the Local Area Connection Properties dialog box

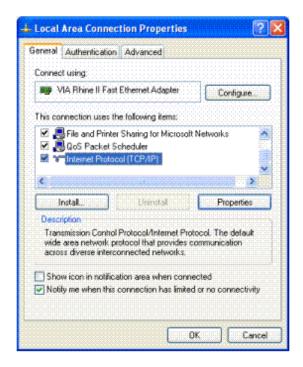

5. Select **Internet Protocol (TCP/IP)** on the connection list and click **Properties** to display the Internet Protocol (TCP/IP) Properties dialog box.

6. Select **Use the following IP address** and enter the IP Address, Subnet mask, and Default gateway address provided by your Network Administrator.

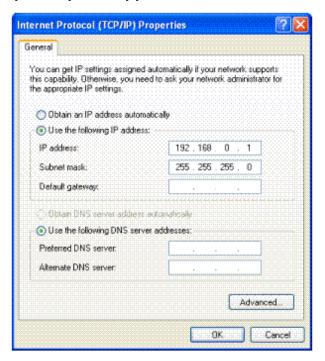

- 7. Click **OK** in the Internet Protocol (TCP/IP) Properties dialog box.
- 8. Click **OK** in the Local Area Connection Properties dialog box. If Windows prompts you to reboot your Infiniium, click **Yes**. If not, close all open dialog boxes.
- 9. After the Infiniium reboots, the instrument is ready for LAN control over the LAN interface. Go to "Configuring PC Agilent IO Config for LAN connection" on page 130.

# **Configuring Windows Infiniium Networking for DHCP Network**

If your network provider uses DHCP, Windows 98 or Windows XP will automatically retrieve a dynamic IP Address from the DHCP server. No configuration for the Infinitum is necessary. Continue to "Configuring PC Agilent IO Config for LAN connection" (page 130).

# **Configuring Windows 98 Infiniium Networking for Crossover Cable Network**

Complete the following procedure to configure Windows 98 Infiniium Networking for a Crossover Cable Network.

### To configure Windows 98 Infiniium networking for a crossover cable network:

- 1. You will need to create IP Addresses for both the Infiniium and your PC. Both addresses must have the first 3 sections the same and the last section should be different. For example, the PC IP address can be 192.168.0.2 and the Infiniium IP address 192.168.0.1.
- 2. From the Infiniium File menu, go to the **Network** submenu, then select **Properties**.
- 3. In the Network Properties dialog box, select TCP/IP, then click Properties.
- 4. Select Specify an IP address.
- 5. Enter the IP Address for the Infiniium you created in step 1. (192.168.0.1 in this example)
- 6. Enter a subnet mask of 255.255.255.0.
- 7. Click **OK** in the TCP/IP Properties dialog box.
- 8. Click **OK** in the Network Properties dialog box. If Windows 98 prompts you to reboot the Infiniium, click **Yes**. If not, close all open dialog boxes.
- 9. After the Infiniium reboots, the instrument is ready for LAN control over the LAN interface. Continue to "Configuring PC Networking for a Crossover Cable Configuration" (page 126).

## **Configuring Windows XP Infiniium Networking for a Crossover Cable Network**

Complete the following procedure to configure Windows XP Infiniium Networking for a Crossover Cable.

### To configure Windows XP Infiniium networking for a crossover cable:

- 1. You need to create IP Addresses for both the Infiniium and your PC. Both addresses must have the first 3 sections the same and the last one different. For example, the PC IP address can be 192.168.0.2 and the Infiniium IP address 192.168.0.1.
- 2. On your Infiniium, quit the Scope application if it is running.
- Open the Control Panel (START > Control Panel). Open Network Connections. (If you are in Category view, click Network and Internet Connections and then select Network Connection.)
- Click Local Area Connection to display the Local Area Connection Properties dialog box.

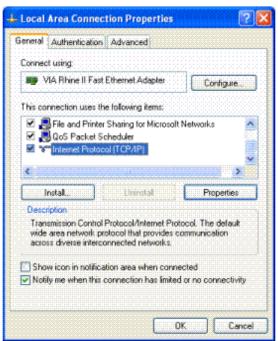

5. Select **Internet Protocol (TCP/IP)** from the connection list and click **Properties** to display the Internet Protocol (TCP/IP) Properties dialog screen.

6. Select **Use the following IP address** and enter the IP Address for the Infiniium you created in step 1 (192.168.0.1 in this example), and type a subnet mask of 255.255.255.0.

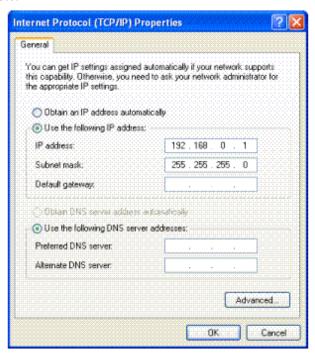

- 7. Click **OK** in the Internet Protocol (TCP/IP) Properties dialog box.
- 8. Click **OK** in the Local Area Connection Properties dialog box. If Windows prompts you to reboot your Infiniium, click **Yes**. If not, close all open dialog boxes.
- 9. After the Infiniium reboots, the instrument is ready for LAN control over the LAN interface. Continue to "Configuring PC Networking for a Crossover Cable Configuration" (page 126).

# **Configuring PC Networking for a Crossover Cable Configuration**

Complete the following procedure to configure a PC for a Crossover Cable configuration.

### To configure PC networking for a crossover cable configuration:

- 1. On your PC, open the Control Panel (Start > Control Panel).
- Click Network Connections (for Windows XP) and Network and Dial-up Connections (for Windows 2000), click Local Area Connections and click Properties to display the Local Area Connection Properties dialog box

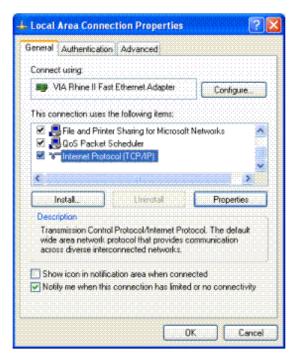

- 3. Select **Internet Protocol (TCP/IP)** and click **Properties** to display the Internet Protocol (TCP/IP) Properties dialog screen.
- 4. Select **Use the following IP address** and enter the IP Address for the PC you created in step 1 of "Configuring Windows 98 Infiniium Networking for Crossover Cable Network" (page 123) or "Configuring Windows XP Infiniium Networking for a

Crossover Cable Network" (page 124) (this example uses 192.168.0.2.), and enter a subnet mask of 255.255.255.0.

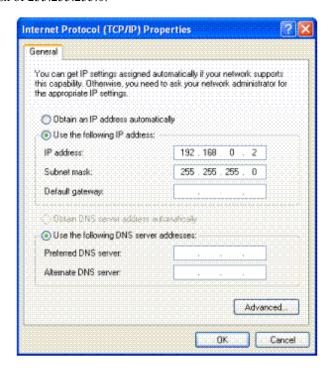

- 5. Click **OK** in the Internet Protocol (TCP/IP) Properties dialog box.
- 6. Click **OK** or **Close** in the Local Area Connection Properties dialog box. If Windows prompts you to reboot your PC, click **Yes**. If not, close any open dialog boxes.
- 7. After your PC reboots, the PC is ready for setting up the Agilent IO Config software. Go to "Configuring PC Agilent IO Config for LAN connection" (page 130).

# **Configuring PC Agilent IO Config for GPIB connection**

The 89601A Software will automatically install the Agilent IO Libraries Suite on your PC if they are not already installed. These instructions assume that your computer has a GPIB card installed and operable.

### To configure PC Agilent IP Config for a GPIB connection:

1. On the PC with the 89601A software, select: **Start > Programs > Agilent IO Libraries Suite > Agilent Connection Expert**.

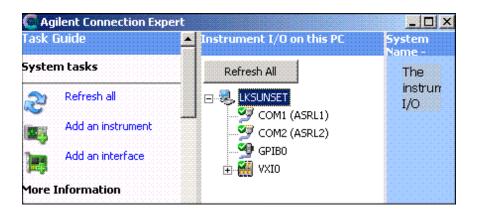

Connection Expert will automatically detect and configure the interface and instruments and will assign names and other default configuration settings.

2. To verify that the computer recognized the instrument, expand **GPIB0** in the *Instrument I/O on this PC* section. Connection Expert will list all instruments and their addresses.

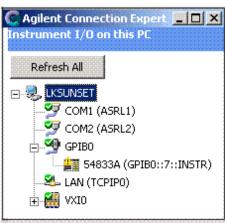

| Note | Agilent Connection Expert will not find the Infiniium scope if the scope application is not running.                                                                                                    |
|------|----------------------------------------------------------------------------------------------------|
| Note | When the 89601 software locates an instrument, it locks onto the instrument so only the 89601 software can communicate with it. This will prevent Agilent IO Libraries from any communication with these instruments and cause the green checkmark to become a red X in Connection Expert. You can disconnect the instrument by selecting <b>Control</b> > <b>Disconnect</b> in the 89601 software, then Refresh in Connection Expert and the green checkmark will be shown. |

# **Configuring PC Agilent IO Config for LAN connection**

The 89601A Software will automatically install the Agilent IO Libraries Suite on your PC if they are not already installed.

### To configure PC Agilent IO Config for a LAN connection:

 On the PC with the 89601A software, select: Start > Programs > Agilent IO Libraries Suite > Agilent Connection Expert.

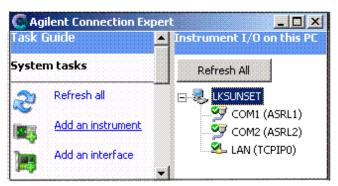

2. Add an instrument.

Auto discover cannot be done on LAN devices so you must manually add the instrument.

- a. Click on LAN in the Instrument I/O on this PC section.
- b. Click **Add an instrument** in the *Task Guide* section. The LAN selection should be highlighted but if not, highlight it.
- c. Click OK.
- d. Select **IP address** in the LAN instrument dialog box and enter the IP address of the instrument. You can also use Hostname if it is known.

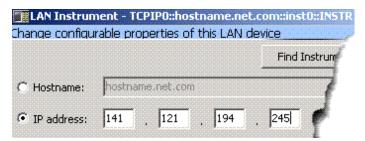

e. Click OK.

3. To verify that the computer recognized the instrument, expand **LAN** in the *Instrument I/O on this PC* section. Connection Expert will list all instruments and their addresses.

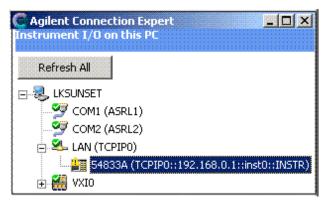

Agilent Connection Expert will not find the Infiniium scope if the scope application is not running.

When the 89601 software locates an instrument, it locks onto the instrument so only the 89601 software can communicate with it. This will prevent Agilent IO Libraries from any communication with these instruments and cause the green checkmark to become a red X in Connection Expert. You can disconnect the instrument by selecting Control > Disconnect in the 89601 software, then Refresh in Connection Expert and the green checkmark will be shown.

## Configuring the HP E5810 LAN/GPIB Gateway Interface

To setup and use the E5810 with Microsoft Windows, you must have Internet Explorer 4.0 or higher or Netscape 4.7 or higher.

For details on setting up the E5810, see the E5810 User's Guide in the Agilent IO Libraries Suite Documentation. Click the **Agilent IO Conrol** icon in the task bar. Click **Documentation** and then select **E5810 User's Guide**. (Or click **Start > (All) Programs > Agilent IO Libraries Suite > Documentation > E5810 User's Guide.)** 

### **Important**

Before making network connections, contact your Information Technology (IT) department for policies concerning user connections, IP address, etc.

### To configure the HP E5810 LAN/GPIB Gateway interface:

- 1. Connect the E5810 to the network and to instruments.
- 2. Plug in and power on the E5810 and any GPIB instruments. The IP address should be displayed in the display. If the address does not appear, see Troubleshooting Information in the E5810 Getting Started Guide.
- 3. Configure the E5810
  - a. Display the E5810 Welcome Page. In your Web browser, type 'http://<IP address'</li>
     where <IP address' is the current E5830A IP address (such as 169.254.58.10) shown on the E5810 display. Press Enter.</li>
  - b. Take note of the GPIB SICL Interface Name (something like "gpib0"). You will need to use this name in a later step.
  - c. If you need to change any configuration information, such as the IP address, click *View & Modify Configuration*. (The default password is E5810.) After making changes, click **Save** and then **Reboot E5810** to make changes effective.
- 4. Verify communication from the E5810.
  - a. From the E5810 Welcome page, click **Find & Query Instruments**. (The default password is E5810.)
  - b. Click Find.
  - c. In the list of SICL Addresses, highlight the instrument you want to query.
  - d. Click **IDN?** The identification information for the information appears in the right pane.
- 5. Run the Agilent IO Libraries Suite Connection Expert tool.

Click the IO Control icon in the task bar, then click Agilent Connection Expert, or click Start > (All) Programs > Agilent IO Libraries Suite > Agilent Connection Expert.

#### 6. Add an interface.

For more information about LAN Client interfaces, see Connectivity in the Documentation section of the Agilent IO Libraries Suite. You can find this when you click on the IO Conrol icon in the task bar and then select Documentation. (Or click Start > (All) Programs > Agilent IO Libraries Suite > Documentation > Connectivity.)

a. Click Add an interface on the Connection Expert task bar.

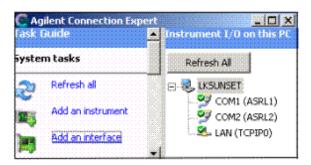

b. Select Remote GPIB interface and click Add.

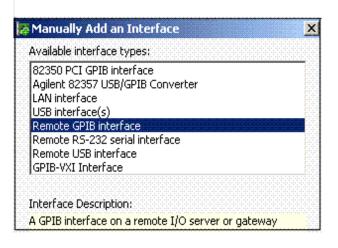

c. Select **IP address** and enter IP address from the E5810A (see step 3b).

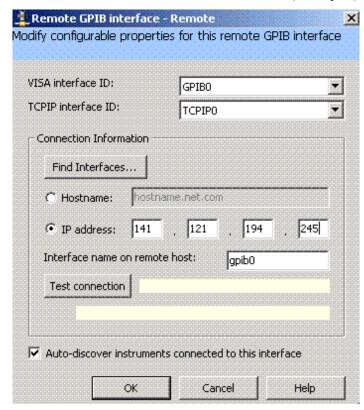

### d. Click OK.

Connection Expert will automatically configure the interface and instruments and will assign names and other default configuration settings.

7. To verify that the computer recognized the instrument, expand **Remote (GPIB1)** in the *Instrument I/O on this PC* section. Connection Expert will list all instruments and their addresses.

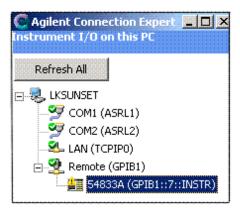

Note

Agilent Connection Expert will not find the Infiniium scope if the scope application is not running.

### Note

When the 89601 software locates an instrument, it locks onto the instrument so only the 89601 software can communicate with it. This will prevent Agilent IO Libraries from any communication with these instruments and cause the green checkmark to become a red X in Connection Expert. You can disconnect the instrument by selecting **Control** > **Disconnect** in the 89601 software, then Refresh in Connection Expert and the green checkmark will be shown.

## Configuring the USB/GPIB Interface

For details on setting up the 82357A USB/GPIB Interface, see the 82357A USB/GPIB User's Guide in the Agilent IO Libraries Suite Documentation. Click the Agilent IO Conrol icon in the task bar. Click Documentation and then select 82357A USB/GPIB User's Guide. (Or click Start > (All) Programs > Agilent IO Libraries Suite > Documentation > 82357A USB/GPIB User's Guide.)

### To configure the USB/GPIB interface:

- 1. Plug the 82357A USB cable into a USB port on your PC. Do not connect to your GPIB instrument at this time.
- 2. Observe the 3 LEDs on the E8237A. Initially, only the red FAIL LED should be on. After the Found New Hardware Wizard runs, all 3 LEDs should be ON. If any LED is off after 20 seconds, stop and refer to the 82357A USB/GPIB User's Guide in the Agilent IO Libraries Suite Documentation for information.
- 3. If the **Agilent 82357A USB/GPIB Interface Detected** dialog box appears, click **OK** or **Accept**. (If you want to change any of the settings, refer to the 82357A documentation for instructions.)

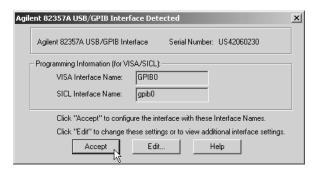

- 4. Connect one or more instruments to the GPIB connector on the 82357A.
- 5. Run Connection Expert.
  - a. Click the IO Control icon in the task bar or click Start > (All) Programs > Agilent IO Libraries Suite > Agilent Connection Expert.

Connection Expert will automatically detect and configure the interface and instruments and will assign names and other default configuration settings.

6. To verify that the computer recognized the instrument, expand **USB/GPIB (GPIB1)** in the *Instrument I/O on this PC* section. Connection Expert will list all instruments and their addresses. If problems, refer to the Troubleshooting chapter in the 82357A User's Guide.

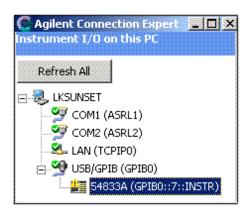

Note Agilent Connec

Agilent Connection Expert will not find the Infiniium scope if the scope application is not running.

Note

When the 89601 software locates an instrument, it locks onto the instrument so only the 89601 software can communicate with it. This will prevent Agilent IO Libraries from any communication with these instruments and cause the green checkmark to become a red X in Connection Expert. You can disconnect the instrument by selecting **Control** > **Disconnect** in the 89601 software, then Refresh in Connection Expert and the green checkmark will be shown.

Configuring Infiniium Windows 98 and Windows XP Scopes Configuring the USB/GPIB Interface

8 Installing 89601 Software in Agilent Infinium XP Scopes

## Introduction

This chapter includes information for installing 89601 software in Agilent Infiniium scopes running Windows XP.

ManyInfiniium oscilloscopes provide an open Microsoft Windows® XP<sup>1</sup> Pro operating system that allows you to install other applications. You can install and operate the 89601A Vector Signal Analyzer software on these scopes.

If you are installing 89600 software on a PC connected to your Infiniium scope, skip this chapter and see: Chapter 7, "Configuring Infiniium Windows 98 and Windows XP Scopes" (page 115).

<sup>1.</sup> Windows is a registered trademark of Microsoft Corporation.

## **Installing the 89600 software**

This section provides information on installing the 89600 software in your scope.

### To install the 89600 software embedded in your scope:

- 1. Increase the scope's virtual memory to at least 1 GByte as follows:
  - a. Minimize the scope application.
  - b. Navigate to: Start > Control Panel > Administrative Tools (double-click) >
     Computer Management (double-click) > Computer Management (Local)
     (right-click) > Properties > Advanced (tab) > Performance Settings (button) >
     Virtual Memory Change (button) to display the Virtual Memory dialog screen.
  - c. Set Initial Size (MB) and Maximum Size (MB) to 1000 MB (or more if you have sufficient Space Available), then click Set > OK > OK (reboot message) > OK (reboot message no) > OK and close remaining screens. Remember, this change does not take effect until you reboot.
- 2. Install the 89601A software as follows:
  - a. Insert the Agilent Technologies 89600 Series Software CD into the scope's CD drive
  - b. When the Installation Manager window opens, select **Install Agilent 89600 VSA**.

### Caution

### Only the 89601 software is currently supported in your Infiniium scope.

- c. Click **Next** until the Installation Options window opens.
- d. Follow the Installation Wizard instructions to complete the software installation.
- 3. Start the 89600 VSA. Double-click the Vector Signal Analyzer icon or click Start > Programs > Agilent 89600 VSA > Vector Signal Analyzer.

Chapter 8 141

## Verifying correct operation

If a "Simulated Hardware" watermark does *not* appear in the trace area of the VSA, the installation is complete and the VSA is operating properly. If the watermark Simulated Hardware does appear in the 89600 display, follow these steps to solve the problem.

### To verify correct operation:

- 1. Exit the 89600 VSA application.
- If the Infiniium application is not running, start the Infiniium application and restart the 89600 VSA application (click Start > Programs > Agilent 89600 VSA > Vector Signal Analyzer).
- 3. If the "Simulated Hardware" water mark still appears, check the hardware configuration as follows:
  - a. in the 89600 VSA window click Utilities > Hardware.
  - b. Check the **Default Hardware** check box and click **OK**.
- 4. If the Infiniium application is running, then there is a VISA configuration problem, which you can fix as follows:
  - a. Stop the VSA application
  - b. Minimize the Infiniium application
  - c. Start the IO Config application by clicking **Start > All Programs > Agilent IO Libraries > Connection Expert**.
  - d. Make sure that the GPIB0 (VISA Name), hipb7 (SICL Name) interface appears in the Configured Interfaces list.
  - e. If it does not appear then highlight "Internal Instrument" in the Available Interface Type list and click **Configure** then **OK** until the configuration is complete.
  - f. Restart the VSA application.

Continue with Step 5 (Page 22).

9 Installing Agilent 89600 Software in Agilent X-Series Signal Analyzers

## Introduction

This chapter contains information for installing the Agilent 89600 VSA software into an Agilent X-Series Signal Analyzer.

Since the Agilent X-Series Signal Analyzers do not have a CD drive, the first step is to copy the contents of the Agilent 89600 VSA Software CD onto a USB Flash Drive. The Agilent 89600 VSA software CD is not protected or encrypted. The copy you make will be identical to the original CD.

Note

This procedure assumes that a USB Flash Drive is being used. Other USB storage devices, such as a USB hard drive or USB CD/DVD drive, could also be used.

# Installing the 89600 software in an Agilent X-Series Signal Analyzer

This section provides the instructions for installing the 89600 software in an Agilent X-Series Signal Analyzer.

Step 1. Insert the Agilent 89600 VSA Software CD into a PC's CD drive. If the Agilent 89600 Installation Manager window appears, click Exit.

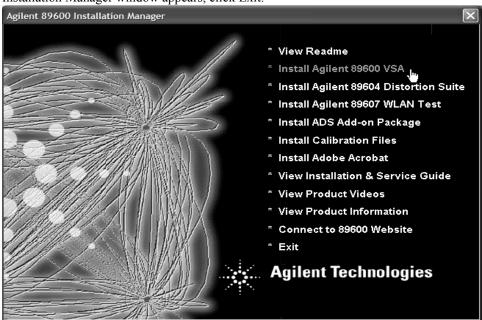

- Step 2. Insert a USB Flash Drive into a USB port on the same PC that the Agilent 89600 VSA Software CD is in.
- Step 3. Copy the contents of the Agilent 89600 VSA Software CD onto the USB Flash Drive.
- Step 4. Connect a USB keyboard and mouse to the analyzer.

#### Note

To install the Agilent 89600 VSA software on the analyzer, you need to have administrator privileges. Press **Ctlr - Alt - Delete**, then click **log off...**. Log back in as the Administrator. The default password is agilent4u.

- Step 5. Insert the USB Flash Drive into an available USB port.
- Step 6. Open Windows Explorer and navigate to the USB drive.
- Step 7. Double-click **autoplay.EXE** to bring up the Agilent 89600 Installation Manager.

Chapter 9 145

# Installing Agilent 89600 Software in Agilent X-Series Signal Analyzers Installing the 89600 software in an Agilent X-Series Signal Analyzer

- Step 8. Click Install Agilent 89600 VSA.
- Step 9. When the Welcome message window opens, it is recommended that you click and read the **Readme** information. After you read the **Readme** information, close it and click **Next**.
- Step 10. Read the licensing information in the Software License and Warranty message window. Click **Yes** to accept the terms and continue installation. Click **No** if you do not accept the terms. If you click **No**, you will not be able to install the software.
- Step 11. Select **Full Installation** in the Installation Options dialog box.
- Step 12. If you want to install the software in a directory other than the default directory, click **Browse** to change the destination directory. The default directory (C:\Program Files\Agilent\89600 VSA) is recommended.
- Step 13. After you have chosen the **Full Installation** type and specified or accepted the destination directory, click Next. The Installation Settings screen appears. Verify the information and click **Install** to begin the 89600 VSA software installation.
- Step 14. When the Installation Complete message window appears, click Finish. The Agilent 89600 Installation Manger message window appears. Agilent X-Series Signal Analyzers do not support Agilent WLAN Test, Agilent 89604 Distortion Suite, ADS Add-on Package or Calibration Files. Click Exit. Close the Windows File Manager if still open. The Agilent 89600 VSA software installation is complete.

# Verifying correct operation

#### To verify correct operation:

- 1. Double-click the icon on the Windows desktop corresponding to the Agilent X-Series Signal Analyzer that you have: **LaunchMXA** or **LaunchEXA**.
- 2. After the analyzer finishes booting up, press the **Mode** hardkey and the **89601 VSA** softkey to launch the 89600 VSA software.

Continue with Step 5 (Page 22).

Chapter 9 147

Installing Agilent 89600 Software in Agilent X-Series Signal Analyzers **Verifying correct operation** 

Linking Logic Analyzers to the Agilent 89600 VSA

## Introduction

### **Overview**

This chapter includes information related to the Agilent 89600 series Vector Signal Analyzer's link to selected Agilent Logic Analyzers. This capability is available with 89601A VSA software revision 6.00 and higher.

The 89600 VSA can be used to capture and analyze time series data on a digital bus by using either an Agilent 1680, 1690, 16800, or 16900 series Logic Analyzer as a data source. The same Logic Analyzer software is used for the Agilent 1680, 1690, 16800, and 16900 series Logic Analyzers. The Logic Analyzer link to the 89600 VSA is available with Logic Analyzer software revision 3.20 and higher.

The Distortion Suite application (89604A) supports the Logic Analyzer as acquisition hardware as long as Use 89600 VSA Application and Show 89600 VSA are selected. To select Use 89600 VSA Application and Show 89600 VSA, start the Distortion Suite application and click MeasSetup > Connection and select Use 89600 VSA Application and select Show 89600 VSA.

The 89607A "Wireless LAN Test" application does not support the Logic Analyzer as acquisition hardware.

The 89601A software's Swept Spectrum Analyzer application does not support the Logic Analyzer Link.

#### **Contents**

For 16900 configuration information, see "16900 Series Logic Analyzers" on page 152

For supported Logic Analyzer measurement modules, see "Logic Analyzer Measurement Module Support" on page 153

For 1680 and 16800 configuration information, see "1680 and 16800 Series Logic Analyzers" on page 154

For 1690 configuration information, see "1690 Series Logic Analyzers" on page 155

For software installation information, see "Software Installation" on page 156

For Network connection information, see "Connecting to a Network" on page 157

For 89600 I/O Connections utility information, see "89600 I/O Connections" on page 158

#### For Logic Analyzer link examples, see:

- "Logic Analyzer application and 89600 VSA application running on the same PC" on page 160
- "Logic Analyzer application and 89600 VSA application running on the Logic Analyzer mainframe" on page 163
- "Logic Analyzer application running on the Logic Analyzer mainframe. 89600 VSA application running on a separate PC" on page 167

## **Configurations**

### 16900 Series Logic Analyzers

The 16900 series Logic Analyzer application runs on any PC running Windows XP Professional or Windows 2000 Professional. The PC can be embedded in the 16900 series Logic Analyzer mainframe, or the PC can be connected to the Logic Analyzer mainframe via a LAN.

#### Note

Version 3.20 or higher of the Logic Analyzer application requires Windows 2000 Professional platforms to be at Service Pack 3 or higher.

Version 3.20 or higher of the Logic Analyzer application supports Windows XP Professional Service Pack 1 or Windows XP Professional Service Pack 2.

The 16900 series Logic Analyzer application can be configured to run online or offline. The online configuration acquires data from a digital device using the measurement hardware in the Logic Analyzer mainframe. The offline configuration uses data previously recorded and saved by the Logic Analyzer. Offline analysis does not require a connection to the Logic Analyzer mainframe.

The 89600 VSA application runs on any PC running Windows XP Professional or Windows 2000 Professional. The 89600 VSA application runs on either the 16900 series Logic Analyzer mainframe or on a separate PC. The 89600 VSA works with the 16900 series Logic Analyzer whether the 16900 series Logic Analyzer is online or offline.

Configurations for linking the Agilent 16900 series Logic Analyzer to the Agilent 89600 VSA are:

- Logic Analyzer application and VSA application both running on the Logic Analyzer mainframe. From a speed standpoint, this is generally the highest performance configuration.
- Logic Analyzer application running on the Logic Analyzer mainframe. VSA application running on a separate PC. The VSA application communicates with the Logic Analyzer via the LAN interface.

#### Note

The PC and the Logic Analyzer mainframe must both be members of the same domain or workgroup. If the PC and the Logic Analyzer are members of the same workgroup, you must log on to both the PC and the Logic Analyzer using the same user name. If the Logic Analyzer is a member of a workgroup, and uses Windows XP Professional, make sure that it does not use simple file sharing. Click start > My Computer > Tools > Folder Options > View and clear Use simple file sharing (Recommended) if currently selected.

 Logic Analyzer application and VSA application both running on the same PC. The Logic Analyzer application communicates with the Logic Analyzer mainframe via the LAN interface.

## Logic Analyzer Measurement Module Support

The 89600 VSA application will support the 16900 series Logic Analyzer mainframes and the following Logic Analyzer measurement modules. See Table 10-1.

#### Table 10-1 Supported Logic Analyzer Measurement Modules.

| State/Timing<br>Cards  | Maximum Clock<br>Speed (MHz) | Maximum State<br>Acquisition Rate<br>(Mb/s) | Maximum Memory<br>(MB) |
|------------------------|------------------------------|---------------------------------------------|------------------------|
| 16950A                 | 600                          | 800                                         | 64                     |
| 16910A/11A             | 450                          | 500                                         | 32                     |
| 16740A/41A/42A         | 200                          | 200                                         | 2/8/32                 |
| 16750B/51B/52B         | 400                          | 400                                         | 2/8/32/128             |
| 16753A/54A/55A/56<br>A | 600                          | 600                                         | 2/8/32/128             |
| 16760A                 | 800                          | 1500                                        | 128                    |

In addition to the measurement modules listed above, the 89600 VSA application will support 16900 series Logic Analyzer integrated software tools. Examples of Logic Analyzer software tools include tools that provide flexible de-serialization of serial data, and tools that serialize several parallel busses into one bus. The software tools are integrated with the Logic Analyzer application, and the output of these software tools look like parallel bus data to the 89600 VSA.

The 89600 VSA will read the collection of tools, identify those that can be used as input, and add them to the collection of module names available for analysis.

## 1680 and 16800 Series Logic Analyzers

The 1680 and 16800 series Logic Analyzer application runs on any PC running Windows XP Professional or Windows 2000 Professional. The PC can be embedded in the 1680 or 16800 series Logic Analyzer mainframe, or the PC can be connected to the Logic Analyzer mainframe via a LAN.

#### Note

Version 3.20 or higher of the Logic Analyzer application requires Windows 2000 Professional platforms to be at Service Pack 3 or higher.

Version 3.20 or higher of the Logic Analyzer application supports Windows XP Professional Service Pack 1 or Windows XP Professional Service Pack 2.

The 1680 and 16800 series Logic Analyzer application can be configured to run online or offline. The online configuration acquires data from a digital device using the measurement hardware in the Logic Analyzer mainframe. The offline configuration uses data previously recorded and saved by the Logic Analyzer. Offline analysis does not require a connection to the Logic Analyzer mainframe.

The 89600 VSA application runs on any PC running Windows XP Professional or Windows 2000 Professional. The 89600 VSA application runs on either the 1680 or 16800 series Logic Analyzer mainframe or on a separate PC. The 89600 VSA works with the 1680 or 16800 series Logic Analyzer whether the 1680 or 16800 series Logic Analyzer is online or offline.

Configurations for linking the Agilent 1680 or 16800 series Logic Analyzer to the Agilent 89600 VSA are:

- Logic Analyzer application and VSA application both running on the Logic Analyzer mainframe. From a speed standpoint, this is generally the highest performance configuration.
- Logic Analyzer application running on the Logic Analyzer mainframe. VSA application running on a separate PC. The VSA application communicates with the Logic Analyzer via the LAN interface.

#### Note

The PC and the Logic Analyzer mainframe must both be members of the same domain or workgroup. If the PC and the Logic Analyzer are members of the same workgroup, you must log on to both the PC and the Logic Analyzer using the same user name. If the Logic Analyzer is a member of a workgroup, and uses Windows XP Professional, make sure that it does not use simple file sharing. Click start > My Computer > Tools > Folder Options > View and clear Use simple file sharing (Recommended) if currently selected.

 Logic Analyzer application and VSA application both running on the same PC. The Logic Analyzer application communicates with the Logic Analyzer mainframe via the LAN interface.

## 1690 Series Logic Analyzers

The 1690 series Logic Analyzer application runs on any PC running Windows XP Professional or Windows 2000 Professional.

#### Note

Version 3.20 or higher of the Logic Analyzer application requires Windows 2000 Professional platforms to be at Service Pack 3 or higher.

Version 3.20 or higher of the Logic Analyzer application supports Windows XP Professional Service Pack 1 or Windows XP Professional Service Pack 2.

#### Note

Unlike the 1680, 16800, and 16900 series Logic Analyzers, the 1690 series Logic Analyzer does not have an embedded PC in the Logic Analyzer mainframe.

The 1690 series Logic Analyzer mainframe must be connected to a PC via an IEEE 1394 Firewire interface. Refer to the instructions that came with the IEEE 1394 Connection Kit for IEEE 1394 installation help.

The 1690 series Logic Analyzer application can be configured to run online or offline. The online configuration acquires data from a digital device using the measurement hardware in the Logic Analyzer mainframe. The offline configuration uses data previously recorded and saved by the Logic Analyzer. Offline analysis does not require a connection to the Logic Analyzer mainframe.

The 89600 VSA application runs on any PC running Windows XP Professional or Windows 2000 Professional. The 89600 VSA application works with the 1690 series Logic Analyzer whether it is online or offline.

Configurations for linking an Agilent 1690 series Logic Analyzer to an Agilent 89600 VSA are:

- Logic Analyzer application and VSA application both running on the same PC. The
  Logic Analyzer application communicates with the Logic Analyzer mainframe via the
  IEEE 1394 interface. From a speed standpoint, this is generally the highest performance configuration.
- Logic Analyzer application and VSA application running on separate PCs. The Logic Analyzer application communicates with the Logic Analyzer mainframe via the IEEE 1394 interface. The VSA application communicates with the Logic Analyzer application via the LAN interface.

#### Note

The two PC's must be members of the same domain or workgroup. If the PC's are members of the same workgroup, you must log on to both PC's using the same user name.

## **Software Installation**

The first step is to decide where you want to install the Logic Analyzer software and the 89600 Vector Signal Analyzer software. See "Configurations" on page 152 for information on configurations.

#### Logic Analyzer Software Installation.

The Logic Analyzer software comes installed on the Agilent 1680, 16800, and 16900 series Logic Analyzer mainframes. The 1690 series Logic Analyzers require the Logic Analyzer software to be installed on a PC. The Logic Analyzer software is available as a free download at <a href="http://www.agilent.com/find/logic">http://www.agilent.com/find/logic</a>. For Logic Analyzer software installation assistance, refer to the *Logic Analyzer Installation Guide*.

#### 89600 Vector Signal Analyzer Software Installation.

It is useful to have an external keyboard and mouse connected to the Logic Analyzer mainframe on which you intend to install and run the VSA software.

To install the 89600 Vector Signal Analyzer software on a PC, follow the instructions in Chapter 2, "Installing 89600 software" (page 26).

#### Note

When installing the 89600 VSA in a logic analyzer mainframe, select **Software-only Installation (no hardware support).** This prevents using disk space for unnecessary components that are not needed when the 89600 VSA software is installed in a logic analyzer.

To install the 89600 Vector Signal Analyzer software in an Agilent 1680 or 16900 series Logic Analyzer mainframe with a built in CD drive, log on with administrator privileges, insert the Agilent 89600 VSA installation disk into the Logic Analyzer CD drive and follow the instructions in Chapter 2, "Installing 89600 software" (page 26).

The 16901 and the 16800 Series Logic Analyzers do not have built in CD drives. To install the 89600 VSA software in a Logic Analyzer mainframe without a built in CD drive, copy the contents of the 89600 VSA software onto a USB device, such as a USB Flash Drive. Log on to the Logic Analyzer with administrator privileges, insert the USB Flash Drive with the Agilent 89600 VSA software on it, browse to and double-click on autoplay.exe and follow the instructions in Chapter 2, "Installing 89600 software" (page 26).

The first time you run the 89600 Vector Signal Analyzer application, you will need to license the 89600 VSA software. You must accept a trial license or install a permanent license in order to link the 89600 VSA application to a Logic Analyzer. A demo license will not allow the 89600 VSA application to link to a Logic Analyzer. For instructions on licensing the 89600 VSA software, see "Licensing your software" on page 182

## Connecting to a Network

If either the Logic Analyzer application or the Vector Signal Analyzer application requires access to the Logic Analyzer mainframe via a LAN, you must:

- Configure the Logic Analyzer mainframe firewall to allow applications to access it.
- Set up a direct LAN connection between the host computer and the Logic Analyzer mainframe using a CAT5 crossover LAN cable or set up the Logic Analyzer mainframe to communicate via your intranet using a standard CAT5 LAN cable.
- Install the Logic Analyzer COM Automation client software on your remote computer.

Note

The PC and the Logic Analyzer mainframe must both be members of the same domain or workgroup. If the PC and the Logic Analyzer are members of the same workgroup, you must log on to both the PC and the Logic Analyzer using the same user name. If the Logic Analyzer is a member of a workgroup, and uses Windows XP Professional, make sure that it does not use simple file sharing. Click start > My Computer > Tools > Folder Options > View and clear Use simple file sharing (Recommended) if currently selected

Follow the instructions in the Logic Analyzer help topic **Setting Up for COM Automation** to properly set up your network connection and configure the firewall. To access the **Setting Up for COM Automation** information, start the Logic Analyzer application and click **Help > Help Topics > COM Automation > Setting Up for COM Automation**.

The preferred method for installing the Logic Analyzer COM Automation client software is to install the Logic Analyzer software on the remote computer. Installing the Logic Analyzer software automatically installs the COM Automation client. This gives you the benefit of having Logic Analyzer offline analysis capability and the COM Automation client set up on each computer you use to link to the Logic Analyzer. For a free copy of the latest Logic Analyzer software, go to <a href="http://www.agilent.com/find/logic">http://www.agilent.com/find/logic</a>.

If you would prefer to not install the Logic Analyzer software on your remote computer, you can install just the Logic Analyzer COM Automation client software. The Logic Analyzer COM Automation client software is available on any system that has the Logic Analyzer software installed. The file name is SetupLACOM.exe. The file is located at "c:\Program Files\Agilent Technologies\Logic Analyzer\SetupLACOM.exe." For additional information on installing the LA COM Automation client software, refer to Setting Up for COM Automation in the Logic Analyzer online help.

For information on configuring the 89600 VSA LAN interface, see "Configuring the LAN interface" on page 99.

### 89600 I/O Connections

### **Overview**

Agilent 89600 I/O Connections is a software utility that helps you to quickly connect and configure your LAN-connected Logic Analyzer instruments, verify operation, and troubleshoot connectivity problems. The 89600 I/O Connections software is installed with the 89600 Vector Signal Analyzer software. To start the 89600 I/O Connections utility, click Start > (All) Programs > Agilent 89600 VSA > Logic Analyzer > IO Connections.

An explorer pane will appear when you start the 89600 I/O Connections utility. The explorer pane is a graphical representation of your test system and its status. The following screen shot is of an 89600 I/O Connections explorer pane.

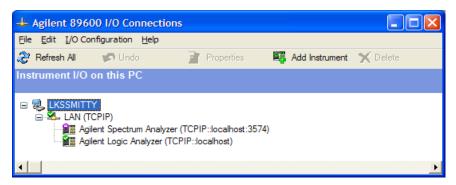

## Adding an Instrument

You can use the Agilent 89600 I/O Connections utility to add an instrument in any of the following ways.

- Click **Add Instrument** on the toolbar.
- Right-click anywhere in the Explorer Pane, then click **Add Instrument**.
- From the menu bar, click I/O Configuration > Add Instrument.

When the "Add Instrument" dialog box appears, select **Agilent Logic Analyzer** and click **OK**.

When the "Add LAN Instrument" dialog box appears, configure your Logic Analyzer in one of the following ways.

- If you know the hostname of the Logic Analyzer, select **Hostname** and enter the Logic Analyzer hostname.
- If you know the IP address of the Logic analyzer, select **IP address** and enter the IP address of the Logic analyzer.

Click **Test Connection**, verify the connection works and click **OK**.

For additional information on the Agilent 89600 I/O Connections utility, refer to the 89600 Vector Signal Analyzer online help. To get access to the online help, start the 89600 VSA application, then click **Help > Contents**. Information about the Agilent 89600 IO Connections is located under **Product Overview > Measurement Hardware > Agilent 89600 IO Connections**.

## Logic Analyzer Link Examples

# Logic Analyzer application and 89600 VSA application running on the same PC

This example will guide you through the 89600 VSA and Logic Analyzer setups required to display a North American Digital Cellular (NADC) signal acquired by the Logic Analyzer. This example is valid when both the Logic Analyzer application and the VSA application are running on the same PC.

- Step 1. Close the 89600 Vector Signal Analyzer application.
- Step 2. Start the Logic Analyzer application.
- Step 3. Select **Open File** when the following dialog box appears.

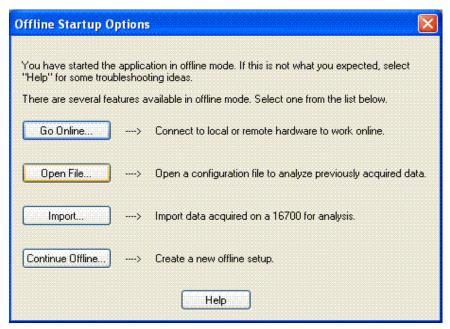

- Step 4. When the "Open" dialog box appears, click the "Look in" drop down menu and open "C:\Program Files\Agilent\89600 VSA\LogicAnalyzer\demo nadc statedata.ala." The file "demo nadc statedata.ala" is a configuration and data file of an NADC signal that was installed with the 89601A software.
- Step 5. Click Start > (All) Programs > Agilent 89600 VSA > Logic Analyzer > IO

  Connections. When the "Agilent 89600 I/O Connections" dialog box appears, click Add

  Instrument. When the "Add Instrument" dialog box appears, select Agilent Logic

  Analyzer and click OK. Type localhost in the "Hostname" text box. Click Test

  Connection to make sure the connection works. Click OK.

- Step 6. Start the 89600 Vector Signal Analyzer application.
- Step 7. Click **Utilities > Hardware.** Clear **Default Hardware** if currently selected. Clear **Simulate Hardware** if currently selected. Select **TCPIP::localhost** as ADC 1 and click **OK**.

#### Note

Selecting **TCPIP::localhost** as ADC 1 can create a hardware configuration that is not supported. A "red X" on a hardware tab in the "Select Hardware" dialog box indicates a hardware configuration that is not supported. Click hardware tabs that have a "red X" and clear the current hardware selection. Refer to the "ADC Tab" section of the 89600 VSA online help for more information on hardware configurations.

Step 8. Click **Input > Digital**. Type **97.2 kSa/Sec** in the "Frequency Sample Rate" text box. Your Input Properties dialog box "Digital" settings should now be the same as the settings in the following Input Properties dialog box.

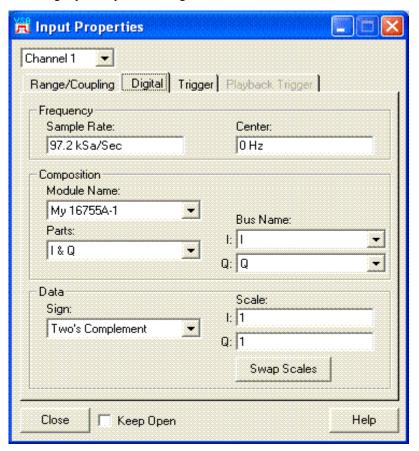

- Step 9. Click Close.
- Step 10. If the 89600 VSA is paused, click the **Restart** button.

Your 89600 VSA display should look similar to the following screen shot.

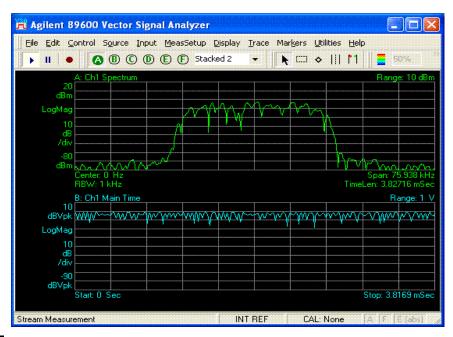

Note

If your 89600 VSA does not have option AYA, Vector Modulation Analysis, this is the end of the example. If your 89600 VSA does have option AYA, you can now digitally demodulate this signal.

- Step 11. Click MeasSetup > Demodulator > Digital Demod.
- Step 12. Click **MeasSetup > Demod Properties**. In the "Format Tab" dialog box, click **Preset to Standard > Cellular > NADC**. In the "Search Tab" dialog box, clear the **Pulse Search** selection. Click **Close.**

Your 89600 VSA display should now look similar to the following screen shot.

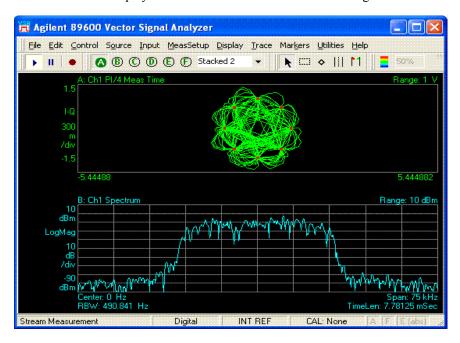

# Logic Analyzer application and 89600 VSA application running on the Logic Analyzer mainframe

This example will guide you through the 89600 VSA and Logic Analyzer setups required to display a North American Digital Cellular (NADC) signal acquired by the Logic Analyzer. This example is valid when both the Logic Analyzer application and the VSA application are running on the Logic Analyzer mainframe.

- Step 1. Close the 89600 Vector Signal Analyzer application.
- Step 2. Start the Logic Analyzer application.
- Step 3. Click **File > Open**.
- Step 4. When the "Open" dialog box appears, click the "Look in" drop down menu and open "C:\Program Files\Agilent\89600 VSA\LogicAnalyzer\demo nadc statedata.ala." The file "demo nadc statedata.ala" is a configuration and data file of an NADC signal that was installed with the 89601A software.
- Step 5. Select "**Switch to 'Offline' mode and load the configuration as-is**" when the following "Module Mapping" dialog box appears.

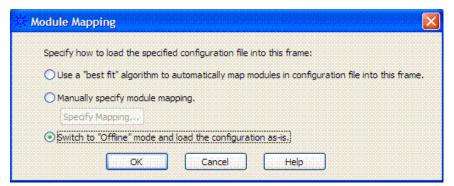

- Step 6. Click Start > (All) Programs > Agilent 89600 VSA > Logic Analyzer > IO

  Connections. When the "Agilent 89600 I/O Connections" dialog box appears, click Add

  Instrument. When the "Add Instrument" dialog box appears, select Agilent Logic

  Analyzer and click OK. Type localhost in the "Hostname" text box. Click Test

  Connection to make sure the connection works. Click OK.
- Step 7. Start the 89600 Vector Signal Analyzer application.
- Step 8. Click **Utilities > Hardware.** Clear **Default Hardware** if currently selected. Clear **Simulate Hardware** if currently selected. Select **TCPIP::localhost** as ADC 1 and click **OK**.

Note

Selecting **TCPIP::localhost** as ADC 1 can create a hardware configuration that is not supported. A "red X" on a hardware tab in the "Select Hardware" dialog box indicates a hardware configuration that is not supported. Click hardware tabs that have a "red X" and clear the current hardware selection. Refer to the "ADC Tab" section of the 89600 VSA online help for more information on hardware configurations.

Step 9. Click **Input > Digital**. Type **97.2 kSa/Sec** in the "Frequency Sample Rate" text box. Your Input Properties dialog box "Digital" settings should now be the same as the settings in the following Input Properties dialog box.

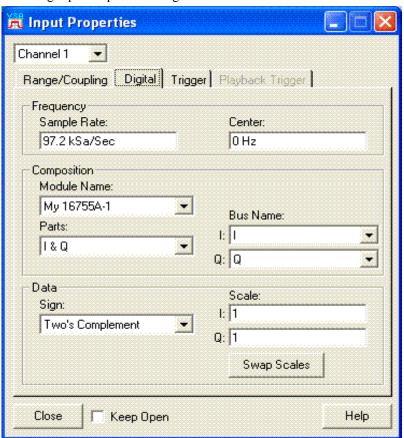

- Step 10. Click Close.
- Step 11. Click the **Play** button on the 89600 VSA.

The 89600 VSA display on the Logic Analyzer should look similar to the following screen shot.

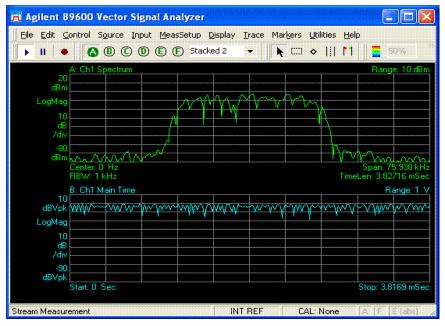

Note

If your 89600 VSA does not have option AYA, Vector Modulation Analysis, this is the end of the example. If your 89600 VSA does have option AYA, you can now digitally demodulate this signal.

- Step 12. Click MeasSetup > Demodulator > Digital Demod.
- Step 13. Click **MeasSetup > Demod Properties**. In the "Format Tab" dialog box, click **Preset to Standard > Cellular > NADC**. In the "Search Tab" dialog box, clear the **Pulse Search** selection. Click **Close**.

Your 89600 VSA display should now look similar to the following screen shot.

### **Logic Analyzer Link Examples**

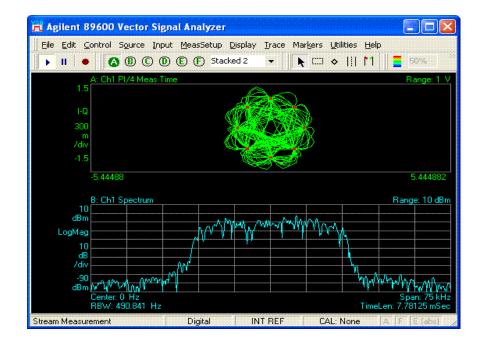

## Logic Analyzer application running on the Logic Analyzer mainframe. 89600 VSA application running on a separate PC

This example will guide you through the 89600 VSA and Logic Analyzer setups required to display a North American Digital Cellular (NADC) signal acquired by the Logic Analyzer. This example is valid when the Logic Analyzer application is running in the Logic Analyzer mainframe and the VSA application is running on a separate PC.

The connection from the PC to the Logic Analyzer mainframe is made with a LAN cable. The PC and the Logic Analyzer mainframe can be connected to your intranet, or you can connect a crossover LAN cable directly between the PC and the Logic Analyzer mainframe.

#### Note

The PC and the Logic Analyzer mainframe must both be members of the same domain or workgroup. If the PC and the Logic Analyzer are members of the same workgroup, you must log on to both the PC and the Logic Analyzer using the same user name. If the Logic Analyzer is a member of a workgroup, and uses Windows XP Professional, make sure that it does not use simple file sharing. Click start > My Computer > Tools > Folder Options > View and clear Use simple file sharing (Recommended) if currently selected

- Step 1. Locate the file "demo nade statedata.ala" on the PC that has the 89600 Vector Signal Analyzer application installed on it. The file is located at "C:\Program Files\Agilent\89600 VSA\LogicAnalyzer\demo nade statedata.ala." The file "demo nade statedata.ala" is a configuration and data file of an NADC signal that was installed with the 89601A software. You need to copy this file onto your Logic Analyzer mainframe.
- Step 2. Close the 89600 Vector Signal Analyzer application.
- Step 3. Start the Logic Analyzer application on the Logic Analyzer mainframe.
- Step 4. Click **File > Open**.
- Step 5. When the "Open" dialog box appears, click the "Look in" drop down menu and browse to the location where you copied the "demo nade statedata.ala" file in step 1 and open the file.
- Step 6. Select "Switch to 'Offline' mode and load the configuration as-is" when the following "Module Mapping" dialog box appears. Click **OK**.

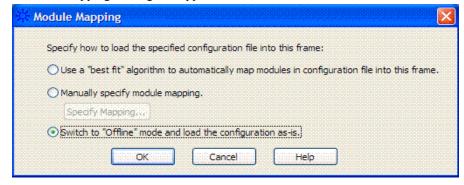

Note

The remaining steps are performed on the PC that has the 89600 Vector Signal Analyzer application installed on it.

# Linking Logic Analyzers to the Agilent 89600 VSA **Logic Analyzer Link Examples**

|      | Step 7. | Click Start > (All) Programs > Agilent 89600 VSA > Logic Analyzer > IO Connections. When the "Agilent 89600 I/O Connections" dialog box appears, click Add Instrument. When the "Add Instrument" dialog box appears, select Agilent Logic Analyzer and click OK. Type localhost in the "Hostname" text box. Click Test Connection to make sure the connection works. Click OK.                                                                                                   |
|------|---------|----------------------------------------------------------------------------------------------------|
| Note |         | The "Host Name" of your Logic Analyzer mainframe can be found by clicking <b>Start &gt; My Computer &gt; View System Information &gt; Computer Name</b> . The "Full computer name" is the "Host Name."                                                                                                    |
|      | Step 8. | Start the 89600 Vector Signal Analyzer application.                                                                                                    |
|      | Step 9. | Click Utilities > Hardware. Clear Default Hardware if currently selected. Clear Simulate Hardware if currently selected. Select TCPIP:: <host name=""> or TCPIP::<ip address=""> as ADC 1 and click OK.</ip></host>                                                                                                    |
| Note |         | Selecting <b>TCPIP::<host name=""></host></b> or <b>TCPIP::<ip address=""></ip></b> as ADC 1 can create a hardware configuration that is not supported. A "red X" on a hardware tab in the "Select Hardware" dialog box indicates a hardware configuration that is not supported. Click hardware tabs that have a "red X" and clear the current hardware selection. Refer to the "ADC Tab" section of the 89600 VSA online help for more information on hardware configurations. |

Step 10. Click **Input > Digital**. Type **97.2 kSa/Sec** in the "Frequency Sample Rate" text box. Your Input Properties dialog box "Digital" settings should now be the same as the settings in the following Input Properties dialog box.

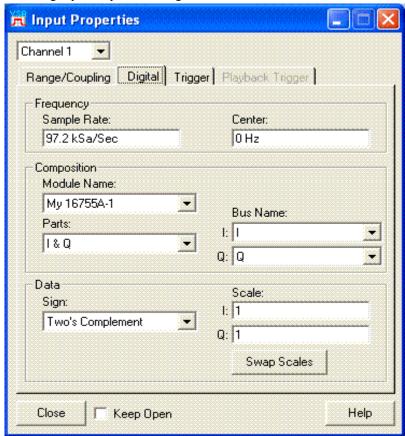

- Step 11. Click Close.
- Step 12. Click the **Play** button on the 89600 VSA.

Your 89600 VSA display should now look similar to the following screen shot.

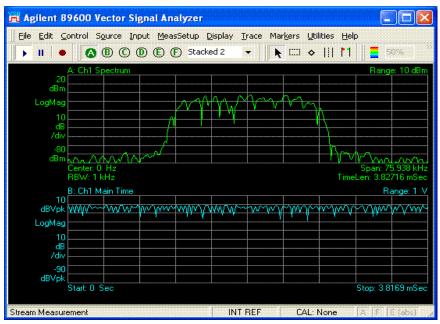

Note

If your 89600 VSA does not have option AYA, Vector Modulation Analysis, this is the end of the example. If your 89600 VSA does have option AYA, you can now digitally demodulate this signal.

Step 13. Click MeasSetup > Demodulator > Digital Demod.

Step 14. Click **MeasSetup > Demod Properties**. In the "Format Tab" dialog box, click **Preset to Standard > Cellular > NADC**. In the "Search Tab" dialog box, clear the **Pulse Search** selection. Click **Close**.

Your 89600 VSA display should now look similar to the following screen shot.

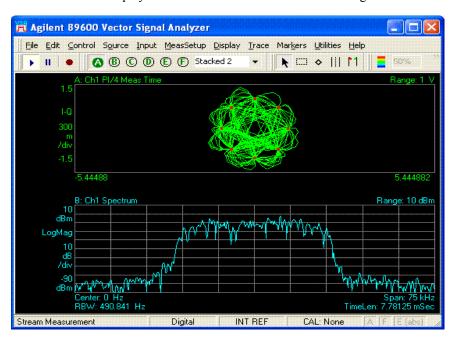

Linking a Synthetic Instrument (SI)
Spectrum Analyzer to the Agilent 89600
VSA

## Introduction

This chapter includes information related to the Agilent 89600 series Vector Signal Analyzer's link to the Synthetic Instrument (SI) Spectrum Analyzer. This capability is available with 89600 VSA software revision 6.20 and higher.

The following Agilent Technologies LXI (LAN eXtensions for Instrumentation) models are supported by the 89600 VSA software.

- N8201 26.5 GHz Performance Downconverter Synthetic Instrument Module
- N8221 30 MS/s IF Digitizer Synthetic Instrument Module

The 89600 VSA Software supports the N8201 and the N8221 when they are used together to make a Synthetic Instrument (SI) Spectrum Analyzer.

The 89600 VSA Software also supports the N8201 with option 526 (frequency range from 3 Hz to 26.5 GHz), option B7J (1dB step attenuator from 3 Hz to 3 GHz), and option H01 or H02 (30 MSa/sec. internal digitizer) as a stand alone spectrum analyzer. All three options, 526, B7J, and H01 or H02 must be installed. In this configuration, the N8201 operates exactly like an E4440 PSA in narrowband mode. Refer to the 89600 VSA Software Agilent PSA online help for stand alone N8201 hardware specific information.

89600 VSA software control of the Agilent SI Spectrum Analyzer requires the use of an underlying application program interface (API) called an SI Physics Server. You must install and create the SI Physics Server. After the SI Physics Server is created, you must configure it to connect to the N8221 and N8201 to create the Agilent Synthetic Instrument (SI) Spectrum Analyzer. Only after this process has been completed can you proceed to connect the 89600 VSA software to the Agilent SI Spectrum Analyzer. Refer to the documentation that came with your N8221 and N8201 for information on installing and configuring the SI Physics Server.

After the SI Physics Server has successfully established the link to the SI Spectrum Analyzer, the Agilent 89600 IO Connections software utility will be used to connect the SI Spectrum Analyzer to the 89600 VSA software. The Agilent 89600 IO Connections software is installed when you install the 89600 VSA software. The information in this chapter is intended to step you through the process of using the 89600 IO Connections utility to link an SI Spectrum Analyzer to the Agilent 89600 VSA software. Detailed information on the 89600 IO Connections utility is located in the 89600 VSA online help.

The Distortion Suite application (89604A) allows the SI Spectrum Analyzer as acquisition hardware. Performance is unspecified.

The Wireless LAN test application (option B7R or 89607A) does not support the SI Spectrum Analyzer as acquisition hardware.

The 89600 software's Swept Spectrum Analyzer application does not support the SI Spectrum Analyzer Link.

## Linking an SI Spectrum Analyzer

89600 VSA software control of the Agilent SI Spectrum Analyzer requires that the SI Physics Server has been installed and is connected to the SI Spectrum Analyzer. Only after this process has been completed can you proceed to connect the 89600 VSA software to the Agilent SI Spectrum Analyzer. Please refer to the documentation that came with your N8201 and N8221 for information on configuring the SI Physics server and connecting the SI Physics Server to the SI Spectrum Analyzer.

After the SI Physics Server has been configured and successfully connected to the Agilent SI Spectrum Analyzer, follow these steps to connect the 89600 VSA software to the Agilent SI Spectrum Analyzer.

Note

The SI Physics Server can operate in a computer other than the computer the 89600 VSA software is operating in, however, the SI Physics Server software must also be installed in the computer that the 89600 VSA software is operating in. If the SI Physics Server is not installed in the same computer that the 89600 VSA software is installed in, start with Step 1. If the SI Physics Server is already installed in the same computer that the 89600 VSA software is installed in, start with Step 5.

Step 1. On the computer that the 89600 VSA software is installed in, insert the SI Physics Server software CD and begin the SI Physics software installation process. This will bring up the SI Physics Setup Wizard as shown below. Click **Next.** 

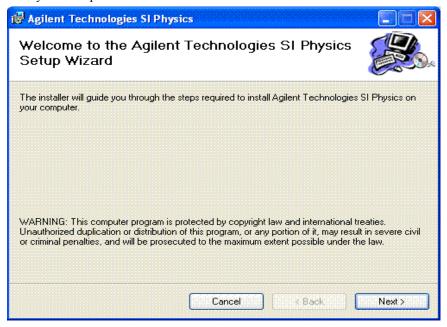

Chapter 11 173

Step 2. Select an installation folder and select who can access the SI Physics Server. Click Next.

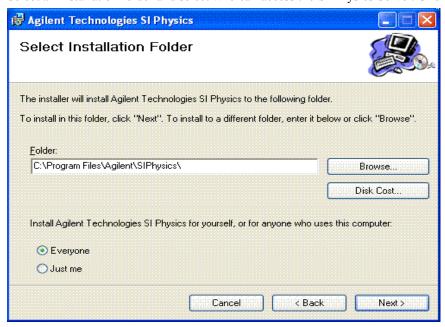

Step 3. Click **Next** to start the installation.

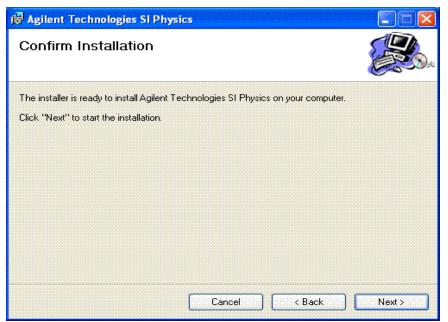

Step 4. Click Close after the following Installation Complete window comes up. The SI Physics Server software is now installed in the same computer that the 89600 VSA software is installed in.

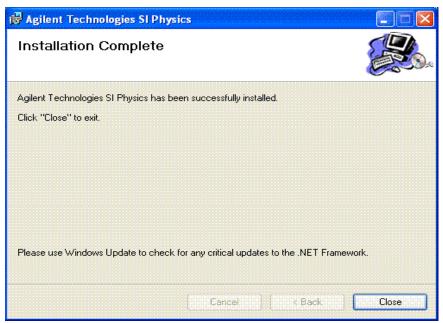

Step 5. Click Start > All Programs > Agilent 89600 VSA > SI Spectrum Analyzer > IO
Connections. The Agilent 89600 I/O Connections explorer pane will come up. Click LAN
(TCPIP) then click Add instrument in the toolbar.

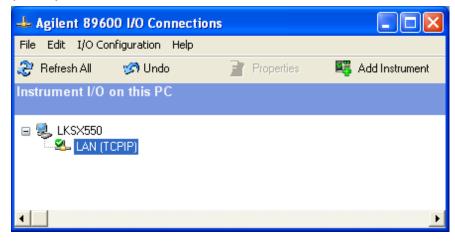

Chapter 11 175

Step 6. The Add Instrument dialog box will come up. Select **Agilent Spectrum Analyzer** and click **OK** 

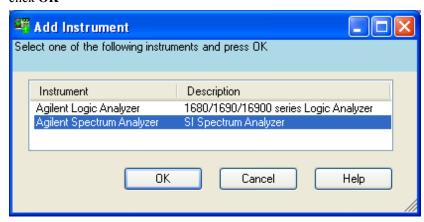

Step 7. The Configurable Properties dialog box will come up. If the SI Physics Server and the 89600 VSA software are running on the same PC, type **localhost** as the Hostname. Type the Physics Server Port number that is shown in the Physics Server Settings of the Agilent SI Profile Editor dialog box. If the SI Physics server and the 89600 VSA software are running on different computers, enter the IP address and Port number where the SI Physics server operates. Click **Test Connection** and verify that the instrument is connected. Click **OK** to close this window after verifying the connection

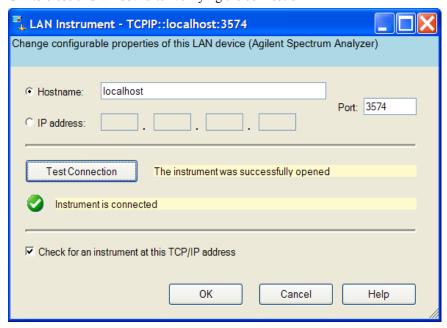

Step 8. Click Start > All Programs > Agilent 89600 VSA > Vector Signal Analyzer to start the 89600 VSA. In the 89600 VSA application, click Utilities > Hardware to bring up the Select Hardware window. Clear Simulate Hardware or Default Configuration if selected. Select the Agilent SI Spectrum Analyzer for ADC 1. The Agilent SI Spectrum Analyzer has the address you entered in the previous step. Click OK. The 89600 VSA is now controlling the Agilent SI Spectrum Analyzer configured from the N8221 Digitizer and the N8201 Down Converter.

For additional information about the SI Spectrum Analyzer, such as hardware configuration parameters and measurement setup parameters, refer to the 89600 VSA online help. To get access to the online help, start the 89600 VSA application, then click Help > Contents. Information about the SI Spectrum Analyzer is located under Product Overview > Measurement Hardware > Agilent SI Spectrum Analyzer. Additional information about the Agilent 89600 IO Connections is located under Product Overview > Measurement Hardware > Agilent 89600 IO Connections.

Chapter 11 177

Linking a Synthetic Instrument (SI) Spectrum Analyzer to the Agilent 89600 VSA **Linking an SI Spectrum Analyzer** 

12 Installing a Node-Locked License

## Introduction

This chapter documents installing and setting up a node-locked license for your 89601 analyzer. This allows you to run the 89600 VSA software only on this PC. You can move the license to another PC, but then you cannot run the software on the PC you removed the license from.

#### Note

The term PC also refers to products such as analyzers and oscilloscopes running the 89600 VSA software.

If you purchased a floating license for your 89600 software, see installation instructions in Chapter 13, "Setting Up a Floating License Server" (page 189) or Chapter 14, "Setting Up a Floating License Client" (page 207).

If you are using a demo license, start the 89600 software and follow the instructions for accepting a demo license.

### Starting the analyzer

Start the analyzer by double-clicking the appropriate icon on your desktop or by clicking:

Start > Programs > Agilent 89600 VSA > Spectrum Analyzer

Start > Programs > Agilent 89600 VSA > Vector Signal Analyzer,

Start > Programs > Agilent Distortion Suite > Distortion Suite

Start > Programs > Agilent WLAN Test > WLAN Test

You must accept a trial or demo license, or install a permanent license (authorization) before you can run the applications. See instructions that follow. You can also transfer a license from another computer ("Transferring a license from another computer" (page 187)).

Note

If your analyzer includes measurement hardware and the analyzer does not find it, see: Chapter 15, "Troubleshooting a VXI IO configuration problem" (page 219).

Chapter 12 181

### Licensing your software

When you first run your application, you will be prompted to license (or authorize) your software. You must obtain and install a valid software Site Key (a unique hexadecimal code) to permanently enable the 89600-series software on your computer.

- The license for the 89600 software includes both the Vector Signal Analyzer and the Spectrum Analyzer applications, as well as the 89607 WLAN Test application.
- The license for 89604 includes only the Distortion Suite application. If you did not purchase the 89600 software, you cannot access the Vector Signal Analyzer or Spectrum Analyzer applications independent of Distortion Suite.
- The license for 89607 includes only the WLAN application. If you did not purchase the 89600 software, you cannot access the Vector Signal Analyzer or Spectrum Analyzer applications independent of WLAN Test.
- If you purchased both 89604 Distortion Suite and an 89600 analyzer, you must license both applications.

The Trial License enables all software options for the analyzer for fourteen days. When you install the permanent Site Key (license), only the options you purchased will be enabled.

The Demo License lets you run the software with limited functionality. You cannot use measurement hardware, and you can analyze only the recordings provided with the software. You must accept a demo license each time you start the 89600 software, but there is not limit to the number of times you can use a demo license.

#### Caution

When you accept the trial license, you can run your analyzer without the Site Key for fourteen days. You must install the Site Key before the trial license expires, or you will have to obtain a new Site Key and the analyzer will stop working.

You do not need to accept the trial license if you will be transferring in a license from another computer rather than obtaining a new license. For instructions on transferring in a license, see "Transferring a license from another computer" (page 187).

Continue with "Obtaining a site key (license)" (page 183).

### **Obtaining a site key (license)**

Follow these steps to obtain your software Site Key:

### To find the materials and information you need:

- 1. Locate the Site Key Request Form in one of these ways:
  - a. (Preferred) Go to the 89600Web page at www.agilent.com/find/89600 and click
     Request Site Key. You can paste or type in your Site Code, complete the rest of the
     form, and submit your request.
  - b. Locate the printed Site Key Request Form. This sheet of paper is in the Installation Materials envelope shipped with your analyzer. You can fill in the requested information and return the form by fax to (707) 577-5043.
- 2. Collect the *License Certificates* for all copies of the 89600 software and each software option that you purchased. The License Certificates are printed on gray parchment and are shipped in the Installation Materials envelope.

### Note

If you are installing a software update, you need an Update Certificate rather than a License Certificate. One Upgrade Certificate covers all the software and options installed on one computer.

3. Obtain the site code for your computer. The site code is a 30-character hexadecimal code created by the 89600 installation process to identify your computer. Each computer has a different site code. There are two ways to find the site code:

If you are starting the analyzer for the first time and have not already accepted a trial license, follow these steps:

a. Start the analyzer by double clicking the icon or by clicking:

 $Start > (All) \ Programs > Agilent \ 89600 \ VSA > Spectrum \ Analyzer \mid Vector \ Signal \ Analyzer$ 

-or-

### Start > (All) Programs > Agilent Distortion Suite > Distortion Suite

If you get an error message saying that the analyzer "cannot find VXI hardware," see: Chapter 15, "Introduction to Diagnostics" (page 214).

- b. When a dialog box asks if you want to obtain authorization, click Yes.
- c. Click the New License tab in the Authorization dialog box.
- d. Click Generate Site Code. The Site Code appears in the Site Code box. This also accepts a trial license, so that you can operate the analyzer for 14 days while you obtain and install your permanent license.

Be sure to obtain and install your Site Key within 14 days. At the end of the 14-day trial period, the trial license expires, and your Site Code changes. If you have not installed your Site Key before this happens, you must obtain a new Site Key.

If you previously accepted a trial license, follow these steps:

Chapter 12 183

- a. Start the analyzer by double clicking the icon or by clicking
   Start > (All) Programs > Agilent 89600 VSA > Spectrum Analyzer or Vector
   Signal Analyzer
   or Start > (All) Programs > Agilent Distortion Suite > Distortion Suite.
- b. Click Utilities > License > Modify.
   The Site Code is displayed in the Site Code box.

Note that you cannot use the site code displayed in the following figure; you must enter the site code for your computer, which is unique.

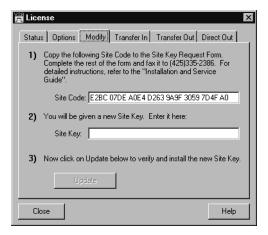

### Caution

Be sure to obtain and install your Site Key within 14 days. At the end of the 14-day trial period, the trial license expires, and your Site Code changes. If you have not installed your Site Key before this happens, you must obtain a new Site Key. When the trial license expires, you cannot run the software until you install the correct Site Key.

### To complete the Site Key Request Form:

- 1. Copy the site code onto the *Site Key Request Form*. The site code contains 30 hexadecimal characters (digits 0 through 9 and letters A through F). The code is not case sensitive, and spaces are optional. (You can copy and paste the site code into the Web or ASCII text version of the Site Key Request Form.)
- 2. (optional) Fill in the Customer's Computer ID. This is the name or code that you use to identify the computer. It might be the name of the person who uses the computer (such as "John Doe's PC"), or it might be an identifier that your company has assigned to the computer (such as "lab214").
  - The Customer's Computer Name is optional and is included for your convenience. If you provide the information, we include it in any correspondence we send to you. This is useful for you if you are installing licenses on more than one computer, so you can identify which license file goes on which computer.
- 3. Below the Site Code, list the License Certificate Number for each piece of software and software option you installed on that computer. You can get this number from the gray parchment *License Certificate* that was shipped with the analyzer.
  - If you are installing a software update, list one Update Certificate Number. It covers all software options enabled on the computer.
- 4. If you ordered software for more than one computer, use separate tables to list the site code and license certificate numbers for each computer. You can photocopy the form or copy the e-mail form.
- 5. Fill in the customer name and address information on the *Site Key Request Form*. The fields marked with an asterisk (\*) must be completed.
- 6. Return the Site Key Request Form to Agilent Technologies using one of these methods:
  - a. Submit the form from the Web page.
  - b. Send the Site Key Request Form via fax to (707) 577-5043. Your Site Key will be returned by fax to the number you provided on the form.
- 7. Close the Authorization or License window.

Chapter 12 185

### Installing a site key

When you receive your Site Key, install it on the computer.

### Caution

Be sure to install your Site Key before your trial license expires. If the trial license expires, the Site Code for your computer changes and you must obtain a new Site Key.

### To install a site key (if your Trial License is still active):

1. Start the analyzer by double-clicking the desktop icon or by clicking:

Start > (All) Programs > Agilent 89600 VSA > Spectrum Analyzer | Vector Signal Analyzer

-or-

Start > (All) Programs > Agilent Distortion Suite > Distortion Suite.

- 2. Click Utilities > License > Modify.
- 3. Copy and paste the Site Key in the space provided and click **Update**. (The Site Key is a hexadecimal number, containing only the numerals 0 through 9 and letters A through F. The Site Key is not case sensitive, and spaces are optional.) If you received your Site Key via fax, you must type the 26-character Site Key in the space.

### Caution

If your trial license has expired, the Site Code for your computer has changed and you must obtain a new Site Key. The Site Key you just received will not work.

You can now run your Agilent 89600-series software permanently on this computer only. If you want to move the software to another computer, see "Transferring a license from another computer" on page 187.

When you install the Site Key, the site code for your computer changes. In addition to identifying your computer, the site code also identifies which Agilent 89600-series software is installed and enabled on your computer.

### Transferring a license from another computer

The Transfer In and Transfer Out tabs of the License dialog box provide the mechanism to transfer a single license from one computer to another using a license imprint file. To begin such a transfer, the software must be installed on two different computers, and there must be at least one valid license installed. Once these preconditions exist, take the following steps to transfer the license.

### To transfer a license from another computer:

- 1. Perform the following steps on the target computer (the computer to which you want to move the license):
  - a. Start the analyzer by double clicking on the icon or by clicking
     Start > (All) Programs > Agilent 89600 VSA > Spectrum Analyzer or Vector
     Signal Analyzer
     or Start > (All) Programs > Agilent Distortion Suite > Distortion Suite.
  - b. During startup, no license is detected, so the software asks if you wish to obtain a license. Click **Yes**.
  - c. In the Authorization dialog box, click Transfer In and Register Transfer.
  - d. Enter the path where you want the license imprint file stored and click **OK**.
- 2. Transfer the license request file to the source computer (the computer that currently has the license) using an available transfer medium such as a floppy disk, flash drive, or network location.
- 3. Perform the following steps at the source computer:
  - a. Start the analyzer.
  - b. Click Utilities > License > Transfer Out.
  - c. Provide the path to the location of the license request file, and click **OK**. The licensing software moves the license to the specified location. At this time, the license on the source computer is discontinued, or decremented by one in the case of multiple licenses.

#### Caution

Do not lose the license file--it is now your license for the 89600 analyzer. If you lose it, you lose your license.

- 4. Perform the following steps at the target computer:
  - a. If the Authorization dialog box is still open, go to the next step. Otherwise, start the analyzer. In the Invalid Authorization question box, click **Yes**.
  - In the Authorization dialog box, click the Transfer In tab, then the Transfer In button.
  - c. Provide the path to the location of the license file, and click **OK**.
- 5. The software is now enabled on the target computer.

Chapter 12 187

# Installing a Node-Locked License Licensing your software

#### Via network drive

A license can never be shared - that is, it must always be assigned to a particular computer. In those rare cases when two computers on the same network need to run the software sequentially or alternately, the Direct Out license transfer can provide a kind of sharing without the need to carry a portable drive from one system to another.

#### To share a license:

- 1. Install the software on both computers
- 2. Obtain a license for one of the computers in the usual way and install the license.
- 3. When you want to run the application on the other computer, click **Utilities > License** on the licensed (source) computer and click **Direct Out**.
- 4. A dialog box will open asking you for the path to the license destination directory on shared network drive. Type or browse to it and click OK. This transfers the license to the destination computer and disables the license on the source computer.

Now when you open the application on the destination computer, the licensing software recognizes that the license has been transferred. The application will no longer open on the source computer.

13 Setting Up a Floating License Server

### Introduction

This chapter documents installing and setting up a floating license server for your 89600 analyzer. If you purchased a node-locked license for your 89600 software, installation instructions are in Chapter 12, "Installing a Node-Locked License" (page 179). If you are using a demo license, start the software and follow the instructions for accepting a demo license.

### **Floating License Overview**

Use the information in this chapter to set up a floating license server for the 89600 software. You must set up the license server and your 89600 license (.lic) file before you can run any of the 89600 Series Software that require floating licenses. FLEXnet Licensing (floating licenses) require a server computer (to manage license control) and client computers (to obtain a license from the server computer) for running the 89600-series software. Note that the server computer and client computer can be the same PC.

#### Note

If you will not be running 89600 application software on this PC, install only the 89600 License Support and no other part of the 89600 software.

These are the basic steps for setting up your FLEXNet Licensing server, which are described in detail in the rest of this chapter.

- 1. "Installing Floating License Support" (page 192).
- 2. "Obtaining your Floating License File" (page 195)
  - a. Read Host ID
  - b. Submit request form
- 3. "Installing your Floating License File" (page 197)
  - a. Place Floating License File
  - b. Enter hostname (optional)
- 4. "Starting Your License Server" (page 198)

### **Redundant license servers**

If you will be setting up redundant license servers, see: "Setting up Redundant License Servers" (page 200).

### **Setting up client PCs**

To set up FLEXnet Licensing on your client PC (the computer where you will run the 89600 software), see: Chapter 14, "Setting Up a Floating License Client" (page 207).

#### Adding license files

If you are adding licenses to an existing server, see: "Adding License (.lic) Files" (page 202).

Chapter 13 191

### **Installing Floating License Support**

The 89600 Series Software uses Macrovision's Flexible License Manager (FLEXnet Licensing) software for all floating software security configurations. The 89600 setup program installs the FLEXnet Licensing software at *%SystemRoot%*\vsa\licenses\bin, where *%SystemRoot%* is typically c:\WINDOWS.

Installing floating license support does the following:

- Creates the %SystemRoot%\vsa\licenses folder to contain your License File(s).
- Installs the FLEXnet Licensing libraries in the %SystemRoot%\vsa\licenses\bin folder.
- Installs the license daemons in the *%SystemRoot%*\vsa\licenses\vendors folder.

### Note

Agilent 89600 Version 7.0 and greater installs 2 daemons: agilevsa for versions less than 7.0 and agilevsa2 for Version 7.0 and greater.

- Installs help files in the *%SystemRoot*%\vsa\licenses\util folder
- Installs tools and batch files in the *%SystemRoot%*\vsa\licenses\help folder

### To install floating license support:

### Note

If the 89600 License Support software currently installed on your server computer is from an Agilent 89600 CD with version lower than Version 7.0, you will need to uninstall and remove the current license support.

If the 89600 License Support software currently installed on your server computer is from an Agilent 89600 CD with Version 7.0 or higher, skip to step 3.

- To uninstall the current license server, click Start > (All) Programs > Agilent 89600
   License Support > Server > License Server Uninstall. This will not remove your
   current licenses.
- To remove the current license support, click Start > Control Panel > Add or Remove Programs > Agilent 89600 License Support > Remove. This will not remove your current licenses.
- 3. Insert the Agilent 89600 Series Software installation CD-ROM.
- 4. If the installation utility does not start automatically, click **Start > Run**, and type: drive:\autoplay.exe
  - ...where drive represents the drive with the installation CD-ROM. Click **OK.**

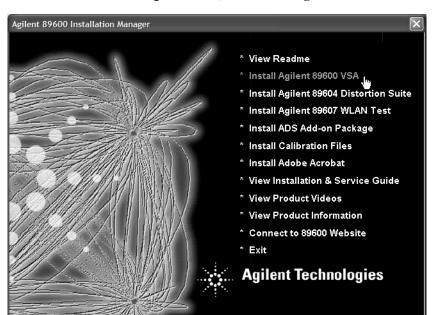

5. In the Installation Manager Window, click Install Agilent 89600 VSA.

- 6. When the Welcome window opens, click **Next**.
- 7. Read the license agreement and warranty terms. Click **Yes** to accept the terms and continue installation. Click **No** if you do not accept the terms. If you click No, you will not be able to install the license support.
- 8. In the Installation Options window, select Custom Installation. Click Next.

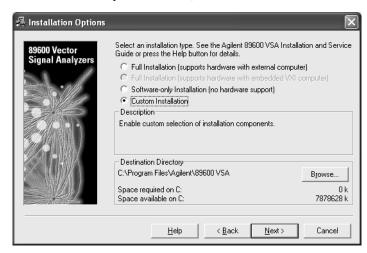

Chapter 13 193

 In the Custom Installation window, check the 89600 License Support check box. Click Next.

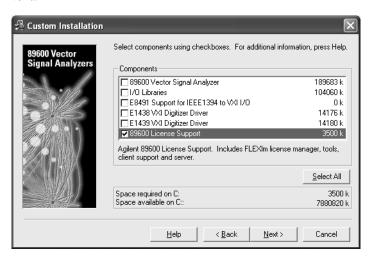

10. In the Installation Settings window, click Install.

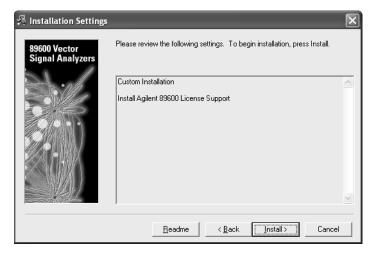

- 11. Reboot if requested.
- 12. After installation is complete, click **Finish**, **OK**, or **Exit** to close all the installation windows.
- 13. Continue to: "Obtaining your Floating License File" (page 195).

### **Obtaining your Floating License File**

Before performing these steps, you must have installed the 89600 License Support as described in "Installing Floating License Support" (page 192).

### Caution

The new floating license file will NOT support client PCs with less than Version 7.0 versions of the 89600 VSA Software.

### Find the materials and information you need:

- 1. Locate the *Floating License File Request Form* in one of these ways:
  - a. (*Preferred*) Go to the 89600 Web page at www.agilent.com/find/89600 and click **Request Floating License File**. You can paste or type in your Host ID, complete the rest of the form, and submit your request.
  - b. Locate the printed *Floating License File Request Form*. This sheet of paper is in the Read Me First envelope shipped with your software. You can fill in the requested information and return the form by fax to (707) 577-5043.
- 2. Collect the *License Certificates* for all copies of the 89600 software and each software option that you purchased. The License Certificates are printed on gray parchment and are shipped in the Read Me First envelope.

### Note

If you are installing a software update, you need Update Certificates rather than License Certificates.

- 3. Obtain the Host ID for your computer.
  - a. Click Start > (All) Programs > Agilent 89600 License Support > Server > Host ID.

### Note

If more than one Host ID is listed, use the first one from the list.

- b. Copy the line displayed in the Notepad window or print the file. This is the Host ID that you will need to obtain a License File.
- c. Paste or write the Host ID in the space provided in the License File Request Form.
- d. Close the Notepad window.

Chapter 13 195

### To complete the License File Request Form:

- 1. Copy the Host ID (from step 3 on the previous page) onto the *Floating License File Request Form*. (You can copy and paste the Host ID into the Web version of the License File Request Form.)
- 2. (optional) Fill in the Customer's Computer Name. This is the name or code that you use to identify the computer. It might be the name of the person who uses the computer (such as "John Doe's PC"), or it might be an identifier that your company has assigned to the computer (such as "lab214").
  - The Customer's Computer Name is optional and is included for your convenience. If you provide the information, we include it in any correspondence we send to you. This is useful for you if you are installing licenses on more than one computer, so you can identify which license file goes on which computer.
- 3. Below the Host ID, list the License Certificate Number for each piece of software you installed on that computer. You can get this number from the gray parchment *License Certificate* that was shipped with the software.

If you are installing a software update, list your Update Certificate Numbers rather than your License Certificate Numbers.

### Note

If you are running 89600 software using several independent license servers, submit a separate License File Request for each license server. Each License Certificate can only be used once, and is intended to provide a license file for a single server. If you need to allocate the licenses within a License Certificate across multiple servers, please make a special note of this in your request.

- 4. Fill in the customer name and address information on the *Floating License File Request Form*
- Return the Floating License File Request Form to Agilent Technologies using one of the following methods. Your License File will be sent to you by e-mail or fax, depending on whether you provided a fax number or e-mail address on the request form.
  - a. Submit the form from the Web page (www.agilent.com/find/89600).
  - b. Send the *Floating License File Request Form* via fax to (707) 577-5043.

### Note

The floating license files issued for 89601AN and 89604AN contain license keys (codewords) that Agilent will automatically renew every 18 months. To facilitate this, please keep the contact information you send to us current. If your software notifies you that a renewal is needed, and you have not received a renewal from Agilent Technologies, please contact us immediately using one of the methods outlined above. Failure to do so will lead to loss of access to the software until the license keys are renewed.

### **Installing your Floating License File**

When you receive your license (.lic) file, you must install it on the server PC. If your licenses will be served by a central server, have your system administrator install the license (.lic) file on the license server computer.

### To install your floating license file:

- 1. If you receive your license file via e-mail, open the message in e-mail.
  - a. Click Start > (All) Programs > Agilent 89600 License Support > Server > License Files Directory. This opens an Explorer window in the %SystemRoot%\vsa\licenses directory.
  - b. Drag the license file from the e-mail message and drop it in the licenses directory.
- 2. If you receive your license file via fax, you must type the file and save it under the name specified in the fax. The file must go in the directory described in the previous step.
- 3. If you are adding a license file to a previously-installed license server, go to: "Adding License (.lic) Files" (page 202).

If you are setting up a redundant license server, go to: "Setting up Redundant License Servers" (page 200).

Otherwise, continue to: "Starting Your License Server" (page 198).

Chapter 13 197

### **Starting Your License Server**

The information in this section shows you how to start your license server.

### To start your license server:

- 1. Start FLEXnet Licensing by clicking Start > (All) Programs > Agilent 89600 License **Support > Server > License Server Install.** 
  - a. When the Install License Server window appears, press any key on the keyboard.

```
Install and start the FLEXnet license server for the 89600 Series Software on this computer as service "FLEXnet License Manager 89600".
 ress any key to continue . . .
   Install service "FLEXnet License Manager 89600".
LEXnet License Manager is successfully installed
as one of your Vindows Services. Some handy tips:
            The FLEXnet License Manager will be automatically started
every time your system is booted.
            * The FLEXnet service log file is lmgrd.log in your NI system
            * To remove FLEXnet License Manager, type 'installs -r'
 The permissions of one of the files that you just installed seems
to have the correct settings.
  Copy default (empty) license files to license directory in case there are no valid license files.
            1 file(s) copied.
1 file(s) copied.
   Start service "FLEXnet License Manager 89600".
 he FLEXnet License Manager 89600 service is starting.
he FLEXnet License Manager 89600 service was started successfully.
   Re-read the license files, in case the license server is already installed.
lmutil - Copyright (c) 1989-2006 Macrovision Europe Ltd. and/or Macrovision Corp
oration. All Rights Reserved.
[Detecting Imgrd processes...]
Imreread successful
Imutil - Copyright (c) 1989-2006 Macrovision Europe Ltd. and/or Macrovision Corp
oration. All Rights Reserved.
[Detecting Imgrd processes...]
Imreread successful
   Finished.
```

- b. When the installation is finished and reads "Finished. Press any key to continue... .", press any key on the keyboard.
- 2. Verify that the license server is working. Click Start > (All) Programs > Agilent 89600 License Support > Server > License Server Status.

When you install the server for Version 7.0 and greater, two files are installed (empty license file for agilevsa2.lic and empty license file for agilevsa.lic) to ensure that the licenses directory has at least one license for each of the two daemon names.

3. Inform your clients of the computer name or names and port number (if required) for the server PC.

To find the computer name, click Start > (All) Programs > Agilent 89600 License Support > LMTOOLS > System Settings. The computer name is listed in the Computer/Hostname box.

Clients must add an environment variable called AGILEVSA2\_LICENSE\_FILE. The value for the variable is the computer name and, optionally, the port number, in this form:

@mike (if the computer name is "mike" and no port number is required).

2110@mike (if the computer name is "mike" and a port number of 2110 is required).

You need to specify a port only if it is specified on the SERVER line of the license file or files and it is not in the range of 27000 to 27009. The following table shows the possible formats for the variable value.

| Single server - no port number assigned    | @mike                           |
|--------------------------------------------|---------------------------------|
| Single server - port number assigned       | 2100@mike                       |
| Redundant server - no port number assigned | @mike;@mike2;@mike3             |
| Redundant server - port number assigned    | 2100@mike2110;@mike2;2120@mike3 |

### Note

You must install the 89600 Series Software on each client PC. Rather than installing the software from individual CDs, you can copy the CD to a shared drive. Then clients can run autoplay exe from the shared drive to install the software on their PCs.

Chapter 13 199

### **Setting up Redundant License Servers**

Flexnet lets you set up a redundant license server configuration. This involves configuring three license servers with one of the three servers functioning as the master server. If the master server goes down, one of the other two servers becomes the new master server, and the licenses remain available on the network.

#### Note

Setting up redundant servers requires extra system administration and is not recommended unless you absolutely need it.

To set up redundant license servers, use the same Flexnet procedures on all three servers. All three servers must be up and running before your licenses are available.

#### To setup redundant license servers:

- 1. Install the 89600 License Support on all three computers (see: "Installing Floating License Support" (page 192)).
- 2. Obtain your floating license file (see: "Obtaining your Floating License File" (page 195)). You must provide the host ID for all three computers.
- 3. Install your license file (see: "Installing your Floating License File" (page 197)) with the following exceptions:
  - a. Using an ASCII editor, change the default hostname settings in your license (.lic) file to the actual hostnames of your license servers. The license servers are the machines that will serve the licenses on the network, and whose ethernet addresses appear on the SERVER lines:

```
SERVER <hostname1> <hostid1> <tcp_port>
SERVER <hostname2> <hostid2> <tcp_port>
SERVER <hostname3> <hostid3> <tcp_port>
```

To find the hostname and hostid, click Start > (All) Programs > Agilent 89600 License Support > LMTOOLS > System Settings. The computer name is listed in the Computer/Hostname box. The hostid is listed in the Ethernet Address box.

<tcp port> is the port number for the server, such as "2100"

For these examples, one SERVER line would read: SERVER mike1 0060b05768ee 2100

### Note

Be sure the hostname and hostid in the same line (such as "hostname1" and "hostid1") are for the same computer.

You must also specify a TCP port number for license requests. The license file includes a default port number. If this conflicts with other Flexnet licenses on your server, change the port number.

- b. Save the license file.
- c. Copy the license file to the licenses directory on each of the other two server PCs.
- 4. Start the license server on each of the PCs. See: "Starting Your License Server" (page 198).
- Verify that the license servers are installed properly. Click Start > (All) Programs >
   Agilent 89600 License Support > LMTOOLS > Server Status > Perform Status
   Enquiry.

The status should include 3 lines similar to these:

```
vsa: license server UP v8.3
vsa2: license server UP (MASTER) v8.3
vsaxp: license server UP v8.3
```

In this example, the hostnames of the three servers are vsa, vsa2, and vsaxp. All three servers should be listed as UP, and only one server should be indicated as MASTER.

Chapter 13 201

### Adding License (.lic) Files

If you have been running Flexlm and receive updated License Files from Agilent, you can add the new licenses to the FLEXnet Licensing environment as below.

### To add license (.lic) files:

- 1. Install the new file from Agilent to the License Files Directory, following the instructions in "Installing your Floating License File" (page 197).
- 2. On the server, click **Start > (All) Programs > Agilent 89600 License Support > Server > License Server Refresh**. This causes the *lmgrd* on the primary server to reread the license (.lic) files and update all of the other lmgrd processes on the network.

### Caution

If you are using the LM\_LICENSE\_FILE for other products, you may see an invalid error on the old deamon name when you refresh. You may safely ignore the error as the refresh was successful. To verify this, run the status in the next step.

3. After you have done this, you can verify that the license servers have received the new license information by clicking Start > (All) Programs > Agilent 89600 License Support > Server > License Server Status.

If this does not work, you may need to stop and restart the license servers on your network.

### To stop and restart the license servers:

### WARNING

This can cause a disruption to your clients using this license server. A warning will show on the client computers and after 15 minutes the clients will be terminated if the license server is not restarted.

- Click Start > (All) Programs > Agilent 89600 License Support > Server > License Server Uninstall.
- 2. When instructed to "Press any key to continue," do so.
- 3. Click Start > (All) Programs > Agilent 89600 License Support > Server > License Server Install.
- 4. When instructed to "Press any key to continue," do so.

# **Managing Multiple Application License Servers on One Computer**

When you are running multiple FLEXnet Licensing applications, the recommended configuration is to run multiple license servers, each running one *lmgrd* and accessing one or more license (.lic) files. This allows you to keep the other application's licensing separate from the 89600 licensing.

### To manage multiple application license servers on one computer:

- 1. Each *lmgrd* uses a different TCP/IP port. If you specify port numbers in your License File(s), then each license server (*lmgrd*) must use a different port number as specified on the SERVER lines of the license (.lic) files. You can use a standard text editor to change the port number in each license (.lic) file.
- 2. You must make sure that you are using a compatible version of *lmgrd* when you start it up for a particular license (.lic) file.

When you have license (.lic) files for two different FLEXnet-licensed products, the products may ship with the different versions of FLEXnet Licensing. FLEXnet Licensing is designed to handle this situation.

If you install an application that provides a newer version of FLEXnet Licensing than was installed for your 89600 program, the easiest way to ensure compatibility is to copy three files from the newer version into the directory "SystemRoot" \vsa\licenses\bin. The files you should copy are lmgrd.exe, lmtools.exe, and lmutil.exe.

To determine the version of Flexnet currently in use by the 89600 license, click Start > (All) Programs > Agilent 89600 License Support > Server > FLEXnet Version.

If the version of FLEXnet Licensing you install with your 89600 program is newer than FLEXnet Licensing versions installed for other applications, see the documentation for those applications to determine what you need to do.

Chapter 13 203

### **Removing 89600 License Support**

If you have a node-locked 89600 license installed or have accepted a trial 89600 license, then you install 89600 License Support on that PC, you "hide" the other licenses. To use either the trial license or node-locked license, you must uninstall and remove 89600 License Support.

### To uninstall and remove 89600 license support:

- 1. Click Start > (All) Programs > Agilent 89600 License Support > Server > License Server Uninstall. This will not remove your current licenses.
- 1. Click Start > Control Panel > Add or Remove Programs.
- 2. Select 89600 License Support and click Change/Remove.
- 3. Select **Automatic** and click **Next**. This will not remove your current licenses.
- 4. Click Finish.
- 5. When the removal is finished, close all the Control Panel dialog boxes and windows.

You can now run your 89600 software with the node-locked or trial license. When your trial license expires, you must reinstall 89600 License Support and install your license file before you can run the 89600 software.

### **Tools and Batch Files**

The Flexnet support includes several batch files to simplify setting up and checking your licenses. You can run these batch files by clicking **Start > (All) Programs > Agilent 89600 License Support** and either **Server** or **LMTOOLS**.

FLEXnet Version Run this file to check which versions of Flexnet and 89600 License Support are used for

the 89600 license manager.

**Host ID** Run this file to display the host ID of this computer. If the list includes more than one line,

use the host ID from the first line.

If you are setting up redundant servers (see page 200), you must provide the host ID of all three servers. If more than one host ID is listed for a server, use the first host ID listed.

**License Files Directory** 

Run this file to open an explorer window in the licenses directory.

License Server Install Run this file to install FLEXnet Licensing as a service and start FLEXnet Licensing.

License Server Refresh Run this file after you have installed a new license file or modified an existing license file. This forces a currently running FLEXnet Licensing server to reread the license files.

**License Server Status**  Run this file to display the number of licenses available and used.

License Server Uninstall Run this file to shut down FLEXnet Licensing and remove FLEXnet Licensing as a service.

SCI VIC

This file provides a shortcut to the LMTOOLS utility. LMTOOLS is a graphical user interface to the Flexnet license manager tools. For details on using the tools, see the Flexnet end user document, click Start > (All) Programs > Agilent 89600 License Support > Help > FLEXnet End User Guide.

Chapter 13 205

**LMTOOLS** 

Setting Up a Floating License Server **Tools and Batch Files** 

14 Setting Up a Floating License Client

## Introduction

This chapter documents installing and setting up a floating license client for your 89600 analyzer. If you purchased a node-locked license for your 89600 software, see: Chapter 12, "Installing a Node-Locked License" (page 179). If you are using a demo license, start the software and follow the instructions for accepting a demo license.

### **Floating License Overview**

The 89600 Series Software uses Macrovision's FLEXnet Licensing software for floating (network) software security configurations. When you run the 89600 Series Software setup program, the FLEXnet Licensing software is installed at *%SystemRoot%*\vsa\licenses\bin where *%SystemRoot%* is typically c:\WINDOWS.

The FLEXnet Licensing floating licenses require a server computer, to manage license control, and client computers, those on which you obtain a license from the server and run the 89600 series software.

This chapter covers setting up FLEXnet Licensing on a client PC:

- 1. Install 89600 Series Software on your client PC as instructed in Chapter 2, "Installing 89600 Software" (page 25).
- 2. Install 89600 license support on your client PC as instructed in "Installing 89600 license support" (page 34)
- 3. Set system environment variables: "Setting the System Environment Variables" (page 210).
- 4. Start the 89600 software: "Starting the 89600 software" (page 212).

Note

If you install 89600 License Support on a PC that also has a node-locked or trial license, you will not be able to use the node-locked or trial license unless you use Add/Remove Programs to remove 89600 License Support.

Chapter 14 209

### **Setting the System Environment Variables**

To run 89600 Series Software and check out a license from the license server, you must set the AGILEVSA2\_LICENSE\_FILE environment variable.

The environment variable specifies the name of the license server computer (or computers) from which you will get a license to run 89600 software. You specify a name for the environment variable (AGILEVSA2\_LICENSE\_FILE) and assign a value. The value is the license computer name and, optionally, the TCP port number assigned. Your license administrator will provide you with the computer name and, if required, the port number.

### To set the system environment variables:

- 1. Get the name of the server computer (or computers) from your license administrator.
- 2. For Windows XP, click Start > Control Panel > System > Advanced > Environment Variables.

For Windows 2000, click Start > Settings > Control Panel > System > Advanced > Environment Variables.

- 3. Add a new variable named AGILEVSA2\_LICENSE\_FILE that points to the license server computer.
  - a. Click New under the User variables or System variables list.

Note

You can enter the AGILEVSA2\_LICENSE\_FILE environment variable either as a user variable or as a system variable. The user variable affects only the currently logged-in user; the system variable affects all users.

- b. In the Variable name box, type AGILEVSA2 LICENSE FILE
- c. In the Variable value box, type @ and the name of the server computer (mike, in this example). Your license administrator can provide you with this information.

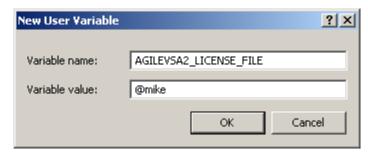

d. Click OK, OK, OK, and close the Control Panel window.

### **Important**

The AGILEVSA2\_LICENSE\_FILE environment variable takes precedence over any LM\_LICENSE\_FILE settings you might have set up for other applications that use FLEXnet Licensing. AGILEVSA2\_LICENSE\_FILE is searched first for a valid license before LM\_LICENSE\_FILE. As a result, using the AGILEVSA2\_LICENSE\_FILE variable will isolate your 89600 Series Software license configurations from other applications that use the LM\_LICENSE\_FILE variable.

Chapter 14 211

### Starting the 89600 software

Start the application by double-clicking the appropriate icon on your desktop or by using the Start menu:

Start > (All) Programs > Agilent 89600 VSA > Spectrum Analyzer | Vector Signal Analyzer

Start > (All) Programs > Agilent Distortion Suite > Distortion Suite

Start > (All) Programs > Agilent WLAN Test > WLAN Test.

### Note

If two to three minutes after starting the 89600 VSA software, a License Warning message window appears that says "Lost connection to network license server for the following," you may have a firewall incompatibility. Every two to three minutes, the 89600 VSA software will connect to the license server to check the floating license status. Some third party firewall applications treat this as a port scan attack and will lock out the client. This problem can be fixed by turning off any third party firewall software that resides on the server. This is not an issue with the Windows firewall.

15 Diagnostics

# **Introduction to Diagnostics**

This chapter includes procedures for troubleshooting and isolating hardware problems.

### Note

For additional troubleshooting information, in the Agilent 89600 window, click **Help** > **Roadmap** > **Troubleshooting**.

Before you run diagnostics on VXI analyzers, check the front-panel cable connections described in Chapter 3 (Table 15-1).

### Table 15-1 Front-Panel Cable Connections for VXI Analyzers

| Analyzer configuration       | Cable connections                                                    |
|------------------------------|----------------------------------------------------------------------|
| 1-channel 89610A             | "Cable connections, 89610" (page 62)                                 |
| 2-channel 89610A             | "Cable connections, two-channel 89610" (page 63)                     |
| 1-channel 89611 A            | "Cable connections, 89611" (page 65)                                 |
| 2-channel 89611 A            | "Cable connections, two-channel 89611" (page 68)                     |
| 1-channel 89640A             | "Cable connections, 89640" (page 69)                                 |
| 89640A, second IF/BB channel | "Cable connections, 89640 with second IF/baseband channel" (page 70) |
| 2-RF-channel 89640A          | "Cable connections, 89640 with second RF channel" (page 71)          |
| 1-channel 89641A             | "Cable connections, 89641" (page 73)                                 |
| 89641 A second IF/BB channel | "Cable connections, 89641 with second IF/baseband channel" (page 74) |
| 2-RF-channel 89641A          | "Cable connections, 89641 with second RF channel" (page 75)          |

Refer to Table 15-2 for a summary of diagnostic procedures in this chapter.

### Table 15-2 Summary of Diagnostic Issues and Procedures

| Issue                                                                                                    | Discussion                                                                                                |
|----------------------------------------------------------------------------------------------------|----------------------------------------------------------------------------------------------------|
| Your analyzer includes VXI hardware and when you start the 89600 software you get a message saying the hardware wasn't found (or "Simulated Hardware" is displayed on the trace grid) | Troubleshoot Installation problems: "Troubleshooting a VXI installation problem" (page 218).              |
|                                                                                                    | Troubleshoot a VXI IO problem: "Troubleshooting a VXI IO configuration problem" (page 219).               |
|                                                                                                    | Troubleshoot an IEEE-1394 interface problem: "Troubleshooting an IEEE-1394 interface failure" (page 220). |
| Problem is VXI hardware and you suspect a defective module                                                                                                    | E1438 ADC module: "Troubleshooting an E1438 ADC module" (page 228)                                        |
|                                                                                                    | E1439 ADC module: "Troubleshooting an E1439 ADC module" (page 229)                                        |
|                                                                                                    | E2730 or E2731 RF Tuner module: "Troubleshooting the E2730/E2731 module" (page 230)                       |

| Issue                                                                                                    | Discussion                                                                                          |
|----------------------------------------------------------------------------------------------------|----------------------------------------------------------------------------------------------------|
| Problem is in signal path and you suspect a defective module                                                                                                    | 2.7 GHz RF signal path: "Troubleshooting the 2.7 GHz RF signal path" (page 231)                     |
|                                                                                                    | 6.0 GHz RF signal path: "Troubleshooting the 6.0 GHz RF signal path" (page 233)                     |
|                                                                                                    | O to 36 MHz baseband signal path: "Troubleshooting the O to 36 MHz baseband signal path" (page 235) |
|                                                                                                    | 70 MHz IF signal path: "Troubleshooting the 70 MHz IF signal path" (page 236)                       |
|                                                                                                    | O to 40 MHz signal path: "Troubleshooting the O-to-40 MHz baseband signal path" (page 237)          |
| Your analyzer uses non-VXI measurement hardware and when you start the 89600 software you get a message saying the hardware wasn't found (or "Simulated Hardware" appears on the trace grid,") | "Troubleshooting a LAN interface problem" (page 222)                                                |
| Other instruments or devices connected to the same computer reset or experience errors when you start an 89600 analyzer                                                                        | "Troubleshooting interference with other devices or instruments" (page 225)                         |
| The trace data constellation symbol location shape, such as dots, is not properly displayed.                                                                                                   | "Troubleshooting the Display Driver" (page 241)                                                     |

Chapter 15 215

# **Recommended Test Equipment**

Table 15-3 shows you the recommended test equipment.

### Table 15-3 Recommended Test Equipment

| Instrument               | Specifications (50 Ω In/Out Impedance)                                                                                                    | Model                          |
|--------------------------|----------------------------------------------------------------------------------------------------|--------------------------------|
| Digital Signal Generator | Frequency: 500 kHz to 3 GHz  Amplitude range: -40 to + 16 dBm  Amplitude resolution: 0.1 dB  Harmonic level: < -30 dBc  Spurious: < -90 dBc, < 40 MHz  Spurious: < -78 dBc, < 2.56 GHz  SWR: < 1.5  Frequency Reference Out: 10 MHz  Amplitude: ~ 7 dBm  SSB Phase Noise: < -140 dBc/Hz at 100,1 k, 10MHz offsets  RF: 1 GHz SSB Phase Noise:  ≤-109 dBc/Hz at 20 kHz  ≤-122 dBc/Hz at 100 kHz offset  External Reference Input | E4433B                         |
| Spectrum Analyzer        | Frequency 3 to 7 GHz<br>Amplitude Range –20 to +15 dBm                                                                                                    | E4407B                         |
| Power Meter              | Dual Channel Absolute Accuracy: ±0.5% Power Reference Accuracy: ±0.9%                                                                                                    | E4419B<br>Alternate:<br>E4419A |
| Power Sensor (2)         | Frequency Range: 10 MHz to 6 GHz<br>Amplitude Range: -30 to +20 dBm<br>SWR (varies): ≤1.1 10 MHz to 2 GHz<br>≤1.15 2GHz to 6 GHz                                                                                                    | E9301A                         |

# Troubleshooting a VXI mainframe failure

Using the mainframe service guide, verify that all power supplies and fan(s) are operational.

# Troubleshooting a VXI installation problem

If you get a message saying that the analyzer cannot find VXI hardware when you start either the Vector Signal Analyzer or the Spectrum Analyzer application, there may have been a problem during the installation of the PCI card in your computer.

#### To troubleshoot a VXI installation problem:

- 1. It is very important that you upgrade the PC BIOS to the latest version your PC manufacturer provides whether your PC is new or old. Upgrading to the latest version of BIOS will eliminate those bugs fixed by the new BIOS. A BIOS upgrade and a video driver upgrade may be required to fix PCI-related problems even on a new PC.
- 2. You may also need to upgrade the drivers for other PCI devices in the PC (video, IDE, LAN, SCSI, sound, modem, etc.).
- 3. Verify that the power supply splitter cable is connected between the PC power supply and the PCI card.
- 4. The E8491B requires installation of the PCI-to-IEEE 1394 host adapter in a bus-mastering PCI slot. Consult your PC's user manual to determine which slots are bus-mastering (it is possible that all slots are bus-mastering).
- 5. In addition to the above, you may need to move the PCI-to-IEEE 1394 host adapter to a separate IRQ line in the PC. PCI allows up to four devices sharing an IRQ line. However, this doesn't always work, and you may need to have one IRQ per card. Moving the IRQ is not easy, and whether it can be done will depend on the details of the BIOS implementation of your PC.
- 6. Go to Control Panel, Devices and change the Startup mode for the wn1394 to "System." This starts the 1394 PCI card driver sooner and prevent problems.

If you suspect such a problem, refer to PDF: *HP E8491B IEEE 1394 PC Link to VXI Configuration and User's Guide.* Locate this PDF as follows:

PDF: http://we.home.agilent.com/upload/cmc upload/All/EPSG084330.pdf

HTML: http://ftp.agilent.com/pub/mpusup/pc/iop/E8491B Troubleshooting.html

# Troubleshooting a VXI IO configuration problem

The information in this section shows you how to troubleshoot a VXI IO configuration problem when the 89600 software cannot find VXI measurement hardware.

If you replace the E8491 card in the mainframe or connect a different VXI mainframe to your computer, the 89600 software will not be able to find the hardware. The PCI interface in the computer looks for the specific E8491 card that was previously connected and cannot find it.

#### To troubleshoot a VXI IO configuration problem:

- 1. If you are running Vector Signal Analyzer or Spectrum Analyzer, close the application.
- 2. Click Start > (All) Programs > Agilent IO Libraries Suite> Agilent Connection Expert.
- 3. In the right column, select **VXI** in list and click **Delete**.
- 4. Click Add Interface and then select VXI: Agilent E8491 IEEE 1394 to VXI Controller, then click Add.
- 5. If E8491 IEEE to VXI is not listed, you may need to install a driver for the E8491. See instructions on the next page. The 89600 software should find the hardware. If not, you can find E8491 troubleshooting information in PDF and HTML as follows:

PDF http://www.tm.agilent.com. Click on **Technical Support** and Search for E8491B. Select *E8491B Configuration and User's Guide* from the search results.

HTML http://ftp.agilent.com/pub/mpusup/pc/iop/E8491B\_Troubleshooting.html

# Troubleshooting an IEEE-1394 interface failure

If you are running Vector Signal Analyzer or Spectrum Analyzer, close the application before troubleshooting this problem.

#### To troubleshoot an IEEE-1394 interface failure:

1. Verify that Agilent IO Libraries Suite Control is running.

If this program is running, the icon shown to the right will appear in the task bar. If the icon is there, go to step 2.

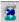

If the icon is not there, reinstall the IO Libraries Suite from the 89600 Installation CD as follows:

- a. Insert the 89600 Installation CD ROM.
- b. If the installation utility does not start automatically, click Start > Run, and type:
   drive:\setup.exe
  - ...where *drive* represents the drive containing the setup CD-ROM.
- c. When the Installation Manager window opens, select Install Agilent 89600 VSA.
- d. Click Next in the Welcome window and Yes in the Software License and Warranty window.
- e. In the Installation Options window, select Custom Installation and click Next.
- f. In the Custom Installation Window, select **IO Libraries Suite 14.0** from the list. Click **Next**.
- g. In the Installation Settings Window, click Install.
- 2. If the Agilent IO Libraries Suite Control is running, verify that the version is 14.0 or greater.
  - a. Click the IO Control icon (shown above).
  - b. Click About Agilent IO Control.

If the version is lower than 14.0, reinstall the IO Libraries Suite 14.0 as instructed in step 1.

- 3. Verify that the IEEE-1394 drivers are loaded and running.
  - a. Click Start > Settings > Control Panel > System > Hardware > Device Manager.
  - b. If "IEEE 1394 Bus host controllers" is not present then the IEEE-1394 drivers were not loaded properly. Reload the IO Libraries Suite as instructed in step 1.
    - If "IEEE 1394 Bus host controllers" is on the list, then the PCI interface card is most likely faulty.

- 4. Verify the E8491B slot zero VXI controller card.
  - a. Click on the Agilent IO Control icon and click **VXI Resource Manager > Edit Resources**, then click the **Run** button.
  - b. If an error is reported, click Start > (All) Programs > Agilent IO Libraries Suite > Agilent Connection Expert.

If IO config is unable to find the E8491B, then the E8491B is most likely faulty.

# Troubleshooting a LAN interface problem

If the 89600 software cannot find your measurement hardware, the problem may be in the LAN interface.

## To verify the correct ADC.

- 1. Click Utilities > Hardware.
- 2. If your measurement hardware is not included in the list for ADC1, continue with "Troubleshoot the LAN interface."
- 3. If your measurement hardware is included in the list for ADC1, click to highlight it.
- 4. Make sure that the **Default Hardware** and **Simulate Hardware** checkboxes are cleared.
- 5. Click OK.
- If the analyzer still does not use your hardware, continue with "Troubleshoot the LAN interface."

#### To troubleshoot the LAN interface:

- Close all 89600 applications. To verify that all applications are closed, run Task Manager.
  - a. Right click an empty space in the task bar, or press Alt-Ctrl-Delete.
  - b. Click Task Manager ... > Applications.
  - c. If there are any "AgtVSAVector" or "AgtVSAScalar" applications listed, highlight them and click **End Task.**
  - d. Click the Processes tab.
  - e. If there are any "VSAVEC\*.EXE" or "VSASCA\*.EXE" processes in the list, highlight them and click **End Task.**
- 2. Confirm that your PC can communicate with the instrument.
  - a. Open a Command Prompt window: for Windows2000, click Start > (All)
     Programs > Accessories > Command Prompt; for Windows XP, click Start > All
     Programs > Accessories > Command Prompt.
  - b. Type ping hostname and press Enter, where hostname is the IP address or hostname for the instrument. (For instructions on finding the IP address or hostname, see Chapter 6, "Instrument IP address for a crossover cable configuration" (page 101).)

If you are successful, continue with step 3. If you are not successful, continue with the next sub-step.

- Make sure that the PC is on and the LAN cable is connected to the PC and the instrument.
- d. If you are connecting directly from the PC to the instrument, verify that you are using a crossover LAN cable.
- e. Cycle power on the instrument.
- f. Verify that the subnet mask is set appropriately. For detailed instructions, see: Chapter 6, "Instrument IP address for a crossover cable configuration" (page 101).
- 3. Confirm that VISA Assistant can find and communicate with the LAN instrument. Follow the instructions in: step 7 in Chapter 6, "Configuring the Agilent E5810 LAN/GPIB Gateway interface" (page 105).
- 4. After you have confirmed that Interactive IO can find the instrument, verify that Interactive IO can send a SCPI query (if the instrument supports SCPI).
  - a. Restart Interactive IO if necessary.
  - b. Click **Connect** and check the resource name.
  - c. Click Send & Read.
  - d. If there is an error or an incorrect response, try sending a device clear first. Click
     Device Clear. If this does not help, cycle power on the instrument and try step c again.
- 5. Start an 89600 application. Look for any error dialog boxes at startup stating that the instrument does not have the proper options or firmware.
- 6. Verify that the instrument is in the ADC 1 list under **Utilities > Hardware**.

## LAN interface problem with an Infiniium Oscilloscope:

If you are having trouble communicating directly over the LAN with an Infiniium Oscilloscope, check that the M libraries on the scope are configured correctly (Click Start > All Programs > Agilent I/O Libraries > I/O Config).

## Table 15-4 M libraries configuration

| VISA Name | SICL Name |
|-----------|-----------|
| GPIB0     | hpib7     |
| GPIB1     | inst0     |
| TCPIP0    | lan       |

To configure the M libraries (Win XP firewall must be off):

- 1. On the Infiniium scope, minimize the scope application. Click Start > All Programs > Agilent I/O Libraries > I/O Config.
- Select Internal Instrument in the Available Interfaces and click the Configure button.
   Set the following parameters: SICL Interface Name hpib7, VISA Interface Name GPIB0, and Logical Unit 7. Press OK.
- 3. Select Internal Instrument in the Available Interfaces and click the Configure button again. Set the following parameters: SICL Interface Name inst0, VISA Interface Name GPIB1, and Logical Unit 8. Press OK.

## **Diagnostics**

## Troubleshooting a LAN interface problem

- 4. Select TCPIP in the Available Interfaces and click the Configure button. Set the following parameters: SICL Interface Name lan, VISA Interface Name TCPIP0, Logical Unit 30 and Default Protocol Auto. Press OK.
- 5. Select n/a LAN Server in the Available Interfaces and click the Configure button. Click the Defaults button and press OK.
- 6. Close the I/O Config dialog box.

You must reboot the scope after closing the I/O Config dialog box.

# Troubleshooting interference with other devices or instruments

When you start an 89600 analyzer, the software attempts to identify other instruments and devices connected to the computer. This can cause the following problems:

- Instruments and devices get reset when you start the 89600 analyzer even if the instrument/device is not controlled by 89600.
- Errors occur on instruments or devices not controlled by 89600 when you start the 89600 analyzer.

To eliminate these problems, you can instruct the 89600 software to exclude specific devices from the identification process. To do this, edit the file:

C:/Program Files/Agilent/89600 VSA/VsaVisaTemplate.txt

List the addresses of the devices you want to exclude, then save the file as:

C:/Program Files/Agilent/89600 VSA/VsaVisaConfig.txt

# Troubleshooting a license initialization error

When starting up any 89600 software application, the following error message may be generated by the Crypkey licensing software.

License initialization error Network driver appears to not be serving this directory Re-install product

## Use this procedure to uninstall and re-install the licensing software.

1. Stop the CrypKey service via the Windows Services tool.

For a Windows XP system, click **Start > Control Panel > Administrative Tools > Services.** For a Windows 2000 system, click **Start > Settings > Control Panel > Administrative Tools > Services.** 

- 2. Delete the following files in <WINNT>/system32:
  - Ckldrv.sys
  - Crypserv.exe
  - esnecil.ind
- 3. Execute <WINNT>/vsa/setupex.exe.
- 4. Start 89600 software. Once the software is able to start, you may need to request a new site key.

# Troubleshooting a lost connection to the network license server

This information only applies to systems that use a floating license server and a floating license client.

If two to three minutes after starting the 89600 VSA software, a License Warning message window appears that says "Lost connection to network license server for the following," you may have a firewall incompatibility. Every two to three minutes, the 89600 VSA software will connect to the license server to check the floating license status. Some third party firewall applications treat this as a port scan attack and will lock out the client. This problem can be fixed by turning off any third party firewall software that resides on the server. This is not an issue with the Windows firewall.

# Troubleshooting an E1438 ADC module

This section provides information on troubleshooting an E1438 ADC module.

## To verify the E1438 module using the self test:

- 1. If you have either the Vector Signal Analyzer or Spectrum Analyzer running, close the application.
- 2. Click Start > (All) Programs > Vxipnp > Age1438 > E1438 Front Panel.
- 3. If the factory default address has been changed you must enter it into the dialog box that will be presented.

There are two ways to find the E1438 address:

- a. Click on the Agilent IO Libraries Suite Control icon and click VXI Resource Manager > Edit Resources, highlight Add/delete symbolic names of VXI devices, and click RM Output. The LADD column in the VXI device table lists the logical address for each module.
- b. Open the Vector Signal Analyzer or Spectrum Analyzer, click **Utilities** > **Hardware**, and the ADC tab for the module. The logical address is listed in the first column with the VXI mainframe number.
- c. On the menu bar of the front panel program select Control > Self Test.
   If errors are reported, then the E1438 module is faulty.
- 4. Repeat this procedure for a second E1438 if necessary.

The E1438 front panel test always looks for a module at logical address 192. If it finds one, it automatically opens the soft front panel for that module. To test another E1438 module, power-off the mainframe and pull the module with address 192 out of the mainframe (you don't have to remove the module completely--just slide it forward an inch or so). Repeat steps 1-3 above.

# Troubleshooting an E1439 ADC module

This section provides troubleshooting information for an E1439 ADC module.

## To verify the E1439 module using the self test:

- 1. If you have either the Vector Signal Analyzer or Spectrum Analyzer running, close the application.
- 2. Click Start > (All) Programs > Vxipnp > Age1439 > E1439 Front Panel.
- 3. If the factory default address has been changed you must enter it into the dialog box that will be presented.

There are two ways to find the E1439 address:

- a. Click on the Agilent IO Libraries Suite Control icon and click VXI Resource Manager > Edit Resources, highlight Add/delete symbolic names of VXI devices, and click RM Output. The LADD column in the VXI device table lists the logical address for each module.
- b. Open the Vector Signal Analyzer or Spectrum Analyzer, click **Utilities**, **Hardware**, and the ADC tab for the module. The logical address is listed in the first column with the VXI mainframe number.
- 4. On the menu bar of the front panel program select **Control > Self Test.** 
  - If errors are reported, then the E1439 module is faulty.
- 5. Repeat this procedure for a second E1439 if necessary.

The E1439 front panel test always looks for a module at logical address 194. If it finds one, it automatically opens the soft front panel for that module. To test another E1439 module, power-off the mainframe and pull the module with address 194 out of the mainframe (you don't have to remove the module completely--just slide it forward an inch or so). Repeat steps 1-3 above.

# **Troubleshooting the E2730/E2731 module**

You can use VISA Assistant to isolate problems to the E2730/E2731 module.

#### To troubleshoot the E2730/E2731 module:

- Start Agilent Connection Expert by clicking Start > (All) Programs > Agilent IO
   Libraries Suite > Agilent Connection Expert.
- 2. Under VXIO, highlight the E273xA module.
- 3. Click Interactive IO.
  - a. If the red LED on the E273xA front panel is lit, type **CDE?** in the command box and click **Send & Read**. (CDE? reads the module's current device Error Register contents.) If the response ends in 32768, the 10 MHz Reference signal is probably not connected properly. Check the semi-rigid cable from the 10 MHz Ref Out connector on the 89605 module to the 10 MHz Ext Ref connector on the E273xA module. Tighten the connectors, and the red LED should turn off. If the query returns any number other than 32768 or 00000, the E273xA module is most likely faulty.
  - b. If the red LED on the E273xA front panel flickers or turns on and off, type **DDE?** in the command box and click **Send & Read**. (DDE? reads the module's latched error status. Reading this register clears it until the fault reoccurs.) If the query returns 32768, check the 10 MHz Ref connections as described in the previous paragraph. If the query returns any number other than 32768 or 00000, the E273xA module is most likely faulty.
- 4. Repeat for a second E2730/E2731 module if necessary.

# Troubleshooting the 2.7 GHz RF signal path

The following procedures direct you through inserting a signal at various points in the analyzer's signal path to isolate problems to a specific module. Perform the steps in the order listed.

This test requires a signal generator. See, "Recommended Test Equipment" (page 216).

## To troubleshoot the 2.7 GHz RF signal path:

- 1. Set up the analyzer as follows:
  - a. If it is not already running, start the Vector Signal Analyzer by double clicking the icon or clicking Start > (All) Programs > Agilent 89600 VSA > Vector Signal Analyzer.
  - b. Click File > Preset > Preset Setup.
  - c. Click **Utilities > Calibration**, and clear the **Apply Corrections to Data** checkbox.
  - d. Click MeasSetup > Frequency Bands > 36 MHz 2.7 GHz.
  - e. Disconnect the BNC cable from the E1439 "Analog In" connector and connect a signal generator to E1439 Analog Input.
  - f. Set the signal generator for 70 MHz, -10 dBm output.
  - g. Set the analyzer's marker to peak by right clicking on the spectrum trace and clicking **Peak**.

The marker reading should be 20 dBm  $\pm$  1.5 dB.

h. Verify the other settings in the following table.

| Input Range | Signal Generator Level | Marker Level     |
|-------------|------------------------|------------------|
| +20 dBm     | -10 dBm                | +20 dBm ± 1.5 dB |
| -35 dBm     | -20 dBm                | -40 dBm ± 1.5 dB |
| -40 dBm     | -20 dBm                | -40 dBm ± 1.5 dB |
| -45 dBm     | -20 dBm                | -40 dBm ± 1.5 dB |

If any of the readings are incorrect, the E1439 module is most likely faulty.

- 2. Reconnect the BNC cable to the E1439 "Analog In" and disconnect the SMA cable from the 89605 "From 70 MHz IF Out" connector. Connect the signal generator output to 89605 "From 70 MHz IF Out".
  - a. Set the marker to peak by right clicking on the spectrum trace and clicking **Peak**.
  - b. The marker reading should be -40 dBm  $\pm$  1.5 dB. If this reading is incorrect, the 89605 module is most likely faulty.
- 3. Set the signal generator to 1 GHz, -40 dBm.

## Troubleshooting the 2.7 GHz RF signal path

- a. Reconnect the SMA cable to the 89605 "From 70 MHz IF Out" connector. Disconnect the SMA cable from the E2730 "RF IN" connector. Connect the signal generator output to the E2730 "RF In" connector.
- b. Set the marker to peak by right clicking on the spectrum trace and clicking ↑Peak.
- c. The marker reading should be  $-40 \text{ dBm} \pm 3.5 \text{ dB}$
- d. Change the signal generator and 89600 center frequency to 950 MHz.
- e. Set the marker to peak by right clicking on the spectrum trace and clicking ↑Peak.
- f. The marker reading should be  $-40 \text{ dBm} \pm 3.5 \text{ dB}$ .
  - If either reading is incorrect, the E2730 module is most likely faulty. If this module is channel 2 in a 2-channel analyzer, see "Verifying Channel 1 LO outputs in a 2-channel RF system" on page 239.
- 4. Set the signal generator to 1 GHz, -30 dBm. Set the 89600 center frequency to 16 Hz.
  - a. Reconnect the SMA cable to E2730 "RF In" connector. Connect the signal generator output to the 89605 Ch1 Input connector.
  - b. Set the marker to peak by right clicking on the spectrum trace and clicking **Peak**.
  - c. Change the analyzer input range and the signal generator output level in 5 dB steps, verifying the marker readings in the following table.

| Input Range | Signal Generator Level | Marker Level                         |
|-------------|------------------------|--------------------------------------|
| -30 dBm     | -30 dBm                | $-30 \text{ dBm} \pm 3.5 \text{ dB}$ |
| -25 dBm     | -25 dBm                | $-25 \text{ dBm} \pm 3.5 \text{ dB}$ |
| -20 dBm     | -20 dBm                | $-20 \text{ dBm} \pm 3.5 \text{ dB}$ |
| -15 dBm     | -15 dBm                | $-15 \text{ dBm} \pm 3.5 \text{ dB}$ |
| -10 dBm     | -10 dBm                | $-10 \text{ dBm} \pm 3.5 \text{ dB}$ |
| −5 dBm      | −5 dBm                 | $-5 \text{ dBm} \pm 3.5 \text{ dB}$  |
| 0 dBm       | 0 dBm                  | $0 \text{ dBm} \pm 3.5 \text{ dB}$   |
| +5 dBm      | +5 dBm                 | $+5 \text{ dBm} \pm 3.5 \text{ dB}$  |
| + 10 dBm    | + 10 dBm               | $+$ 10 dBm $\pm$ 3.5 dB              |
| + 15 dBm    | + 15 dBm               | +15 dBm ± 3.5 dB                     |
| +20 dBm     | +20 dBm                | +20 dBm ± 3.5 dB                     |

If any of these readings are incorrect, the 89605 module is most likely faulty.

5. Repeat steps 1 through 4 for a second channel if required.

# Troubleshooting the 6.0 GHz RF signal path

The following procedures direct you through inserting a signal at various points in the analyzer's signal path to isolate problems to a specific module. Perform the steps in the order listed. This test requires a signal generator. See "Recommended Test Equipment" (page 216).

## To troubleshoot the 6.0 GHz RF signal path:

- 1. Set up the analyzer as follows:
  - a. If it is not already running, start the Vector Signal Analyzer by double clicking the icon or clicking Start > (All) Programs > Agilent 89600 VSA > Vector Signal Analyzer.
  - b. Click File > Preset > Preset Setup.
  - c. Click **Utilities** > **Calibration**, and clear the **Apply Corrections to Data** checkbox.
  - d. Click MeasSetup > Frequency Bands > 36 MHz 6 GHz.
  - e. Disconnect the BNC cable from the E1439 "Analog In" connector and connect a signal generator to E1439 Analog Input.
  - f. Set the signal generator for 70 MHz, -10 dBm output.
  - g. Set the analyzer's marker to peak by right clicking on the spectrum trace and clicking  $\uparrow$ **Peak**. The marker reading should be 20 dBm  $\pm$  1.5 dB
  - h. Verify the other settings in the following table.

| Input Range | Signal Generator Level | Marker Level     |
|-------------|------------------------|------------------|
| +20 dBm     | -10 dBm                | +20 dBm ± 1.5 dB |
| -35 dBm     | -20 dBm                | -40 dBm ± 1.5 dB |
| -40 dBm     | -20 dBm                | -40 dBm ± 1.5 dB |
| -45 dBm     | -20 dBm                | -40 dBm ± 1.5 dB |

If any of the readings are incorrect, the E1439 module is most likely faulty.

- 2. Reconnect the BNC cable to the E1439 "Analog In" and disconnect the SMA cable from the 89605 "From 70 MHz IF Out" connector. Connect the signal generator output to 89605 "From 70 MHz IF Out".
  - a. Set the marker to peak by right clicking on the spectrum trace and clicking ↑Peak.
  - b. The marker reading should be  $-40 \text{ dBm} \pm 1.5 \text{ dB}$ . If this reading is incorrect, the 89605 module is most likely faulty.
- 3. Set the signal generator to 1 GHz, -40 dBm.

## Troubleshooting the 6.0 GHz RF signal path

- a. Reconnect the SMA cable to the 89605 "From 70 MHz IF Out" connector. Disconnect the SMA cable from the E2731 "6 GHz IN" connector. Connect the signal generator output to the E2731 "6 GHz IN" connector.
- b. Set the marker to peak by right clicking on the spectrum trace and clicking ↑Peak.
- c. The marker reading should be  $-40 \text{ dBm} \pm 4.5 \text{ dB}$
- d. Change the signal generator and 89600 center frequency to the frequencies in the table and repeat steps b and c.

| Frequency |  |
|-----------|--|
| 950 MHz   |  |
| 3.5 GHz   |  |
| 4.0 Ghz   |  |
| 4.5 Ghz   |  |
| 5.5 Ghz   |  |

If any of these readings are incorrect, the E2731 module is most likely faulty. If this module is channel 2 in a 2-channel analyzer, see "Verifying Channel 1 LO outputs in a 2-channel RF system" on page 239.

- 4. Set the signal generator to 1 GHz, -30 dBm. Set the 89600 center frequency to 16 Hz.
  - a. Reconnect the SMA cable to E2731 "6 GHz In" connector. Connect the signal generator output to the 89605 Ch1 Input connector.
  - b. Set the marker to peak by right clicking on the spectrum trace and clicking **Peak**.
  - c. Change the analyzer input range and the signal generator output level in 5 dB steps, verifying the marker readings in the following table.

| Input Range | Signal Generator Level | Marker Level                       |
|-------------|------------------------|------------------------------------|
| -30 dBm     | -30 dBm                | $-30 \text{ dBm} \pm 5 \text{ dB}$ |
| -25 dBm     | -25 dBm                | $-25 \text{ dBm} \pm 5 \text{ dB}$ |
| -20 dBm     | -20 dBm                | $-20 \text{ dBm} \pm 5 \text{ dB}$ |
| –15 dBm     | -15 dBm                | $-15 \text{ dBm} \pm 5 \text{ dB}$ |
| -10 dBm     | -10 dBm                | $-10 \text{ dBm} \pm 5 \text{ dB}$ |
| −5 dBm      | −5 dBm                 | $-5 \text{ dBm} \pm 5 \text{ dB}$  |
| 0 dBm       | O dBm                  | $0 \text{ dBm} \pm 5 \text{ dB}$   |
| +5 dBm      | + 5 dBm                | $+5 \text{ dBm} \pm 5 \text{ dB}$  |
| + 10 dBm    | + 10 dBm               | $+$ 10 dBm $\pm$ 5 dB              |
| +15 dBm     | + 15 dBm               | +15 dBm ± 5 dB                     |
| +20 dBm     | +20 dBm                | +20 dBm ± 5 dB                     |

If any of these readings are incorrect, the 89605 module is most likely faulty.

5. Repeat steps 1-4 for channel 2 if required.

# Troubleshooting the 0 to 36 MHz baseband signal path

Perform the following procedures in the order listed to troubleshoot the 89640 baseband signal path.

This test requires a signal generator. See "Recommended Test Equipment" (page 216).

- 1. Set up the 896xxA as follows:
  - a. If it is not already running, start the Vector Signal Analyzer by double clicking the icon or clicking Start > (All) Programs > Agilent 89600 VSA > Vector Signal Analyzer.
  - b. Click File > Preset > Preset Setup.
  - c. Click **Utilities > Calibration**, and clear the Apply **Corrections to Data** checkbox.
  - d. Click MeasSetup > Frequency Bands > 0 36 MHz.
  - e. Disconnect the BNC cable from the E1439 "Analog In" connector and connect a signal generator to E1439 "Analog In."
  - f. Set the signal generator for 20 MHz, -30 dBm output.
  - g. Set the marker to peak by right clicking on the spectrum trace and clicking ↑Peak.
  - h. The marker reading should be 20 dBm  $\pm$  1.7 dB. If this reading is incorrect, the E1439 module is most likely faulty.
- 2. Connect the signal generator output to 89605 "Ch 1 Input".
  - a. Reconnect the BNC cable from 89605 "To ADC" to E1439 "Analog In."
  - b. Set the center frequency to 20 MHz and the frequency span to 100 kHz.
  - c. Set the marker to peak by right clicking on the spectrum trace and clicking **Peak**.
  - d. The marker reading should be  $-30 \text{ dBm} \pm 3.5 \text{ dB}$ .
  - e. Change the 89640A input range in 5 dB steps while verifying that the marker reading at each step is -30 dBm ± 3.5 dB.
    - If any of these readings are incorrect, the 89605 module is most likely faulty.
- 3. Repeat steps 1 and 2 for a second channel if required.

# Troubleshooting the 70 MHz IF signal path

The following procedures direct you through inserting a signal at various points in the analyzer's signal path to isolate problems to a specific module. Perform the steps in the order listed. This test requires a signal generator. See "Recommended Test Equipment" (page 216).

- 1. Set up the analyzer as follows:
  - a. If it is not already running, start the Vector Signal Analyzer by double clicking the icon or clicking Start > (All) Programs > Agilent 89600 VSA > Vector Signal Analyzer.
  - b. Click File > Preset > Preset Setup.
  - c. Click **Utilities > Calibration**, and clear the **Apply Corrections to Data** checkbox.
  - d. Click MeasSetup > Frequency Bands > 52 MHz 88 MHz.
  - e. Click MeasSetup > Freq > Span, and enter 100kHz.
  - f. Click Input > Range, and enter -45 dBm.
  - g. Click Control > Restart.
  - Disconnect the BNC cable from the E1439 "Analog In" connector and connect a signal generator to E1439 Analog Input.
  - i. Set the signal generator for 70 MHz, -45 dBm output.
  - j. Set the 89600 marker to peak: right click on the spectrum trace and click  $\uparrow$ **Peak**. The marker reading should be -39 dBm  $\pm$  1.5 dB
  - k. Click Markers > Copy Marker to > Move Offset to Mkr.
  - 1. Change the Input Range in 5 dB increments from -45 dBm to -25 dBm. The Marker Level for all ranges should read 0 dB  $\pm$  0.5 dB.
    - If any of the readings are incorrect, the E1439 module is most likely faulty.
- 2. Reconnect the BNC cable to the E1439 "Analog In." Connect the signal generator output to 89605 "Ch 1 Input".
  - a. Set the marker to peak: right click on the spectrum trace and click **Peak**.
  - b. Click Input > Range, and enter -25 dBm.
  - c. Click Markers > Copy Marker to > Move Offset to Mkr.
  - d. Change the Input Range in 5 dB increments from -25 dBm to +20 dBm. The Marker Level for all ranges should read 0 dB  $\pm$  0.5 dB.
    - If any of these readings is incorrect, the 89605 module is most likely faulty.
- 3. For a two-channel IF analyzer, repeat this procedure for the second channel.

# Troubleshooting the 0-to-40 MHz baseband signal path

Perform the following procedures in the order listed to troubleshoot the 89610A signal path. This test requires a signal generator. See "Recommended Test Equipment" (page 216).

## To troubleshoot the 0-to-40MHz baseband signal path:

- 1. Set up the analyzer as follows:
  - a. If it is not already running, start the Vector Signal Analyzer by double clicking the icon or clicking Start > (All) Programs > Agilent 89600 VSA > Vector Signal Analyzer.
  - b. Click File > Preset > Preset Setup.
  - c. Click **Utilities > Calibration**, and clear the **Apply Corrections to Data** checkbox.
  - d. Disconnect the BNC cable from the E1438 "Analog In" connector and connect a signal generator to E1438 "Analog In."
  - e. Set the signal generator for 20 MHz, -31 dBm output.
  - f. Set the analyzer input range to -31 dBm.
  - g. Set the marker to peak by right clicking on the spectrum trace and clicking **Peak**.
  - h. The marker reading should be -31 dBm  $\pm$  1.7 dB. If this reading is incorrect, the E1438 module is most likely faulty.

## Troubleshooting the 0-to-40 MHz baseband signal path

i. Change the analyzer input range and the signal generator output level in 3 dB steps, verifying the marker readings in the table on the next page.

| Input Range | Signal Generator Level | Marker Level      |
|-------------|------------------------|-------------------|
| -31 dBm     | -31 dBm                | -31 dBm ± 1.7 dB  |
| –28 dBm     | -28 dBm                | -28 dBm ± 1.7 dB  |
| –25 dBm     | -25 dBm                | -25 dBm ± 1.7 dB  |
| –22 dBm     | -22 dBm                | -22 dBm ± 1.7 dB  |
| -19 dBm     | -19 dBm                | -19 dBm ± 1.7 dB  |
| -16 dBm     | -16 dBm                | -16 dBm ± 1.7 dB  |
| -13 dBm     | -13 dBm                | -13 dBm ± 1.7 dB  |
| -10 dBm     | -10 dBm                | -10 dBm ± 1.7 dB  |
| -7 dBm      | −7 dBm                 | -7 dBm ± 1.7 dB   |
| –4 dBm      | −4 dBm                 | -4 dBm ± 1.7 dB   |
| -1 dBm      | −1 dBm                 | -1 dBm ± 1.7 dB   |
| + 2 dBm     | + 2 dBm                | + 2 dBm ± 1.7 dB  |
| +5 dBm      | +5 dBm                 | +5 dBm ± 1.7 dB   |
| +8 dBm      | +8 dBm                 | +8 dBm ± 1.7 dB   |
| + 11 dBm    | + 11 dBm               | + 11 dBm ± 1.7 dB |
| + 14 dBm    | +14 dBm                | +14 dBm ± 1.7 dB  |
| +17 dBm     | +17 dBm                | +17 dBm ± 1.7 dB  |
| +20 dBm     | +20 dBm                | +20 dBm ± 1.7 dB  |

If any readings are incorrect, the E1438 module is most likely faulty.

- 2. For a two-channel 89610A, repeat this procedure for the second E1438.
- 3. Connect the signal generator output to 89606/B "Ch 1 Input".
  - a. Reconnect the BNC cable from 89606/B "To ADC" to E1438 "Analog In."
  - b. Set the signal generator to -31 dBm output level.
  - c. Set the analyzer center frequency to 20 MHz, frequency span to 100 kHz, and input range to -31 dBm.
  - d. Set the marker to peak by right clicking on the spectrum trace and clicking ↑Peak.
  - e. The marker reading should be -31 dBm  $\pm$  1.7 dB.
  - f. Change the analyzer input range and the signal generator output level in 3 dB steps, verifying the marker readings in the table in above.

If any of these readings are incorrect the 89606/B module is most likely faulty.

# **Verifying Channel 1 LO outputs in a 2-channel RF system**

Perform the following procedures to verify the channel 1 LO output on an E2730 or E2731 module in a 2-channel analyzer. This test requires a spectrum analyzer and a power meter. See "Recommended Test Equipment" (page 216).

## To verify Channel 1 LO outputs in a 2-channel RF system, 1st LO:

- 1. Disconnect the cable connected to E273x 1st LO In/Out.
- 2. Connect Channel 1 1st LO In/Out to the spectrum analyzer RF Input.
- 3. If it is not already running, start the Vector Signal Analyzer by double clicking the icon or clicking Start > (All) Programs > Agilent 89600 VSA > Vector Signal Analyzer.
- 4. Set up the 89600 Vector Signal Analyzer:
  - a. Click File > Preset > Preset Setup.
  - b. Click Input > Channels > 2 Channels.
- 5. Set up the spectrum analyzer:
  - a. Preset.
  - b. Set the reference level to 12 dBm.
  - c. Set the span to 100 MHz.
- 6. For each frequency listed below verify that the amplitude is <6.5 dBm. If the signal level is marginal, verify with a power meter.

| 89600 center frequency | Spectrum analyzer center frequency |
|------------------------|------------------------------------|
| 36 MHz                 | 3.8175 GHz                         |
| 1 GHz                  | 4.7825 GHz                         |
| 2.7 GHz                | 6.4825 GHz                         |

If any reading is incorrect then the E273x is most likely faulty.

## To verify Channel 1 LO outputs in a 2-channel RF system, 2nd LO

- 1. Disconnect the cable connected to E273x 2nd LO In/Out.
- 2. Connect Channel 1 2nd LO In/Out to the spectrum analyzer RF Input.
- 3. If it is not already running, start the Vector Signal Analyzer by double clicking the icon or clicking Start > (All) Programs > Agilent 89600 VSA > Vector Signal Analyzer.
- 4. Set up the 89600 Vector Signal Analyzer:
  - a. Click File > Preset > Preset Setup.

## **Diagnostics**

## Verifying Channel 1 LO outputs in a 2-channel RF system

- b. Click Input > Channels > 2 Channels.
- 5. Set up the spectrum analyzer:
  - a. Preset.
  - b. Set the reference level to 15 dBm.
  - c. Set the center frequency to 3.711 GHz.
  - d. Set the span to 5 MHz.
- 6. For each frequency listed below verify that the amplitude is <10.0 dBm. If the signal level is marginal, verify with a power meter.

| 89600 center frequency | Spectrum analyzer center frequency |
|------------------------|------------------------------------|
| 252.4 MHz              | 3710 MHz                           |
| 252.5 MHz              | 3712.5 MHz                         |
| 254 MHz                | 3711 MHz                           |

If any reading is incorrect then the E273x is most likely faulty.

# **Troubleshooting the Display Driver**

This section provides display driver troubleshooting information.

#### **Problem**

The symbol location shape, such as the dots, on the constellation trace displays do not show properly.

#### **Possible Cause**

The display driver may not be functioning properly

#### **Solution**

Use this procedure to correct the display driver

- Update the display driver:
   Contact your PC manufacturer to see if a newer version of the display driver is available. If there is, update the dirver and verify if the problem is fixed.
- 2. Reconfigure the display driver settings
  If the latest display driver does not fix the problem, try decreasing the hardware acceleration.
  - a. (Windows XP Instructions) Click Start > Control Panel > Display > Settings >
     Advanced > Troubleshoot, then increase the hardware acceleration value, click OK > OK.

# Diagnostics

**Troubleshooting the Display Driver** 

16 Circuit Descriptions

# Introduction

This chapter contains block diagrams and circuit descriptions of the 89600 series VXI measurement hardware. This information is provided to help you understand system operation and identify and isolate problems to a specific module.

These products consist of VXI measurement hardware and Vector Signal Analysis (VSA) software running on a standard Windows 2000 or Windows XP workstation. The 89600 series includes three analyzer configurations with VXI measurement hardware:

- 89611 70 MHz IF Analyzer, see: "Agilent 89611 70 MHz IF Analyzer circuit description" (page 253)
- 89610 DC 40 MHz Analyzer (with optional second input channel), see: "Agilent 89610 circuit description" (page 245)
- 89640 DC 2.7 GHz Analyzer and 89641 DC 6.0GHz Analyzer, see: "Agilent 89640/89641 circuit description" (page 249)

# Agilent 89610 circuit description

The Agilent 89610 Vector Signal Analyzer VXI hardware includes the following VXI modules:

- Agilent E8491 Option 001 IEEE 1394 PC Link to VXI (Firewire)
- Agilent 89606 Input module
- Agilent E1438 ADC module
- Option 002, 102, 145, and 289 include a second E1438 module.

For module descriptions in this section, refer to Figure 16-1 on page 246.

## E8491 PC Link to VXI

The E8491 module provides the link between the computer and the VXI measurement hardware. No signal acquisition or processing happens in this module. For detailed information on this module and the IEEE 1394 interface, refer to the PDF document: *HP E8491B IEEE 1394 PC Link to VXI Configuration and User's Guide*. Locate this PDF as follows:

PDF: http://we.home.agilent.com/upload/cmc\_upload/All/EPSG084330.pdf

HTML: http://ftp.agilent.com/pub/mpusup/pc/iop/E8491B Troubleshooting.html

## 89606/B Input Module

The 89606 Input module accepts the input signal and passes it to the E1438 ADC module. During calibration, the input signal path is interrupted. The calibrator in the 89606 module inserts a calibration signal into the signal path to the E1438 ADC module. The calibration signal is taken from the 10 MHz reference and multiplied by 10 to match the E1438 sampling rate of 100 MSa per second. The E1438 ADC uses the same 10 MHz reference, so the calibration source is phase locked to the sample clock.

The 89606 also provides a 10 MHz reference signal to the Agilent E1438 module. An additional 10 MHz Ref output is available on the module front panel to connect to other instruments in your measurement setup. For the 89606B only, you can connect a 10MHz or 13 MHz reference signal to the Ext Reference In connector.

Use of this module outside the 89600-series of analyzers is not supported.

Chapter 16 245

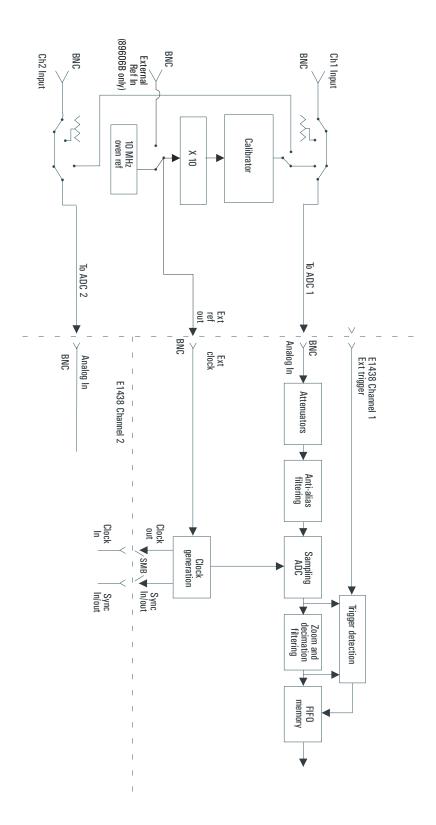

Figure 16-1 89610 block diagram

#### E1438 ADC Module

All signal processing happens in the Agilent E1438A 100 MSa/s ADC + Filter + FIFO (attenuation, anti-alias filtering, etc.). Detailed information about this module is available in a PDF file: *Agilent E1438 VXI 100 MSa/s ADC with filters and memory User's Guide*. This guide is installed on your computer, however, you may have to use the Search function to find the exact location. Typical locations include the following:

C:/Vxi/Vxipnp/Winnt/age1438/help/e1438 Users Guide.pdf

C:/Program Files/Visa/Winnt/age1438\help/e1438 Users Guide.pdf

#### **Triggering**

For external trigger mode, a trigger signal must be supplied at the "Ext Trigger" connector on the front panel. This input is AC coupled with an impedance of 1 K ohm so any signal with a sharp rising or falling transition greater than 100 mV (for example, TTL or ECL logic) can be used as an external trigger source. Minimum pulse width is 300 ns.

If your system includes two E1438 modules, you can use the external trigger connector on either module. The bi-directional Intermodule Sync connectors on the module front panels connect the trigger signal between the modules. This synchronizes the two modules so that they receive the trigger signal simultaneously.

#### Coupling

The input can be either AC or DC coupled. AC coupling allows the system to measure low level AC signals in the presence of a large DC offset.

#### Ranging

Attenuation is the first step in the E1438 module. The module provides 0 to 51 dB of attenuation in 3 dB steps, resulting in analyzer input ranges between -31 dBm and 20 dBm in 3 dB steps.

#### Anti-alias filtering

Since the normal ADC sample rate is 100 MHz, a complete representation of the input signal can be achieved only for bandwidths up to 50 MHz. Frequency components above 50 MHz can cause ambiguous results (aliasing).

The anti-alias filter attenuates these high frequency components to reduce aliasing. The anti-alias filter in the Agilent E1438 is flat to 40 MHz and rejects signals above 60 MHz by at least 90 dB. Thus the 0-40 MHz frequency range of the sampled signal is –90 dB alias free. The filter's transition band from 40 MHz to 60 MHz affects flatness and allow some aliasing in the sampled signal frequency range of 40 MHz to 50 MHz.

#### Analog-to-digital (ADC) signal conversion

The central part of the E1438 is a precision sampling ADC. The ADC samples the signal at a rates up to 100 MSa/sec and converts the analog signal to a digital signal.

Chapter 16 247

## Zoom and decimation filtering

This section uses digital circuitry to allow programmable changes in the center frequency and signal bandwidth of the 89610 analyzer (zoom). Bandwidth is controlled by a chain of digital low-pass filters. Each of the filters reduces the bandwidth by a factor of 2 (decimation).

#### Memory

Digitized data is stored in memory in the E1438 module and read out after a block of data has been taken. The digitized data passes through the E8491 interface to the measurement software in the computer.

For information on how the signal is processed by the measurement software, see the 89600 online help for "System Block Diagram" under Tutorial, Theory of Operation. Typically, this help file is in location:

C:/Program Files/Agilent/89600 VSA/Help/tasks.hlp

# Agilent 89640/89641 circuit description

The Agilent 89640 Vector Signal Analyzer VXI hardware includes the following VXI modules:

- Agilent E8491 Option 001 IEEE 1394 PC Link to VXI
- Agilent 89605 Input module
- Agilent E1439 ADC module
- Agilent E2730 RF Tuner module
- optional second IF/baseband channel, including an additional E1439 and E2730 modules

The Agilent 89641 Vector Signal Analyzer VXI hardware includes the following VXI modules:

- Agilent E8491 Option 001 IEEE 1394 PC Link to VXI
- Agilent 89605 Input module
- Agilent E1439 ADC module
- Agilent E2731 RF Tuner module
- optional second IF/baseband channel, including an additional E1439 and E2731 modules

The module descriptions in this section apply to the 89640/889641 block diagram: "89640/89641 block diagram" (page 250). Your analyzer may include a second IF/baseband channel, which is not shown in the block diagram.

## E8491 PC Link to VXI

The E8491 module provides the link between the computer and the VXI measurement hardware. No signal acquisition or processing happens in this module. For detailed information on this module and the IEEE 1394 interface, refer to the PDF document: *HP E8491B IEEE 1394 PC Link to VXI Configuration and User's Guide*. Locate this PDF as follows:

PDF: http://we.home.agilent.com/upload/cmc\_upload/All/EPSG084330.pdf

HTML: http://ftp.agilent.com/pub/mpusup/pc/iop/E8491B\_Troubleshooting.html

Chapter 16 249

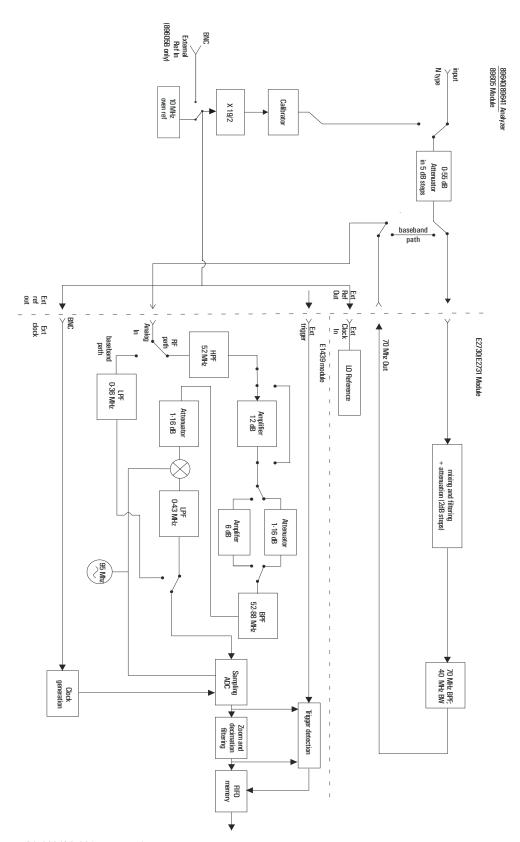

Figure 16-2 89640/89641 block diagram

## 89605 Input Module

The 89605 Input module accepts the input signal and passes it through a 0-to-50 dB attenuator (5 dB steps). In baseband mode (0 to 36 MHz), the signal is routed directly to the E1439 module, by-passing the E2730/E2731 module. In RF mode (36 MHz to 2.7 GHz or 6 GHz), the signal is routed to the E2730/E2731 RF Tuner. The down-converted signal from the E2730/E2731 comes back to the 89605 and is routed to the E1439 module.

During calibration, the input signal path is interrupted. The calibrator in the 89605 module inserts a calibration signal into the signal path to the E1439 ADC module. The calibration signal is taken from the 10 MHz reference and multiplied by 19/2 to match the E1439 sampling rate of 95 MSa per second. The E1439 ADC uses the same 10 MHz reference, so the calibration source is phase locked to the sample clock.

The 89605 also provides a 10 MHz reference signal to the E2730/E2731 and E1439 modules. An additional 10 MHz Ref output is available on the module front panel to connect to other instruments in your measurement setup. For the 89605B only, you can connect a 10MHz or 13 MHz reference signal to the Ext Reference In connector.

Use of this module outside the 89600-series of analyzers is not supported.

#### E2730/E2731 RF Tuner module

The E2730 RF Tuner has a frequency tuning range of 20 to 2700 MHz in 1 kHz steps. The E2731 RF Tuner has a frequency tuning range of 20 to 6000 MHz. Each tuner converts the input signal in multiple stages of local oscillators, amplifiers, attenuators, and filters. The 70 MHz output has a bandwidth of 36 MHz, resulting in an output signal to the ADC between 52 MHz and 88 MHz.

Use of this module outside the 89600-series of analyzers is not supported.

#### E1439 ADC module

The input signal passes to the E1439 ADC module in one of two ways. If the input frequency band is 0 Hz to 36 MHz, the signal goes directly to the E1439 module. If the input frequency band is 36 MHz to 2.7 GHz or 6 GHz, the signal goes to the RF Tuner module to be down converted. From the RF Tuner module, the signal goes back through the 89605 module to the Agilent E1439 95 MSa/s ADC + Filter + FIFO + 70 MHz IF Input module.

Detailed information about this module is available in a PDF file: *Agilent E1439 VXI 70 MHz IF ADC with filters and memory User's Guide*. This guide is installed on your computer, however, you may have to use the Search function to find the exact location. Typical locations include the following:

C:/Vxi/Vxipnp/Winnt/age1439/help/e1439 Users Guide.pdf

C:/Program Files/Visa/Winnt/age1439/help/e1439 Users Guide.pdf

Triggering

Chapter 16 251

#### Agilent 89640/89641 circuit description

For external trigger mode, a trigger signal must be supplied at the "Ext Trigger" connector on the front panel. This input is AC-coupled with an impedance of 1K ohm so any signal with a sharp rising or falling transition greater than 100 mV (for example, TTL or ECL logic) can be used as an external trigger source. Minimum pulse width is 300 ns.

#### Coupling

The input can be either AC or DC coupled. AC coupling allows the system to measure low level AC signals in the presence of a large DC offset.

#### Signal conditioning

In 0-36 MHz mode, the input signal goes through the lower path in the block diagram. In this mode, no attenuation occurs in the E1439 module.

In 36 MHz-2.7 GHz (or 6 GHz) mode, the input signal goes through the upper path in the block diagram. This path includes 0 to 32 dB of attenuation in 1 dB steps. The signal is band-pass filtered, mixed with 95 MHz, and low-pass filtered. This inverts and translates the frequency spectrum from 52-88 MHz at the input to 43-7 MHz at the ADC. The ADC samples the signal at a 95 MHz sample rate.

#### Analog-to-digital (ADC) signal conversion

The central part of the E1439 is a precision sampling ADC. The ADC samples the signal at a rate of up to 95 MSa/sec and converts the analog signal to a digital signal.

#### Memory

Digitized data is stored in memory in the E1439 module and read out after a block of data has been taken. The digitized data passes through the E8491 interface to the measurement software in the computer.

For information on how the signal is processed by the measurement software, see the 89600 online help for "System Block Diagram" under Tutorial, Theory of Operation. Typically, this help file is in location:

C:/Program Files/Agilent/89600 VSA/Help/tasks.hlp

# Agilent 89611 70 MHz IF Analyzer circuit description

The Agilent 89610 Vector Signal Analyzer VXI hardware includes the following VXI modules:

- Agilent E8491 Option 001 IEEE 1394 PC Link to VXI
- Agilent 89605 Input module
- Agilent E1439 ADC module
- an optional second channel, including an additional 89605 and E1439 module

In addition, the 89611 requires an external down converter that provides a 70 MHz IF out signal. If you use an Agilent PSA option H70 as the down converter, the 89600 software controls the down converter. Otherwise, you must control the down converter separately from the 89600 interface.

The module descriptions in this section apply to: "89611 block diagram" (page 254). This block diagram does not include the optional second channel.

#### E8491 PC Link to VXI

The E8491 module provides the link between the computer and the VXI measurement hardware. No signal acquisition or processing happens in this module. For detailed information on this module and the IEEE 1394 interface, refer to the PDF document: *HP E8491B IEEE 1394 PC Link to VXI Configuration and User's Guide*. Your 89600 software installation includes this PDF manual. Locate this PDF as follows:

PDF: http://we.home.agilent.com/upload/cmc\_upload/All/EPSG084330.pdf

HTML: http://ftp.agilent.com/pub/mpusup/pc/iop/E8491B\_Troubleshooting.html

Chapter 16 253

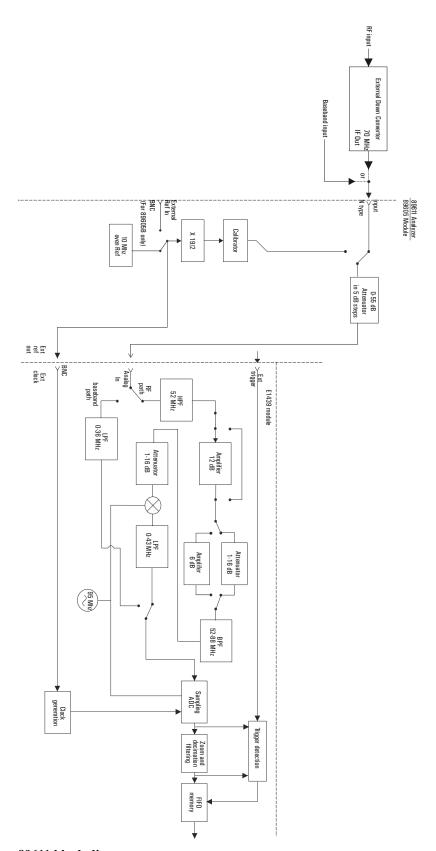

Figure 16-3 89611 block diagram

#### 89605 Input Module

The 89605 Input module accepts the baseband input signal and passes it through a 0-to-50 dB attenuator (5 dB steps). In baseband mode (0 to 36 MHz), the signal from the Ch 1 Input connector is routed to the E1439 module. For the upper frequency band (frequencies determined by the down converter used), the signal is routed from the "From 70 MHz IF Out" connector to the E1439 module (via the "To ADC Analog In" connector).

During calibration, the input signal path is interrupted. The calibrator in the 89605 module inserts a calibration signal into the signal path to the E1439 ADC module. The calibration signal is taken from the 10 MHz reference and multiplied by 19/2 to match the E1439 sampling rate of 95 MSa per second. The E1439 ADC uses the same 10 MHz reference, so the calibration source is phase locked to the sample clock.

The 89605 also provides a 10 MHz reference signal to the E1439 module. An additional 10 MHz Ref output is available on the module front panel to connect to other instruments in your measurement setup. For the 89605B only, you can connect a 10MHz or 13 MHz reference signal to the Ext Reference In connector.

Use of this module outside the 89600 series analyzers is not supported.

#### E1439 ADC Module

The input signal passes to the E1439 ADC module in one of two ways. If the input frequency band is 0 Hz to 36 MHz, the signal at the 89605 input is passed directly to the E1439 module. If the input frequency band is 20 MHz to 2.7 GHz, the signal comes from the external down converter through the 89605 module to the E1439 95 MSa/s ADC + Filter + FIFO + 70 MHz IF Input module.

Detailed information about this module is available in a PDF file: *Agilent E1439 VXI 70 MHz IF ADC with filters and memory User's Guide*. This guide is installed on your computer, however, you may have to use the Search function to find the exact location. Typical locations include the following:

C:/Vxi/Vxipnp/Winnt/age1439/help/e1439\_Users\_Guide.pdf C:/Program Files/Visa/Winnt/age1439/help/e1439\_Users\_Guide.pdf

#### **Triggering**

For external trigger mode, a trigger signal must be supplied at the "Ext Trigger" connector on the front panel. This input is AC coupled with an impedance of 1 K ohm so any signal with a sharp rising or falling transition greater than 100 mV (for example, TTL or ECL logic) can be used as an external trigger source. Minimum pulse width is 300 ns.

#### Coupling

The input can be either AC or DC coupled. AC coupling allows the system to measure low level AC signals in the presence of a large DC offset.

Chapter 16 255

#### Agilent 89611 70 MHz IF Analyzer circuit description

#### Signal conditioning

In 0-36 MHz mode, the input signal goes through the lower path in the block diagram. In this mode, no attenuation occurs in the E1439 module.

In 36 MHz-2.7 GHz mode, the input signal goes through the upper path in the block diagram. This path includes 0 to 32 dB of attenuation in 1 dB steps. The signal is band-pass filtered, mixed with 95 MHz, and low-pass filtered. This inverts and translates the frequency spectrum from 52-88 MHz at the input to 43-7 MHz at the ADC. The ADC samples the signal at a 95 MHz sample rate.

#### Analog-to-digital (ADC) signal conversion

The central part of the E1439 is a precision sampling ADC. The ADC samples the signal at a rate of up to 95 MSa/sec and converts the analog signal to a digital signal.

#### Memory

Digitized data is stored in memory in the E1439 module and read out after a block of data has been taken. The digitized data passes through the E8491 interface to the measurement software in the computer.

For information on how the signal is processed by the measurement software, see the 89600 online help for "System Block Diagram" under Tutorial, Theory of Operation. Typically, this help file is in location:

C:/Program Files/Agilent/89600 VSA/Help/tasks.hlp

## 17 Replacing VXI Hardware

This section provides information on obtaining replaceable parts for the Agilent 89600-series VXI modules.

### Replaceable parts for VXI hardware

#### Note

This chapter contains information only for VXI measurement hardware modules. If your analyzer uses other measurement hardware, such as an Agilent E4406 or Agilent E4440, refer to the service document shipped with that product.

For VXI mainframes, refer to the mainframe documentation on replaceable parts.

For information on upgrading your analyzer or replacing parts, contact your local Agilent Technologies sales and service office. See the list of office locations and addresses in the back of this manual.

#### **Ordering Information**

To order Agilent parts in the U.S., call Agilent Technologies Support Parts at (877) 447-7278. Outside the U.S., please contact your local Agilent Technologies parts center.

See the following pages for replaceable parts lists:

#### System cables and connectors

- "Agilent 89610A parts" (page 259)
- "Agilent 89611A parts" (page 259)
- "Agilent 89640A parts" (page 260)
- "Agilent 89641A parts" (page 260)

#### **Modules**

- "89605 parts" (page 261)
- "89606 parts" (page 261)
- "E1438 parts" (page 262)
- "E1439 parts" (page 262)
- "E2730 parts" (page 262)
- "E2731 parts" (page 263)
- "E8491B parts" (page 263)

#### **Agilent 89610A parts**

Cables, connectors, and terminations. References for illustrations showing cable connections:

- Chapter 3, "Cable connections, 89610" (page 62)
- Chapter 3, "Cable connections, two-channel 89610" (page 63)

| Part Number | Description                                 | Qty |
|-------------|---------------------------------------------|-----|
| 8121-0133   | flex BNC (m) to BNC (m) cable 267 mm, black | 1   |
| 8120-6237   | flex BNC (m) to BNC (m) cable 172 mm, black | 1   |

Additional cables and connectors for second input channel

| Part Number | Description                              | Qty |
|-------------|------------------------------------------|-----|
| 8121-0132   | BNC (m) to BNC (m) cable 215 mm, black   | 1   |
| 03585-61603 | SMB (f) to SMB (f) cable, 100 mm, orange | 2   |
| 1250-0676   | 50 ohm SMB termination                   | 4   |

#### **Agilent 89611A parts**

Cables, connectors, and terminations (double the quantities for 2-channel configurations). References for illustrations showing cable connections:

- Chapter 3, "Cable connections, 89611" (page 65)
- Chapter 3, "Cable connections, 89611 with PSA Option H70" (page 66)
- Chapter 3, "Cable connections, two-channel 89611" (page 68)

| Part Number | Description                                 | Qty |
|-------------|---------------------------------------------|-----|
| 8121-0132   | flex BNC (m) to BNC (m) cable 215 mm, black | 2   |
| 1250-0780   | N (m) to BNC (f) Adapter                    | 1   |
| 8121-0790   | SMA(m) to SMA(m) cable 1,219 mm             | 1   |
| 1250-1250   | Type N(m) to SMA(f) adapter                 | 1   |
| 1250-1700   | BNC(m) to SMA(f) adapter                    | 1   |
| 1250-0590   | coax SMA cap                                | 2   |

Additional cables and connectors for second input channel:

| Part Number | Description                                 | Qty |
|-------------|---------------------------------------------|-----|
| 03585-61603 | SMB (f) to SMB (f) cable, 100 mm, orange    | 2   |
| 8121-0132   | flex BNC (m) to BNC (m) cable 215 mm, black | 1   |
| 1250-0676   | 50 ohm SMB termination                      | 4   |
| 1250-0590   | coax SMA cap                                | 2   |

#### Agilent 89640A parts

Cables, connectors, and terminations. (Double the quantities for 2-channel configurations.) References for illustrations showing cable connections:

- Chapter 3, "Cable connections, 89640" (page 69)
- Chapter 3, "Cable connections, 89640 with second IF/baseband channel" (page 70)
- Chapter 3, "Cable connections, 89640 with second RF channel" (page 71)
- Chapter 3, "Cable connections, 89640 with external down converter" (page 72)

| Part Number | Description                                     | Qty  |
|-------------|-------------------------------------------------|------|
| 8121-0132   | flex BNC (m) to BNC (m) cable 215 mm, black     | 2    |
| 1250-0780   | N (m) to BNC (f) Adapter                        | 1    |
| 89605-61691 | SMA (m) to SMA (m) Semi-rigid cable             | 1-2* |
| 89605-61692 | SMA (m) to SMA (m) Semi-rigid cable with toroid | 1    |
| 89605-61693 | SMA (m) to SMA (m) Semi-rigid cable             | 0-1* |
| 1250-0590   | coax SMA cap                                    | 2    |

<sup>\*</sup> With an 89605A, you need two 89605-61691 cables. With an 89605B, you need one 89605-61691 cable and one 89605-61693 cable.

Additional cables and connectors for second IF channel:

| Part Number | Description                                 | Qty |
|-------------|---------------------------------------------|-----|
| 03585-61603 | SMB (f) to SMB (f) cable, 100 mm, orange    | 2   |
| 1250-0676   | 50 ohm SMB termination                      | 4   |
| 8121-0132   | flex BNC (m) to BNC (m) cable 215 mm, black | 1   |

Additional cables and connectors for second RF channel:

| Part Number | Description                                 | Qty |
|-------------|---------------------------------------------|-----|
| 03585-61603 | SMB (f) to SMB (f) cable, 100 mm, orange    | 2   |
| 1250-0676   | 50 ohm SMB termination                      | 4   |
| 8121-0132   | flex BNC (m) to BNC (m) cable 215 mm, black | 1   |
| 89605-61696 | semi-rigid SMA cable                        | 2   |
| 1250-0590   | coax SMA cap                                | 2   |

#### **Agilent 89641A parts**

Cables, connectors, and terminations. References for illustrations showing cable connections:

- Chapter 3, "Cable connections, 89641" (page 73)
- Chapter 3, "Cable connections, 89641 with second IF/baseband channel,"
- Chapter 3, "Cable connections, 89641 with second RF channel" (page 75)

#### • Chapter 3, "Cable connections, 89641 with external down converter" (page 77)

| Part Number | Description                                     | Qty  |
|-------------|-------------------------------------------------|------|
| 8121-0132   | flex BNC (m) to BNC (m) cable 215 mm, black     | 2    |
| 1250-0780   | N (m) to BNC (f) Adapter                        | 1    |
| 89605-61691 | SMA (m) to SMA (m) Semi-rigid cable             | 1-2* |
| 89605-61694 | SMA (m) to SMA (m) Semi-rigid cable with toroid | 1    |
| 89605-61693 | SMA (m) to SMA (m) Semi-rigid cable             | 0-1* |
| 1250-0590   | coax SMA cap                                    | 2    |

<sup>\*</sup> With an 89605A, you need two 89605-61691 cables; with an 89605B, you need one 89605-61691 cable and one 89605-61693 cable.

Additional cables and connectors for second IF channel:

| Part Number | Description                                 | Qty |
|-------------|---------------------------------------------|-----|
| 03585-61603 | SMB (f) to SMB (f) cable, 100 mm, orange    | 2   |
| 1250-0676   | 50 ohm SMB termination                      | 4   |
| 8121-0132   | flex BNC (m) to BNC (m) cable 215 mm, black | 1   |

Additional cables and connectors for second RF channel:

| Part Number | Description                                 | Qty |
|-------------|---------------------------------------------|-----|
| 03585-61603 | SMB (f) to SMB (f) cable, 100 mm, orange    | 2   |
| 1250-0676   | 50 ohm SMB termination                      | 4   |
| 8121-0132   | flex BNC (m) to BNC (m) cable 215 mm, black | 1   |
| 89605-61696 | semi-rigid SMA cable                        | 2   |
| 1250-0590   | coax SMA cap                                | 2   |

#### 89605 parts

The following lists 89605 parts.

| Part Number | Description            | Qty |
|-------------|------------------------|-----|
| 89605-69201 | Exchange 89605A module | 1   |
| 89605-69211 | Exchange 89605B module | 1   |

#### 89606 parts

The following lists 89606 parts.

| Part Number | Description            | Qty |
|-------------|------------------------|-----|
| 89606-69201 | Exchange 89606A module | 1   |
| 89606-69211 | Exchange 89606B module | 1   |

#### E1438 parts

For information in installing SDRAM, see the *Replacing Assemblies* chapter in the *Agilent E1438 VXI 100 MSa/s ADC with filters and memory User's Guide*. This guide is installed in your computer, however, you may have to use the Search function to find the exact location. Typical locations include the following:

C:/Vxi/Vxipnp/Winnt/age1438/help/e1438\_Users\_Guide.pdf

C:/Program Files/Visa/Winnt/age1438\help/e1438 Users Guide.pdf

| Part Number | Description           | Qty |
|-------------|-----------------------|-----|
| E1438-69202 | Exchange E1438 module | 1-2 |
| 1818-7901   | ICM SDRAM 128 MB      | 0-2 |
| 1818-7889   | ICM SDIMM 16 MB       | 0-2 |
| 1818-8606   | IC SDRAM 64MX7        | 0-2 |

#### E1439 parts

For information in installing SDRAM, see the *Replacing Assemblies* chapter in the *Agilent E1439 VXI 70 MHz IF ADC with filters and memory User's Guide*. This guide is installed in your computer, however, you may have to use the Search function to find the exact location. Typical locations include the following:

C:/Vxi/Vxipnp/Winnt/age1439/help/e1439 Users Guide.pdf

C:/Program Files/Visa/Winnt/age1439/help/e1439\_Users\_Guide.pdf.

| Part Number | Description           | Qty |
|-------------|-----------------------|-----|
| E1439-69202 | Exchange E1439 module | 1-2 |
| 1818-7901   | ICM SDRAM 128 MB      | 0-2 |
| 1818-8606   | IC SDRAM 64MX7        | 0-2 |
| 1818-7889   | IC SDIMM 16 MB        | 0-2 |

#### E2730 parts

The following lists E2730 parts.

| Part Number | Description            | Qty |
|-------------|------------------------|-----|
| E2730-69201 | Exchange E2730A module | 1   |
| E2730-69211 | Exchange E2730B module | 1-2 |
| 1250-0590   | coax SMA cap           | 2   |

#### E2731 parts

The followings lists E2731 parts.

| Part Number | Description                         | Qty |
|-------------|-------------------------------------|-----|
| E2731-69201 | Exchange E2731A module              | 1   |
| E2731-69211 | Exchange E2731B module              | 1   |
| E2731-61601 | SMA (m) to SMA (m) Semi-rigid cable | 1   |
| 1250-0590   | coax SMA cap                        | 2   |

#### E8491B parts

See E8941B service manual for installation instructions. You can also find this PDF guide using: http://www.tm.agilent.com. Click on **Technical Support** and Search for E8491B. Select *E8491B Configuration and User's Guide* from the results. You can view this guide as HTML using the link: http://ftp.agilent.com/pub/mpusup/pc/iop/E8491B\_ Troubleshooting.html.

| Part Number | Description                            | Qty |
|-------------|----------------------------------------|-----|
| E8491-66202 | Module, Service Replaceable E8491B     | 1   |
| 8121-0078   | E8491B to IEEE-1394/PCI card cable     | 1   |
| E8491-61613 | IEEE-1394/PCI card power adapter cable | 1   |
| E8491-66204 | IEEE-1394/PCI Card                     | 1   |

## Transporting VXI modules

#### Caution

The VXI modules are static sensitive; use appropriate precautions when removing, handling, and installing to avoid damage.

- Package the module using the original factory packaging or packaging identical to the factory packaging.
- If returning the module to Agilent Technologies for service, attach a tag describing the following:
  - Type of service required
  - Return address
  - Model number
  - Full serial number

In any correspondence, refer to the module by model number and full serial number.

- Mark the container FRAGILE to ensure careful handling.
- If necessary to package the module in a container other than original packaging, observe the following (use of other packaging is not recommended):
  - Wrap the module in heavy paper or anti-static plastic.
  - Protect the front panel with cardboard.
  - Use a double-wall carton made of at least 200-pound test (32 ECT) material.
  - Cushion the module to prevent damage. For example, several layers of plastic bubble wrap is usually sufficient.

#### Caution

Do not use pellets in any shape as packing material for the module. The pellets do not adequately cushion the module and do not prevent the module from shifting in the carton. In addition, some pellets create static electricity which can damage electronic components.

## **Storing VXI modules**

Store modules in a clean, dry, and static free environment.

Replacing VXI Hardware Storing VXI modules

| Numerics                                                         | 89640A RF signal path                  |
|------------------------------------------------------------------|----------------------------------------|
| 1680 Series Logic Analyzers 154                                  | troubleshooting 231, 233, 236          |
| 1690 Series Logic Analyzer 155                                   | 89641 Block Diagram 250                |
| 16900 Series Logic Analyzers 152                                 | 89641 single channel                   |
| 89600 I/O Connections 158                                        | cable connections 73                   |
| 89600 software, starting 212                                     | configuring 58                         |
| 89600 software, verify operation in Infiniium scope 142, 147     | 89641 with second BB channel           |
| 89601 software, installing in Infiniium scope 139, 141, 143, 145 | cable connections 74                   |
| 89604                                                            | configuring 59                         |
| installing 33                                                    | 89641 with second RF channel           |
| licensing 182                                                    | cable connections 75                   |
| 89605 Input Module 251, 255                                      | configuring 60                         |
| 89606/B Input Module 245                                         | 89641, circuit description 249         |
| 89610 2-channel                                                  |                                        |
| cable connections 63                                             | A                                      |
| configuring 52                                                   | adding license files 202               |
| 89610 signal path                                                | address, module 44                     |
| troubleshooting 237                                              | ADS add-on                             |
| 89610 single channel                                             | installing 37                          |
| cable connections 62                                             | Agilent, how to contact 272            |
| configuring 51                                                   | alignment, of analyzer for accuracy 23 |
| 89610 with external downconverter                                | authorizing software 182               |
| cable connections 64                                             |                                        |
| 89610, Block Diagram 246                                         | C                                      |
| 89610, circuit description 245                                   | cable connections                      |
| 89611 2-channel                                                  | 89610 2-channel 63                     |
| cable connections 68                                             | 89610 single channel 62                |
| configuring 54                                                   | 89610 with external downconverter 64   |
| 89611 70MHz IF Analyzer 253                                      | 89611 single channel 65                |
| 89611 Block Diagram 254                                          | 89611 with ESA Option H70 67           |
| 89611 single channel                                             | 89611 with PSA Option H70 66           |
| cable connections 65                                             | 896112-channel 68                      |
| configuring 53                                                   | 89640 single channel 69                |
|                                                                  | 89640 with external down converter 72  |
| 89611 with ESA Option H70 cable connections 67                   | 89640 with second BB channel 70        |
| 89611 with PSA Option H70                                        | 89640 with second RF channel 71        |
| cable connections 66                                             | 89641 single channel 73                |
|                                                                  | 89641 with second BB channel 74        |
| 89640 Block Diagram 250                                          | 89641 with second RF channel 75        |
| 89640 single channel                                             | calibration files                      |
| cable connections 69                                             | installing 38                          |
| configuring 55                                                   | calibration, of analyzer 23            |
| 89640 with external down converter                               |                                        |
| cable connections 72                                             | circuit descriptions 243               |
| 89640 with second BB channel                                     | computer name, finding 199             |
| cable connections 70                                             | computer requirements 18               |
| configuring 56                                                   | computer, name 199                     |
| 89640 with second RF channel                                     | configure                              |
| cable connections 71                                             | I/O for GPIB 111                       |
| configuring 57                                                   | I/O for LAN 99                         |
| 89640, circuit description 249                                   | I/O for LAN-to-GPIB Gateway 105, 132   |
| 89640A baseband signal path                                      | I/O for VXI 97                         |
| troubleshooting 235                                              | configuring your system                |

| 89610 2-channel 52                                       | I                                                          |
|----------------------------------------------------------|------------------------------------------------------------|
| 89610 single channel 51                                  | I/O for GPIB                                               |
| 89611 53                                                 | configuring 111                                            |
| 89611 2-channel 54                                       | I/O for LAN                                                |
| 89640 55                                                 | configuring 99                                             |
| 89640 with second BB channel 56                          | I/O for LAN-to-GPIB Gateway                                |
| 89640 with second RF channel 57                          | configuring 105, 132                                       |
| 89641 58                                                 | I/O for VXI                                                |
| 89641 with second BB channel 59                          | configuring 97                                             |
| 89641 with second RF channel 60                          | IEEE 1394 card                                             |
| Contacting Agilent 272                                   | installation in laptop 85                                  |
|                                                          | IEEE 1394 host adapter                                     |
| D                                                        | installation 81                                            |
| default logical address 44                               | IEEE-1394 interface failure                                |
| demo license 23, 182                                     | troubleshooting 220                                        |
| descriptions, circuit 243                                | Infiniium networking                                       |
| DHCP-non, Infiniium networking 118, 120                  | Crossover cable network, Windows 98 123                    |
| Distortion Suite                                         | Crossover cable network, Windows XP 124                    |
| installing 14, 33                                        | DHCP network, Windows 98/XP 122                            |
|                                                          | non-DHCP, Windows XP 120                                   |
| E                                                        | Windows 98, non-DHCP 118                                   |
| E1438 ADC Module 247                                     | Windows XP, non-DHCP 120                                   |
| E1438 ADC module                                         | Infiniium scope 15                                         |
| troubleshooting 228                                      | Infiniium Windows 98, configuring 115                      |
| E1438 PDF guide 247                                      | Infiniium Windows XP, configuring 115                      |
| E1439 ADC Module 251, 255                                | Infiniium, installing 89601 software in 139, 141, 143, 145 |
| troubleshooting 229                                      | Infiniium, summary of connection types 117                 |
| E1439 PDF guide 251                                      | installing                                                 |
| E2730 module                                             | 89604 33                                                   |
| troubleshooting 230                                      | ADS add-on 37                                              |
| E2730 RF Tuner Module 251                                | calibration files 38                                       |
| E2731 RF Tuner Module 251                                | Distortion Suite 14, 33                                    |
| E4406 15                                                 | floating license support 192                               |
| E4438C 16                                                | IEEE 1394 host adapter 81                                  |
| E8491 PC Link to VXI 245, 249, 253                       | IEEE 1394I card in laptop 85                               |
| E8491B, PDF manual 218                                   | license file 197                                           |
| environment variables, when setting up a license 210     | modules 49<br>site key 186                                 |
| ESA 15                                                   | VXI modules 49                                             |
| ESG 16                                                   | WLAN Test 32                                               |
| T.                                                       | IO Config, running 103                                     |
| F                                                        | IO Libraries, IO Config 103                                |
| floating license client, setting up 207                  | IP address, for computer on LAN 100                        |
| floating license support, installing 192                 | IP address, for computer with crossover cable 101          |
| floating license support, removing 204                   | ir dadress, for compater with crossover caste for          |
| floating license, overview 209                           | L                                                          |
| floating licenser server, starting 198                   | LAN interface problems 222                                 |
| front panel                                              | LAN interface, installing 91                               |
| symbols 6                                                | LAN, for PC IO Config connection 130                       |
| G                                                        | LAN, installing 87                                         |
|                                                          | LAN/GPIB gateway interface 105, 132                        |
| GPIB interface, configuring 109, 111, 136                | LAN-to-GPIB gateway, installing 93                         |
| GPIB, for PC IO Config connection 128                    | license                                                    |
| GPIB, installing on a laptop PC 90                       | demo 23, 182                                               |
| GPIB, installing on desktop PC 89<br>GPIP, installing 87 | License Certificate 183                                    |
| Of II, mistalling o/                                     | license file                                               |
| Н                                                        | installing 197                                             |
|                                                          | obtaining 195                                              |
| Host ID, finding 195                                     | license servers, redundant 200                             |
| HP E5810 105, 132                                        | license, floating, overview 209                            |
|                                                          | license, floating, setting up a client 207                 |
|                                                          | · • •                                                      |

| license, setting up environment variables 210        | 89610 single channel 51                           |
|------------------------------------------------------|---------------------------------------------------|
| license, to share a license 188                      | 89611 53                                          |
| license, transfer from another computer 187          | 89611 2-channel 54                                |
| license.lic file                                     | 89640 55                                          |
| adding 202                                           | 89640 with second BB channel 56                   |
| licensing software 182                               | 89640 with second RF channel 57                   |
| Logic Analyzer 149, 171                              | 89641 58                                          |
| Logic Analyzer Link Examples 160                     | 89641 with second BB channel 59                   |
| Logic Analyzer Measurement Module Support 153        | 89641 with second RF channel 60                   |
| Logic Analyzer Software Installation 156             | system requirements 18                            |
| logical address                                      | 3                                                 |
| defaults 44                                          | T                                                 |
| setting 44                                           | Test equipment, recommended 216                   |
| Setting 44                                           | transporting a module 264                         |
| M                                                    | trial license 182                                 |
|                                                      | Troubleshooting                                   |
| mainframe 49                                         | LAN interface problems 222                        |
| module address                                       |                                                   |
| setting 44                                           | troubleshooting                                   |
| modules                                              | 89610 signal path 237                             |
| installing 49                                        | 89640A baseband signal path 235                   |
|                                                      | 89640A RF signal path 231, 233, 236               |
| 0                                                    | E1438 ADC module 228                              |
| obtaining a license file 195                         | E1439 ADC Module 229                              |
|                                                      | E2730 module 230                                  |
| P                                                    | IEEE-1394 interface failure 220                   |
| packaging a module 264                               | VXI I/O configuration 219                         |
| paging file size 18, 19                              | VXI installation 218                              |
| parts, ordering or replacing 258                     | VXI mainframe failure 217                         |
| PC Agilent IO Config for GPIB connection 128         |                                                   |
| PC Agilent IO Config for LAN connection 130          | U                                                 |
| PC Networking, for Crossover cable network 126       | USB installing 87                                 |
| PC requirements 18                                   | USB interface, configuring 109, 113, 136          |
| PCMCIA cardbus 85                                    | USB interface, installing 92                      |
| PSA 16                                               | USB/GPIB interface, configuring 109, 136          |
| PSG 16                                               |                                                   |
| 130 10                                               | V                                                 |
| R                                                    | VsaVisaConfig.txt 225                             |
|                                                      | vsaVisaTemplate.txt 225                           |
| rear panel                                           | VXI hardware, block diagrams 244                  |
| symbols 6                                            | VXI I/O configuration                             |
| redundant license servers 200                        | troubleshooting 219                               |
| redundant license servers, setting up 200            | VXI installation                                  |
| removing floating license support 204                | troubleshooting 218                               |
|                                                      | VXI mainframe 49                                  |
| S                                                    | VXI mainframe 49 VXI mainframe failure            |
| setting the logical address 44                       |                                                   |
| shipping a module 264                                | troubleshooting 217                               |
| Simulated Hardware, discussion of watermark 142, 147 | VXI modules                                       |
| site code                                            | installing 49                                     |
| definition 183                                       | setting logical addresses 44                      |
| locating 183                                         | ***                                               |
| site key                                             | W                                                 |
| definition 182                                       | watermark, Simulated Hardware 142, 147            |
| installing 186                                       | Windows 2000, environment variables 210           |
| obtaining 183                                        | Windows 98 Infiniium, networking for DHCP 122     |
| Site Key Request Form 183                            | Windows 98 Infiniium, networking for non-DHCP 118 |
| source 16                                            | Windows XP Infiniium, networking for DHCP 122     |
| Support 272                                          | Windows XP Infiniium, networking for non-DHCP 120 |
| symbols, on front and rear panels 6                  | Windows XP, environment variables 210             |
| system configuration                                 | WLAN Test                                         |
| 89610 2-channel 52                                   | installing 32                                     |
| OPOTO Z-CHAIIIICI 32                                 | workstation requirements 18                       |

## **Contact Agilent**

By internet, phone, or fax, get assistance with all your test and measurement needs

#### **Contacting Agilent**

Online assistance: www.agilent.com/find/assist

 New Zealand
 Japan
 Australia

 (tel) 0 800 738 378
 (tel) (+81) 426 56 7832
 (tel) 1 800 629 485

 (fax) (+64) 4 495 8950
 (fax) (+81) 426 56 7840
 (fax) (+61) 3 9210 5947

| Asia Call Center Numbers   |                                                                    |                                                           |  |
|----------------------------|--------------------------------------------------------------------|-----------------------------------------------------------|--|
| Country                    | Telephone Number                                                   | FAX Number                                                |  |
| Singapore                  | 1-800-375-8100                                                     | (65) 836-0252                                             |  |
| Malaysia                   | 1-800-828-848                                                      | 1-800-801664                                              |  |
| Philippines                | (632) 8426802<br>1-800-16510170 (PLDT Subscriber<br>Only)          | (632) 8426809<br>1-800-16510288 (PLDT<br>Subscriber Only) |  |
| Thailand                   | (088) 226-008 (outside Bangkok)<br>(662) 661-3999 (within Bangkok) | (66) 1-661-3714                                           |  |
| Hong Kong                  | 800-930-871                                                        | (852) 2506 9233                                           |  |
| Taiwan                     | 0800-047-866                                                       | (886) 2 25456723                                          |  |
| People's Republic of China | 800-810-0189 (preferred)<br>10800-650-0021                         | 10800-650-0121                                            |  |
| India                      | 1-600-11-2929                                                      | 000-800-650-1101                                          |  |